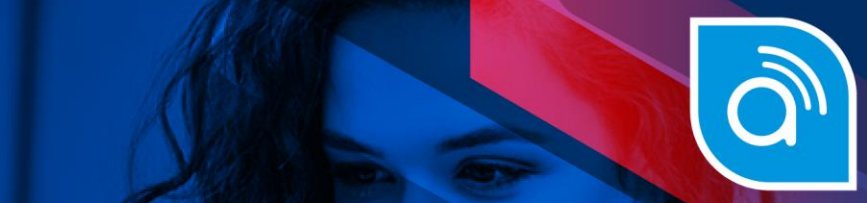

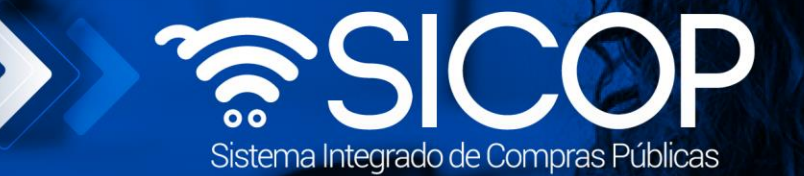

Código: P-PS-120-09-

# **Manual de convenio marco modelo cotización Gobierno central**

**central SIGAF**

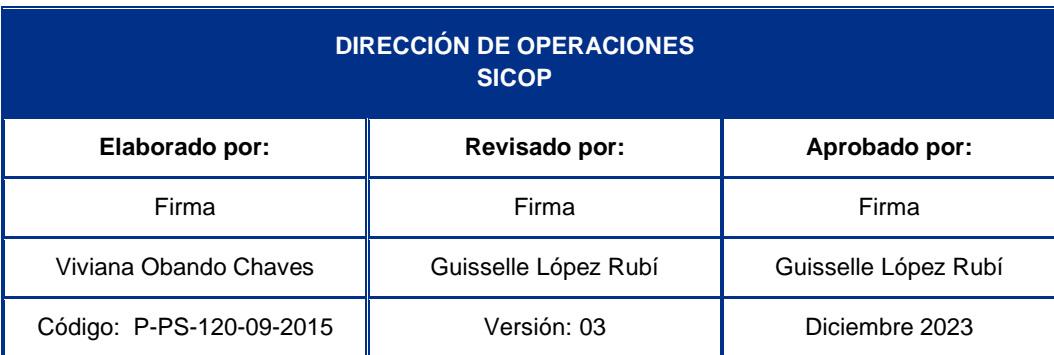

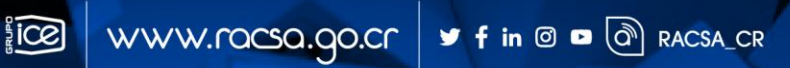

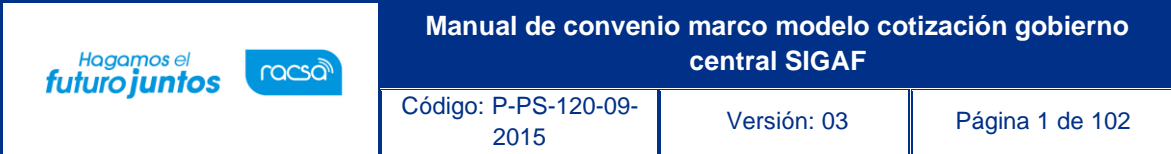

## **Contenido**

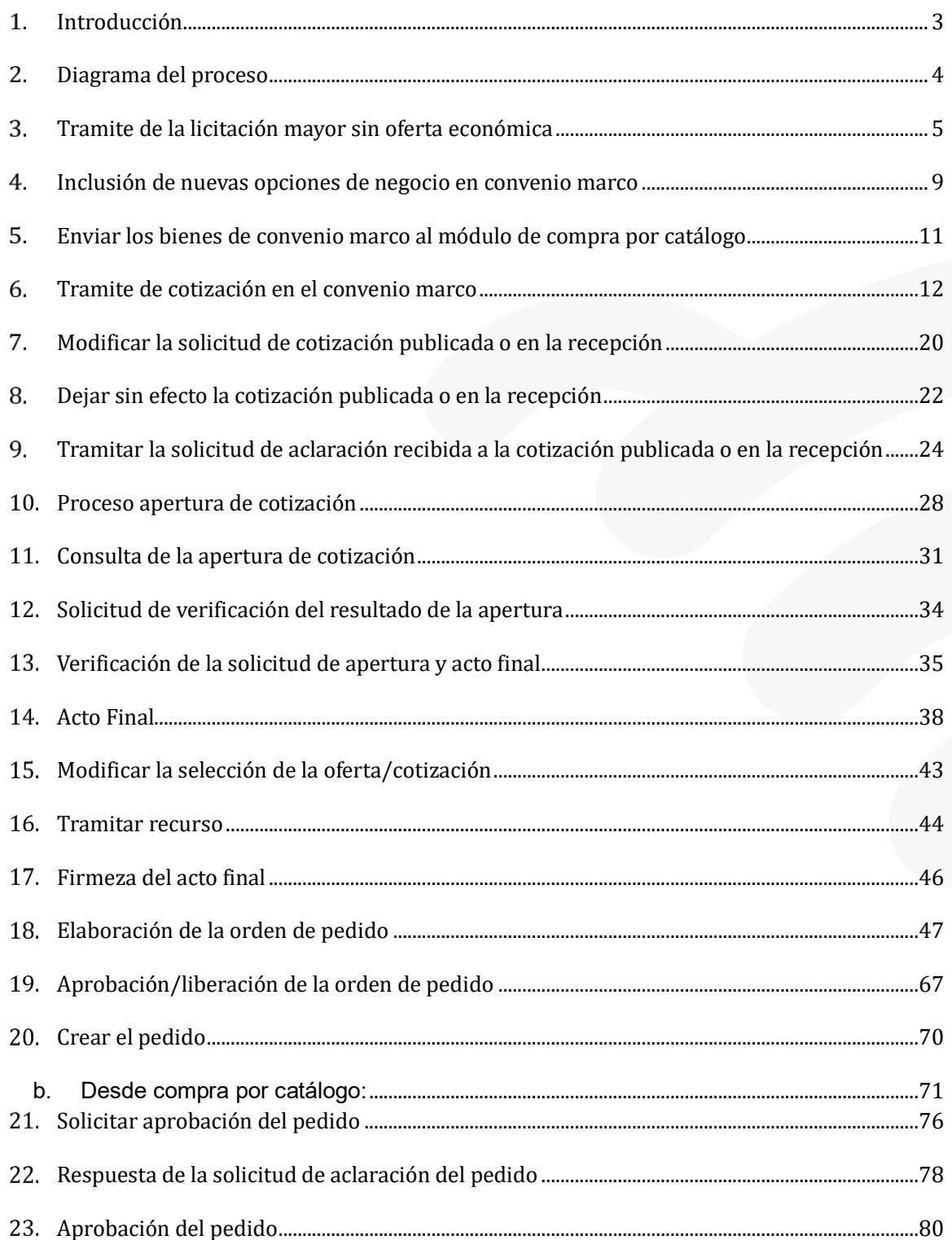

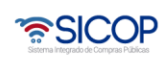

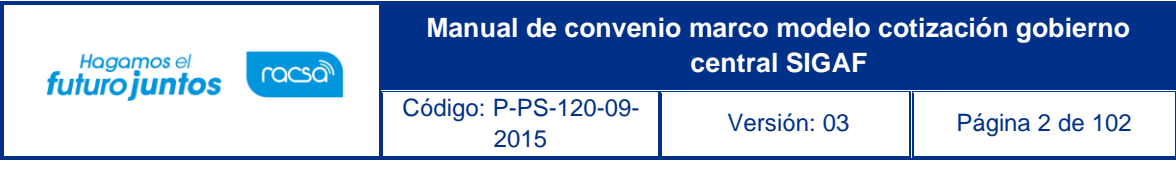

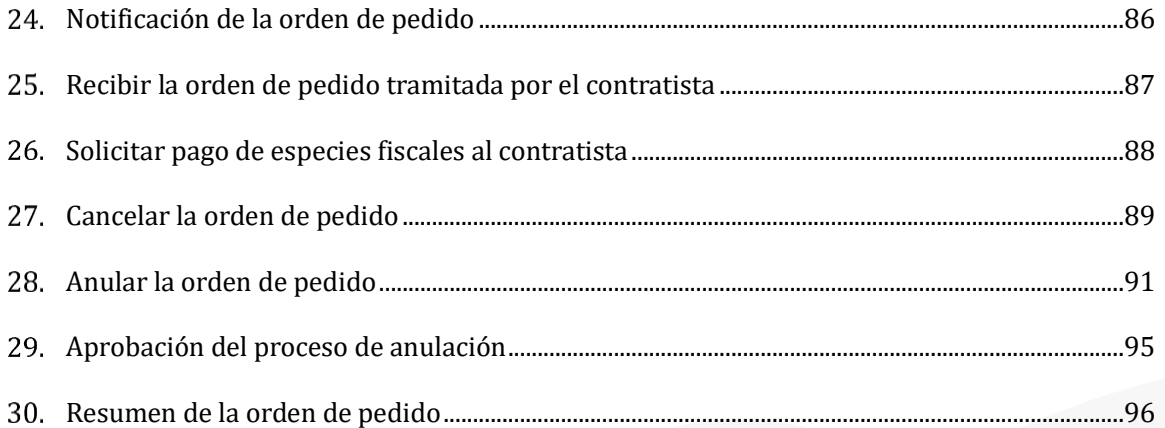

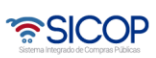

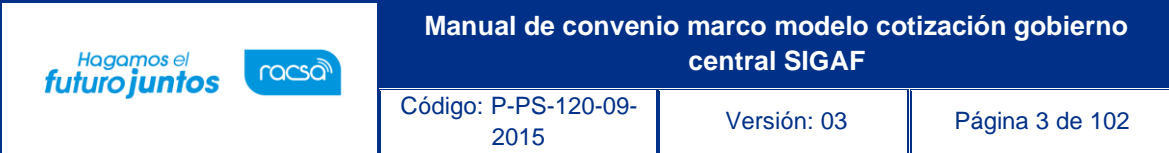

## <span id="page-3-0"></span>**Introducción**

SICOP ofrece el módulo de Convenio Marco, modalidad mediante la cual se selecciona a aquellos proveedores con los que la Administración Pública podrá contratar los bienes, obras y servicios que requieran y que son ofertados a través del módulo de cotizaciones, el cual contiene las fichas técnicas con las características de los bienes y servicios en las que son ofertados bajo esta modalidad.

En la fase de ejecución contractual de los Convenio Marco con cotización, tanto las Entidades contratantes y los Proveedores adjudicatarios interactúan a través del módulo "Compra por Catalogo".

El sistema permite dos modelos para tramitar un Convenio Marco, ellos son:

Convenio marco sin oferta económica: Permite tramitar la licitación mayor sin oferta económica. En la fase de ejecución contractual las Entidades contratantes podrán solicitar la cotización a los oferentes adjudicados, quienes enviarán su oferta económica, la institución gestiona la apertura de estas, la selección del oferente y generación de la orden de pedido.

Convenio marco con oferta económica/ catálogo electrónico: Permite tramitar la licitación mayor con oferta económica. En la fase de ejecución contractual el sistema acepta registrar y modificar recargos por fletes, descuentos adicionales y descuentos por volumen de compra, rubros que serán considerados al generar la orden de pedido en el precio total del bien.

Al estar el convenio marco en ejecución, para ambos modelos, el sistema permite la inclusión de nuevas opciones de negocio.

El objetivo de este manual es describir los pasos para tramitar las ordenes de pedido amparado a la modalidad Convenio Marco con cotización.

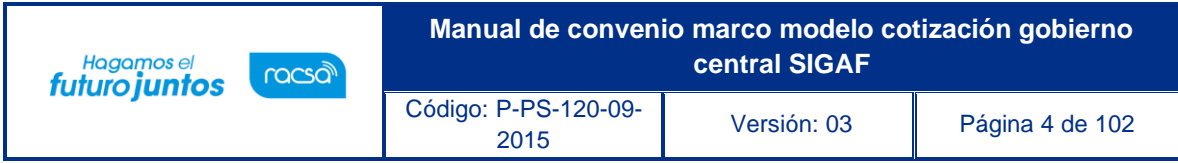

## <span id="page-4-0"></span>**Diagrama del proceso**

A continuación, se muestran los pasos generales para confeccionar y tramitar la cotización y las órdenes de pedido para proceso de Convenio Marco con cotización en el sistema SICOP.

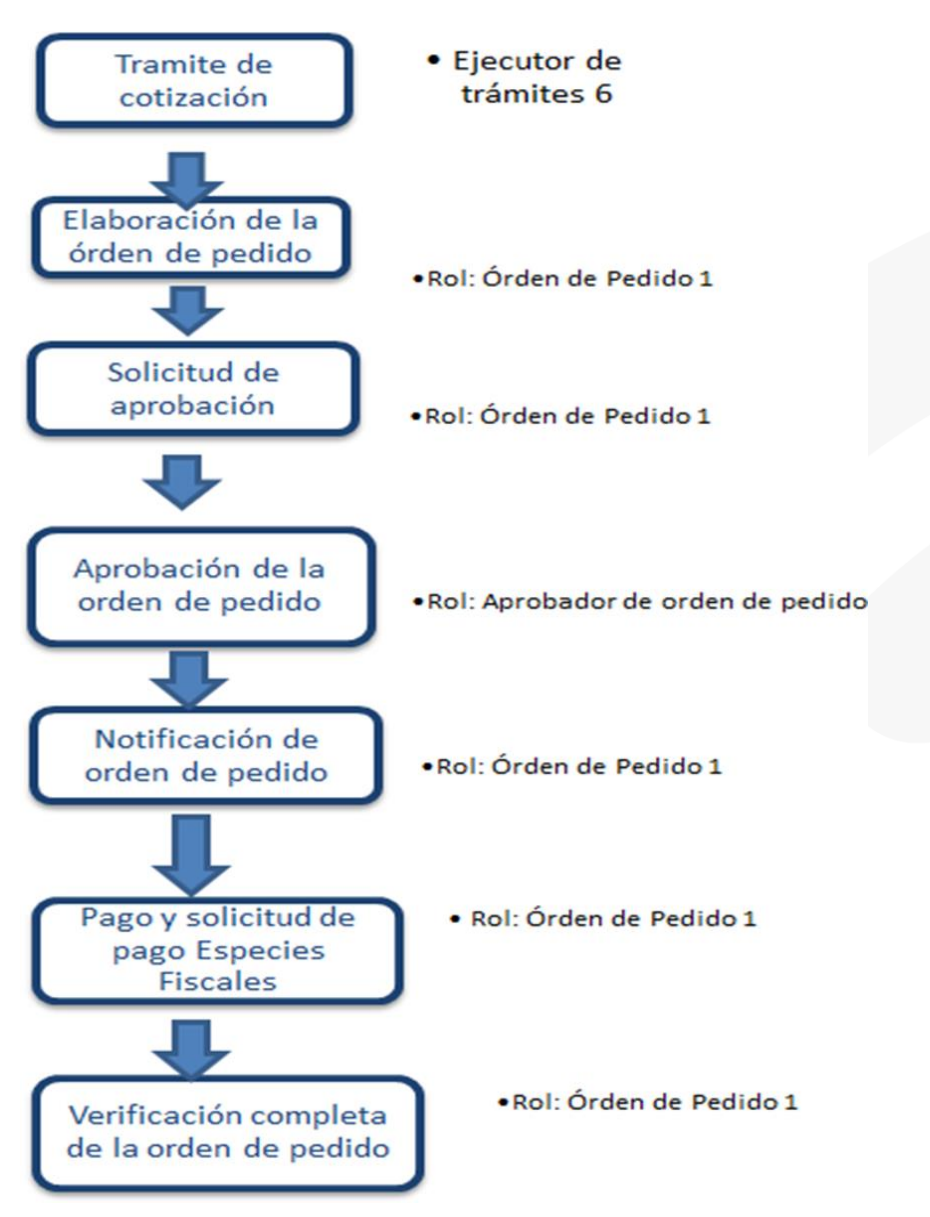

*<u>anglicop</u>* 

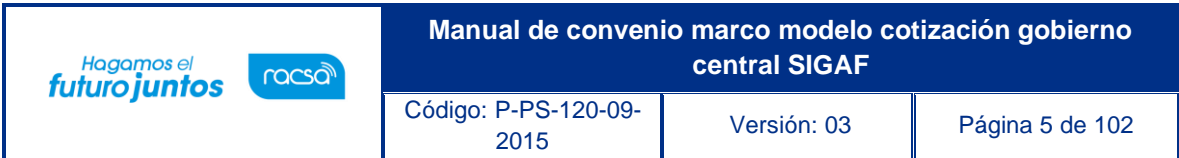

## <span id="page-5-0"></span>**Tramite de la licitación mayor sin oferta económica**

De acuerdo con la normativa aplicable el convenio marco se tramita bajo la modalidad de licitación mayor, los pasos para tramitar esta licitación están detallados en los manuales de procesos para instituciones.

Para consultar estos manuales debe seguir la siguiente ruta:

Se debe Ingresar a la página web: www.sicop.go.cr. En el apartado "Centro de Atención", se selecciona la opción "Procedimientos para usuarios".

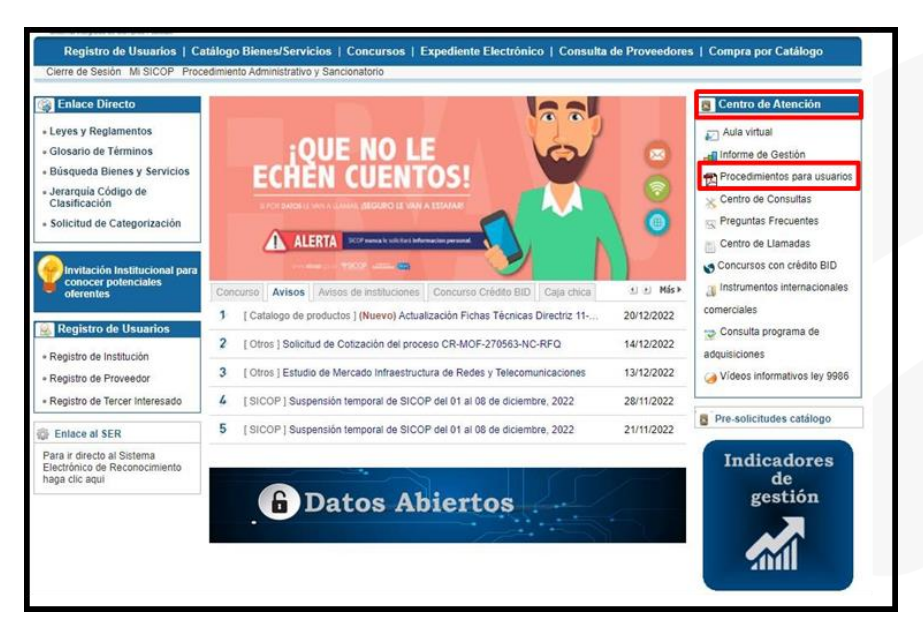

Se despliega la pantalla "Manuales y procedimientos para usuarios", en la opción "Manuales de procesos para instituciones", se muestran los manuales de las instituciones que no son usuarias de SIGAF. En la opción "Manuales de procesos para entidades con interfaz SIGAF", se muestran los manuales de las instituciones de Gobierno Central que si son usuarias de SIGAF.

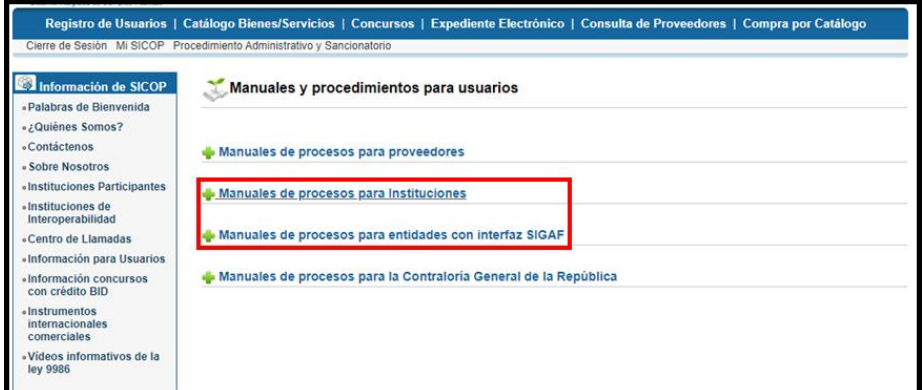

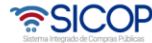

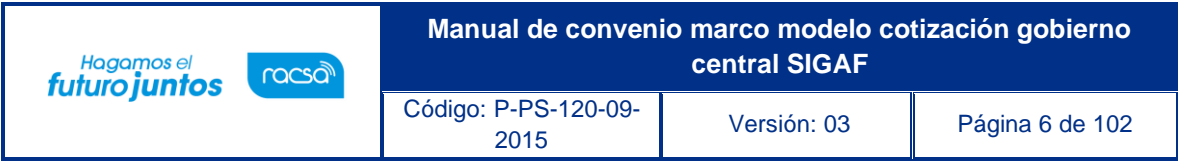

En el trámite de esta licitación mayor sin oferta económica se debe considerar las siguientes particularidades:

**Elaboración de solicitud de contratación y distribución:** En la pantalla "Registro de solicitud de contratación", si en el campo "Tipo de modalidad" selecciona la opción "Convenio marco", se activa el campo "Requiere oferta económica", para este caso se debe seleccionar la opción "No".

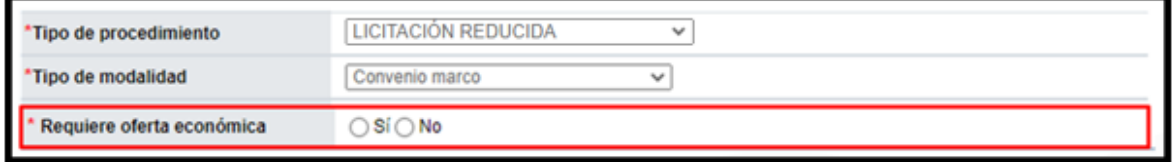

Cuando se elige "No" en dicho campo, aplican los siguientes cambios:

En la sección "2. Información de la contratación", campo "Monto de presupuesto estimado", por defecto se muestran la moneda "CRC" y el valor "0", y estos campos quedan deshabilitados para que no permita modificar.

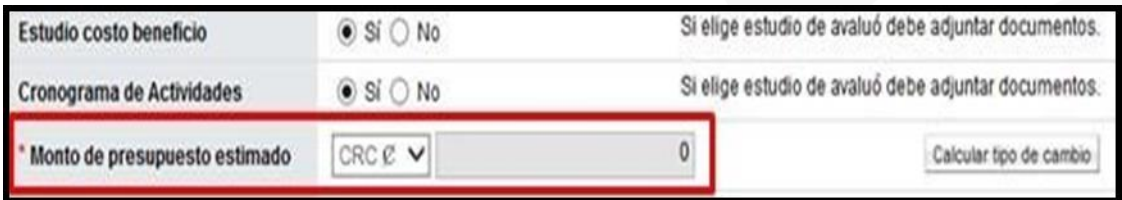

En la sección "3. Información del bien, servicio u obra" en los campos "Cantidad", "Monto unitario" y "Monto total", el sistema visualiza valor 0 y los inhabilita para no permitir modificar.

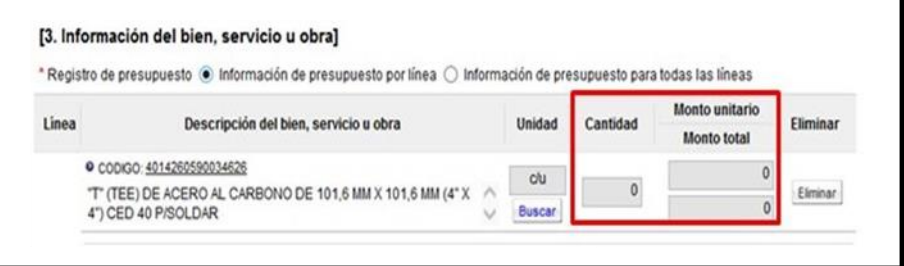

Confección, verificación y publicación del pliego de condiciones: Por corresponder a un pliego de condiciones que se elabora a partir de la solicitud sin oferta económica, la pantalla "Ingreso del pliego de condiciones" tiene los siguientes cambios:

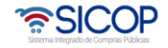

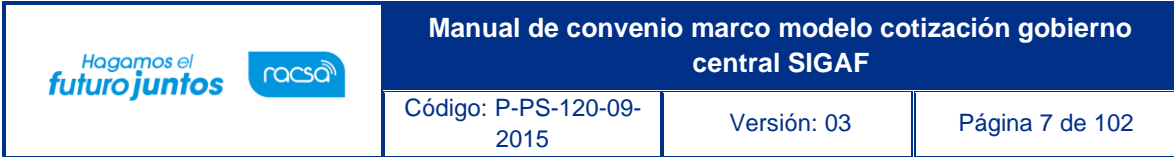

Los campos "Tipo de procedimiento" y "Tipo de modalidad" no son modificables.

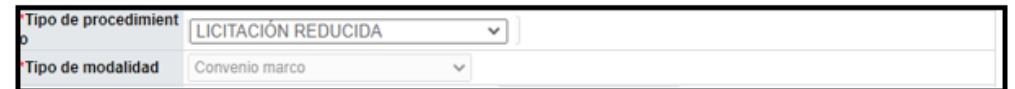

En la pantalla "Búsqueda de factores para la evaluación" no se visualizan los factores asociados al precio.

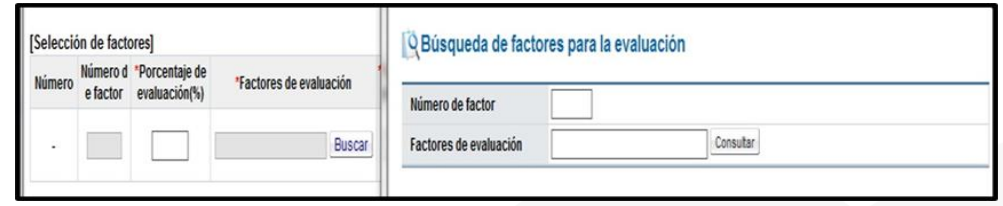

En la sección Oferta", campo "Número máximo de ofertas base" por defecto se muestra el valor 1, y no permite modificar.

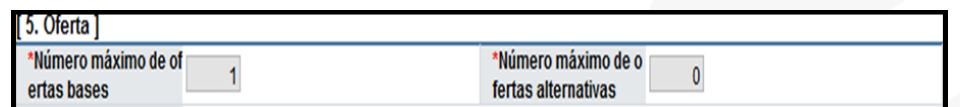

En la sección "11. Información de bien, servicio u obra", campo "Precio Unitario" el sistema por defecto muestra la moneda "CRC" y el valor "0", así como en el campo "Cantidad" visualiza "0" y no permite modificar.

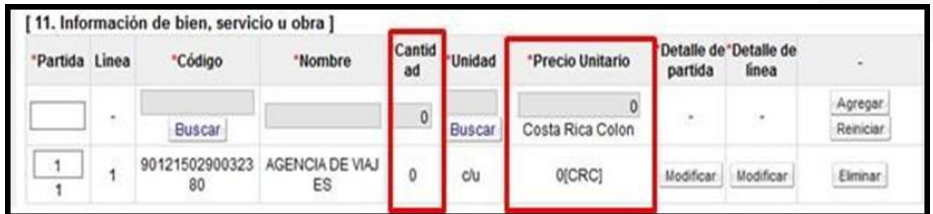

Apertura de ofertas: En la Pantalla "Resultado de la apertura", en todas las ofertas presentadas se indica en los campos precio presentado y conversión de precio con el valor "0".

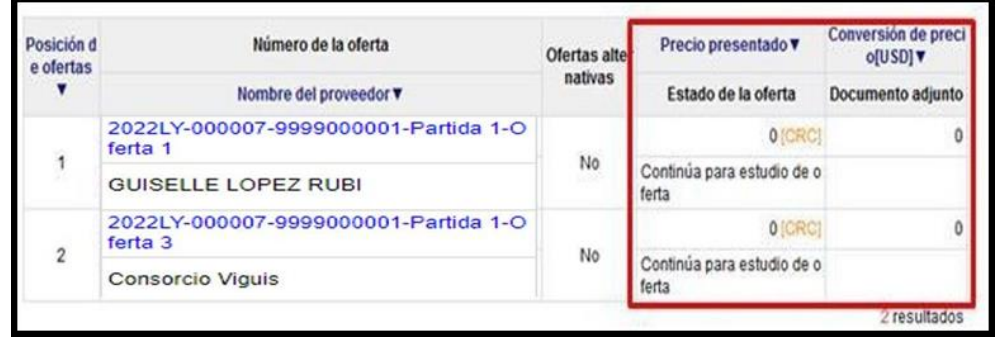

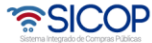

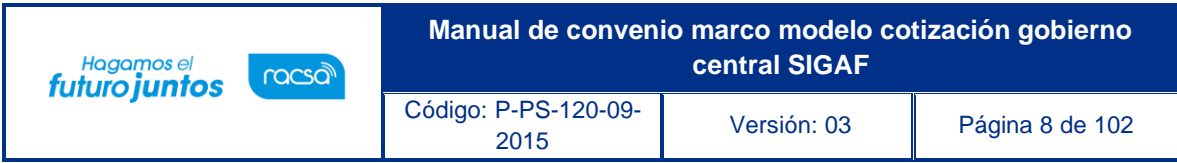

Consulta de ofertas: En la Pantalla "Oferta", sección "Información de bienes, servicios u obras" los campos correspondientes al precio se muestran con el valor "0".

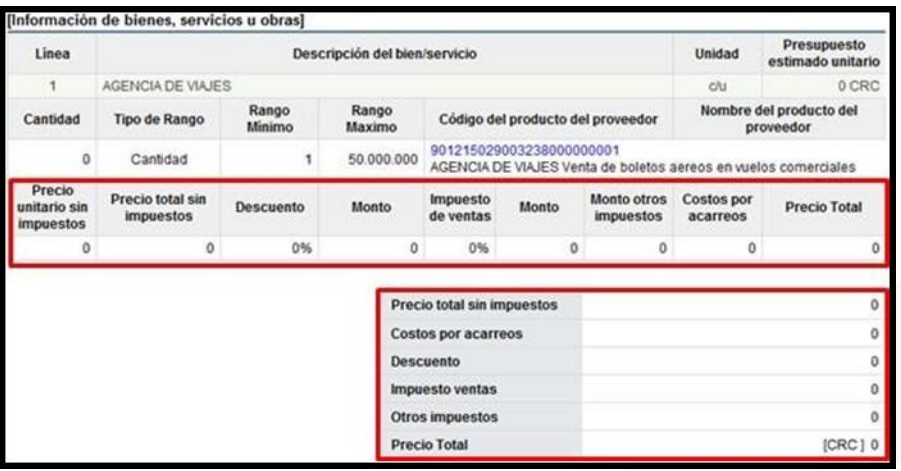

Recomendación y acto de adjudicación: En el proceso de recomendación y adjudicación se muestran los siguientes cambios:

En la pantalla "Cantidad Adjudicada", sección "Información del bien, servicio u obra", los campos se visualizan con el valor "0", y no permite modificar.

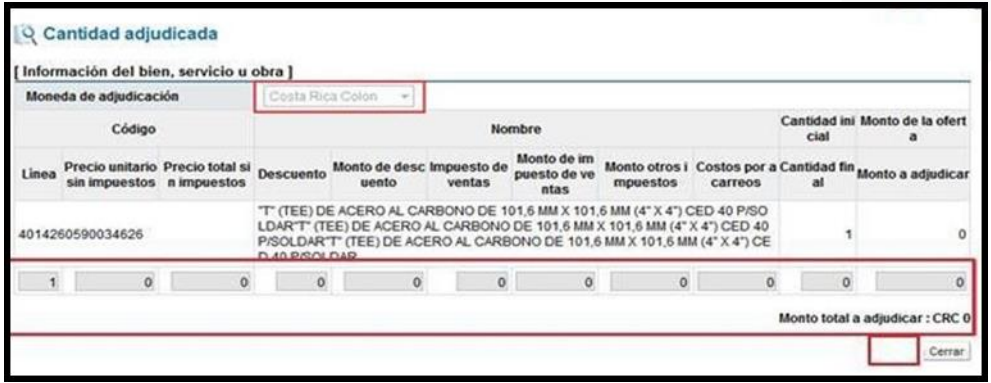

En las pantallas "Informe de recomendación de adjudicación" y "Acto de adjudicación", los campos asociados a precio, inclusive los campos Monto recomendado estimado y Subtotal siempre se muestran el valor "0" y la moneda "CRC". No permite modificar.

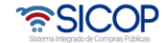

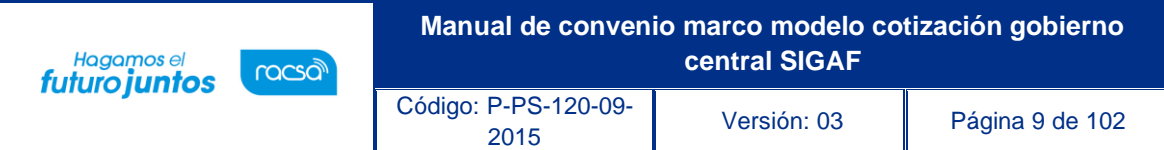

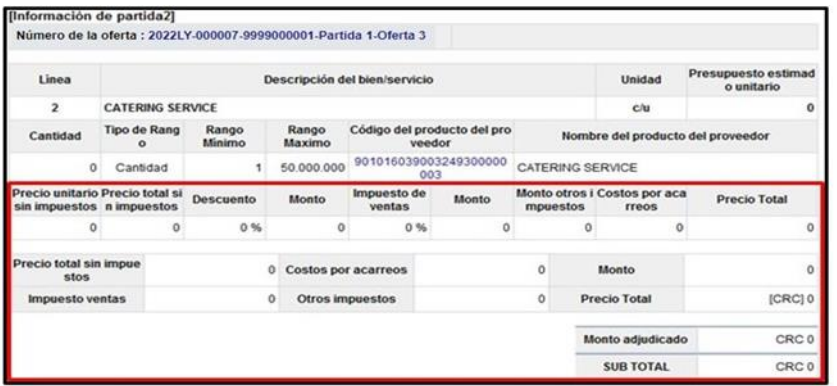

Elaboración del contrato: En la pantalla "Registro del Contrato", sección "8. Información del bien, servicio u obra", se muestran con el valor "0" para los campos relacionados con el precio del objeto de la contratación.

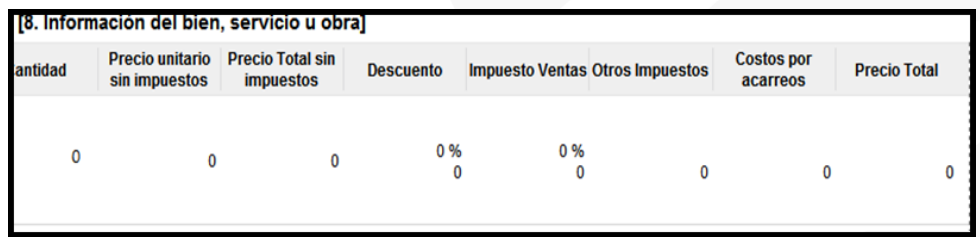

## <span id="page-9-0"></span>**Inclusión de nuevas opciones de negocio en convenio marco**

Al estar el convenio marco en ejecución, para este modelo, el sistema permitela inclusión de nuevas opciones de negocio, según se detalla a continuación:

La funcionalidad de incluir nuevos proveedores (nuevas opciones de negocio), le corresponde a la institución gestora de la licitación mayor, para ello debe cursar invitación a los contratistas adjudicados para que éstos puedan ofertar las obras, bienes y/o servicios que se requieren incluir. Por lo que en la pantalla "Generación de carteles", se muestra el botón "Copiar Cartel Convenio Marco".

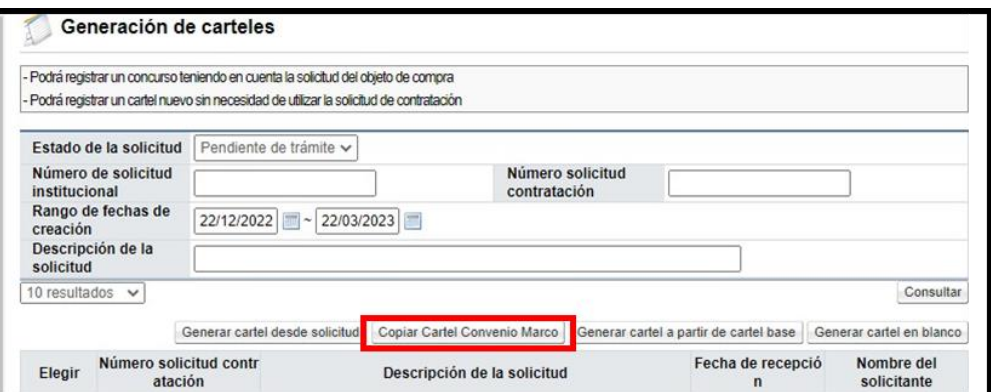

• SICOP

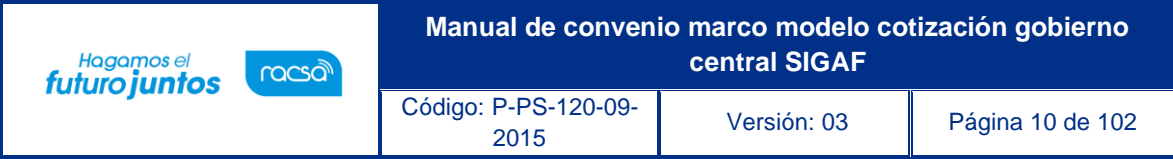

Al pulsar el botón "Copiar Cartel Convenio Marco", el sistema despliega la pantalla "Ingreso del cartel para convenio marco", en el campo "Número de identificador", se debe buscar y cargar el cartel de la licitación mayor con la cual se tramitó el convenio marco original.

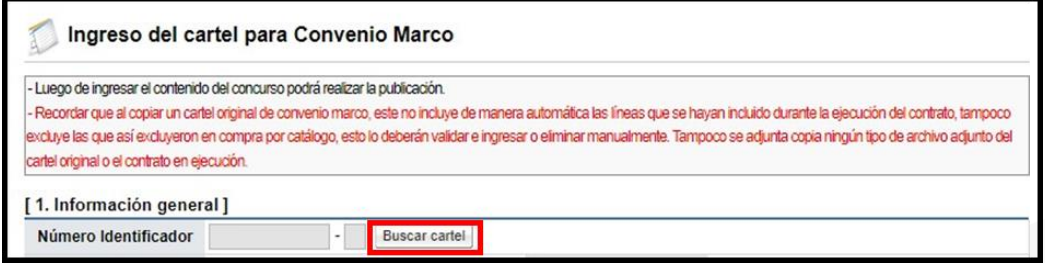

Se muestra la pantalla "Consulta del número de procedimiento Convenio Marco", con el listado de todos los procedimientos de convenio que están en ejecución y que fueron tramitados por su institución. Para continuar se oprime en el campo del número de procedimiento.

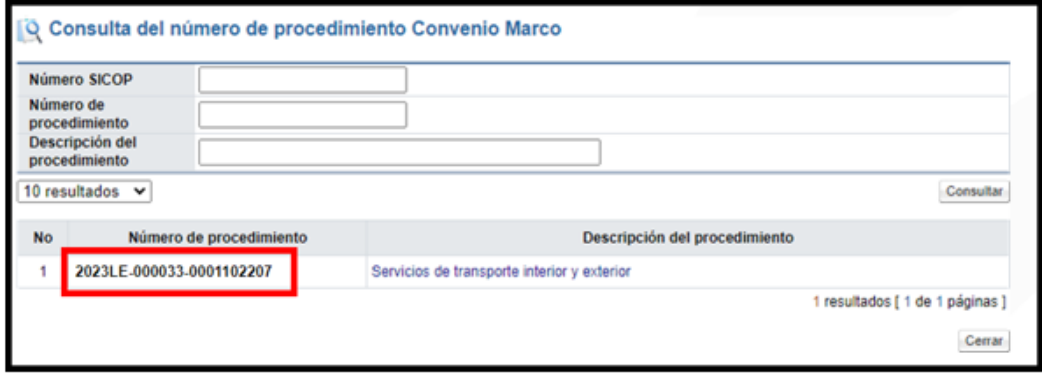

Sistema genera una copia del pliego de condiciones del procedimiento seleccionado, con el fin que se proceda con la invitación y demás etapas hasta llegar a la formalización del nuevo contrato.

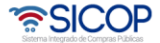

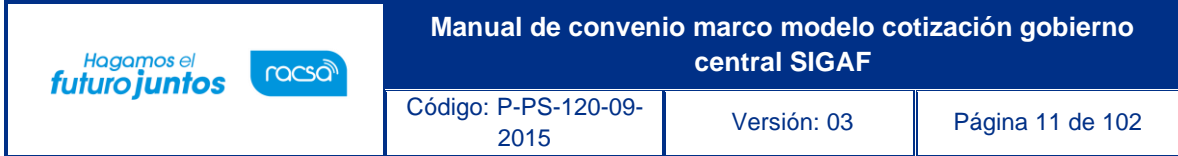

#### <span id="page-11-0"></span>**Enviar los bienes de convenio marco al módulo de compra por catálogo**

Al quedar el contrato notificado en la pantalla "Contrato", se activa la sección "12. Publicación en compra por catálogo". En el campo "Incluir contrato en otro convenio marco ya publicado", se selecciona la opción "No", cuando los contratistas no serán incluidos en un convenio marco en ejecución.

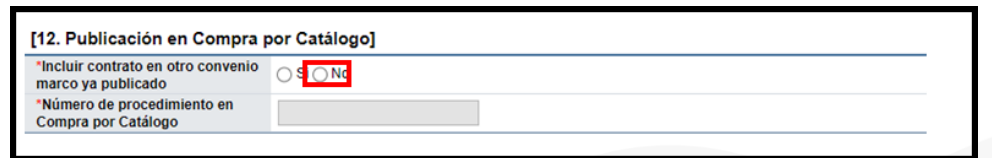

Al seleccionar la opción "No", el campo "Número de procedimiento en compra por catálogo", mostrará el número del procedimiento que se está tramitando, sin poder modificarse. Se debe seleccionarla opción "No", cuando no se van a incluir nuevos proveedores (nuevas opciones de negocio).

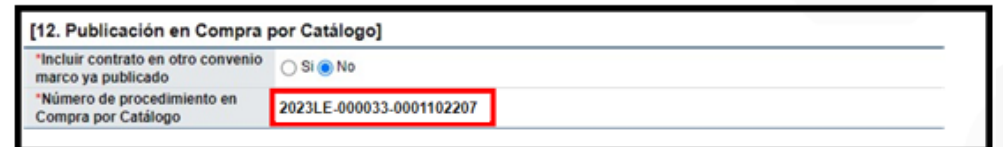

Al seleccionar la opción "Si", se habilita el siguiente campo para buscar otro número de procedimiento con modalidad convenio marco. Para continuar se debe pulsar el botón "Buscar", relacionado al campo "Número de procedimiento en Compra por Catálogo". Se debe seleccionarla opción "Si", cuando se van a incluir nuevos proveedores (nuevas opciones de negocio).

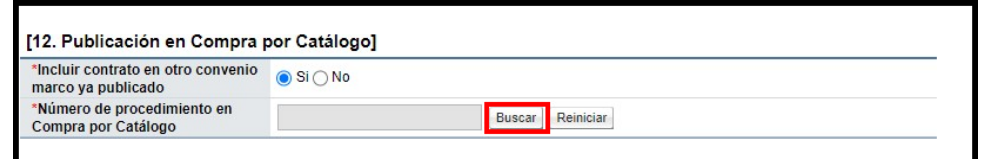

Sistema muestra la pantalla "Consulta del número de procedimiento". Para seleccionar el número de procedimiento se pulsa sobre el valor de este.

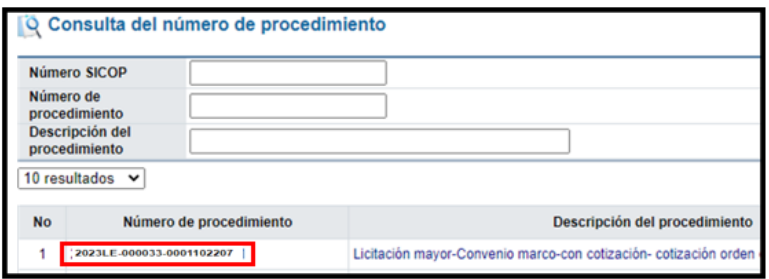

<u> පිටුලා</u>

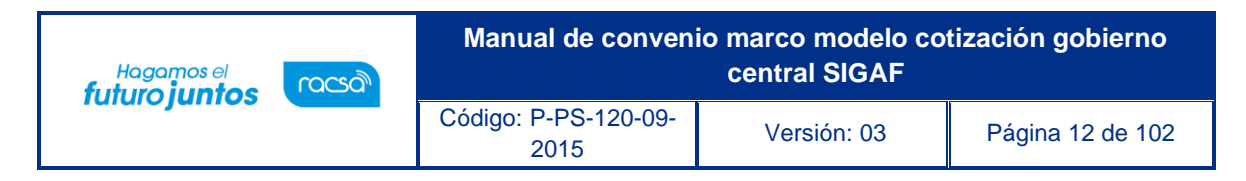

Para continuar se oprime el botón "Enviar a compra por catálogo".

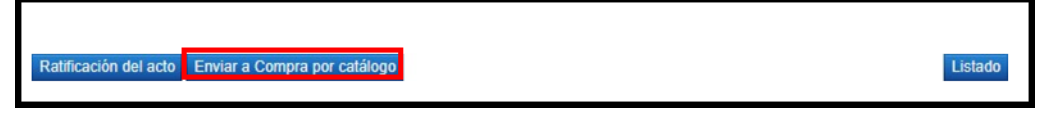

Si en el campo "Incluir contrato en otro convenio marco ya publicado" se ha seleccionado la opción "No", el sistema muestra el siguiente mensaje, para continuar se pulsa el botón "Aceptar".

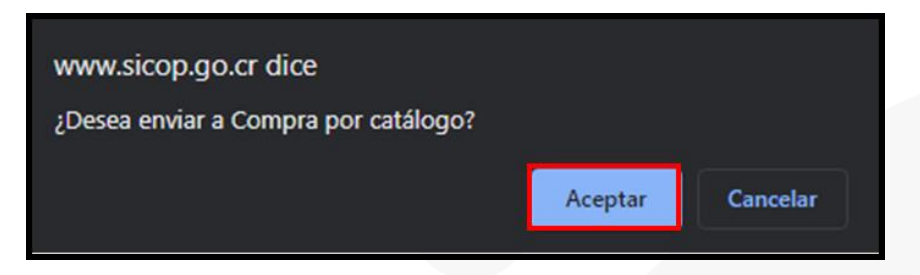

En el campo "Incluir contrato en otro convenio marco ya publicado" se ha seleccionado la opción "Si", el sistema muestra el siguiente mensaje, para continuar se pulsa el botón "Aceptar".

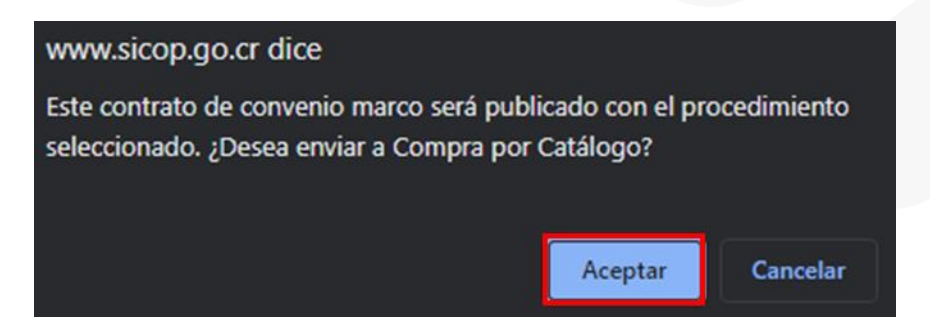

Los funcionarios con los perfiles de Coordinar y Administrador del convenio marco proceden con las funciones correspondientes para cargar los contratos del convenio marco al módulo de Compra por Catálogo.

#### <span id="page-12-0"></span>**Tramite de cotización en el convenio marco**

Para tramitar la cotización de un convenio marco se deben seguir los siguientes pasos:

Realizar inicio de sesión en el portal de SICOP (www.sicop.go.cr).

Registro de Usuarios | Catálogo Bienes/Servicios | Concursos | Consulta de Proveedores | Compra por Catálogo Inicio de Sesión Mi Mer-link

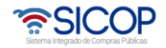

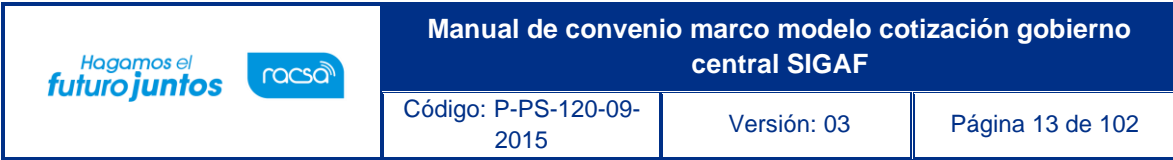

Pulse la opción "Compra por catálogo", ubicada en la parte superior izquierda de la pantalla.

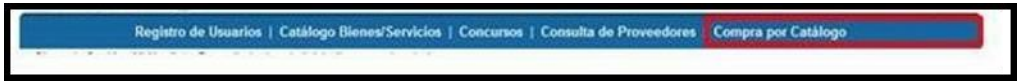

El sistema activa el menú "Compra por Catálogo", donde debe seleccionar la opción "Tramite de cotización".

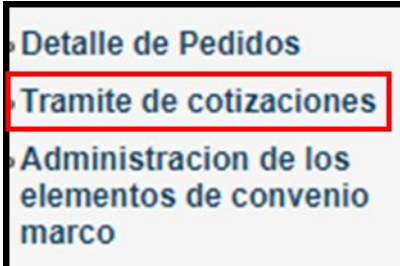

Se despliega la pantalla "Listado de cotizaciones de convenio marco". Para realizar una búsqueda específica se utilizan los filtros ingresando la información correspondiente, luego se oprima el botón "Consultar". Para utilizar esta búsqueda la solicitud de cotización debe tener al menos el estado de "En proceso". Para iniciar nueva solicitud de cotización se debe pulsar el botón "Registro nuevo", ubicado en la parte inferior derecha de la pantalla.

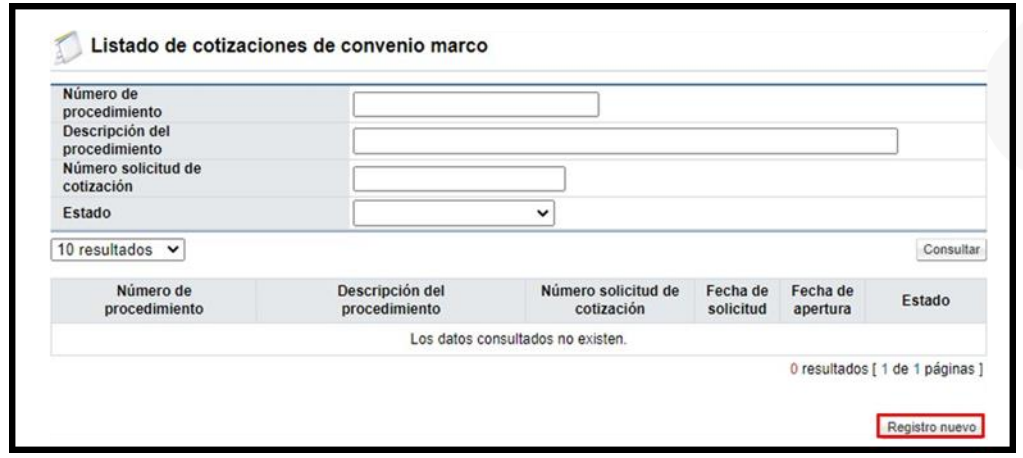

Los estados del trámite de cotización son:

- ➢ **Sin efecto:** Cuando se deja sin efecto una solicitud de cotización publicada o en la recepción de cotizaciones.
- ➢ **Cotización adjudicada:** Corresponde cuando se ha seleccionado el contratista y

• SICOP

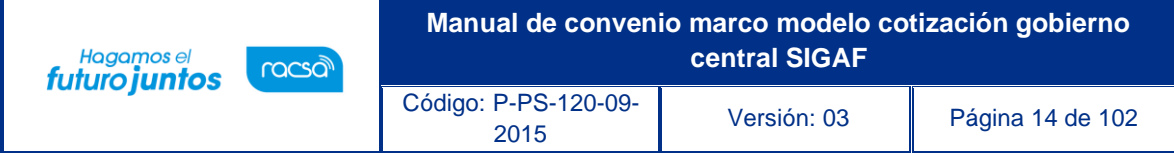

se ha generado el acto final de adjudicación.

- ➢ **Apertura finalizada**: Este estado es cuando se ha finalizado la apertura de todas las partidas que conforman la cotización.
- ➢ **Desierto/infructuoso:** Cuando en el acto final se declara infructuoso por no haberse recibido cotizaciones o desierto por interés público.
- ➢ **En modificación**: Este estado corresponde cuando la solicitud de modificación publicada está siendo modificada, por parte de la institución gestora.
- ➢ **Publicado**: Corresponde cuando la solicitud ya ha sido publicada pero aún no se ha empezado la fecha de inicio de recepción de cotizaciones.
- ➢ **En proceso de apertura:** Estado en el cual la institución gestora tiene en tramite la apertura de las cotizaciones.
- ➢ **En la recepción de cotización**: Permanece cuando ya ha finalizado la fecha de inicio de la recepción de cotización, pero la fecha de cierre de recepción de cotizaciones no ha finalizado.
- ➢ **Para apertura**: Es cuando ha finalizado la fecha de cierre de recepción de cotizaciones, pero no ha finalizado la fecha/hora de apertura de cotizaciones.
- ➢ **En proceso:** Cuando la solicitud se encuentra solamente guardada, previo a su publicación.
- ➢ **En firme:** Este estado corresponde a la esta cuando la institución gestora ha tramitado la firmeza del acto final sea de adjudicación, declaratorio desierto o infructuoso.
- ➢ **En proceso de apertura:** Corresponde cuando la fecha/hora de apertura de cotizaciones ha finalizado.
- ➢ **Apertura finalizada:** Tiene este estado cuando el usuario ha finalizado la apertura de todas las líneas.

Al pulsar el botón "Registro nuevo" se despliega la pantalla "Listado de convenios marcos", donde únicamente se visualizan los números de procedimiento que cuentan con convenios marcos sin oferta económica, los cuales han sido enviados a compra por catálogo.

Para continuar se pulsa en el número de procedimiento del convenio marco deseado.

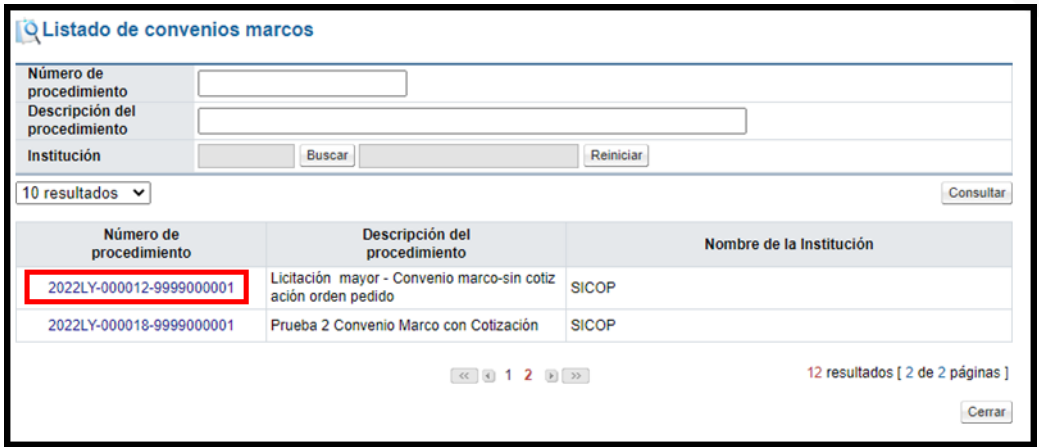

Se despliega la pantalla "Solicitud de cotización", primero se muestran los

• SICOF

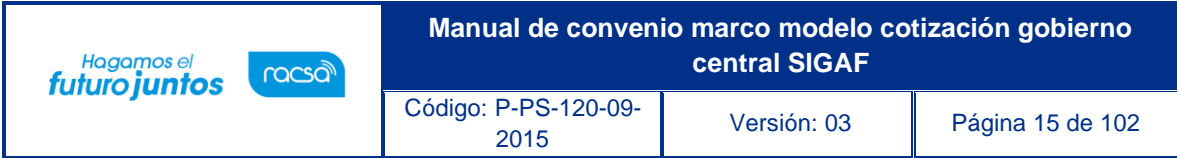

siguientes campos:

- ➢ **Número solicitud de cotización**: Corresponde al número de documento, que se genera en el momento de guardar la información de solicitud de cotización.
- ➢ **Fecha elaboración**: Es la fecha en la cual se pulsa el botón guardar, cada vez que se guarde, el sistema actualiza esa fecha.
- ➢ **Fecha/hora de publicación**: Referente a la fecha y hora cuando se publica la solicitud de cotización.

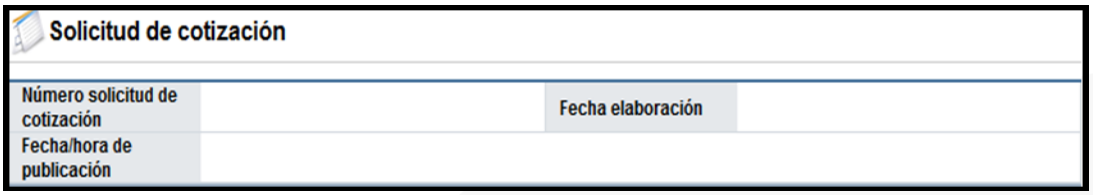

En la sección "1. Información de la Institución", se muestra la información del usuario de institución que ha hecho inicio de sesión.

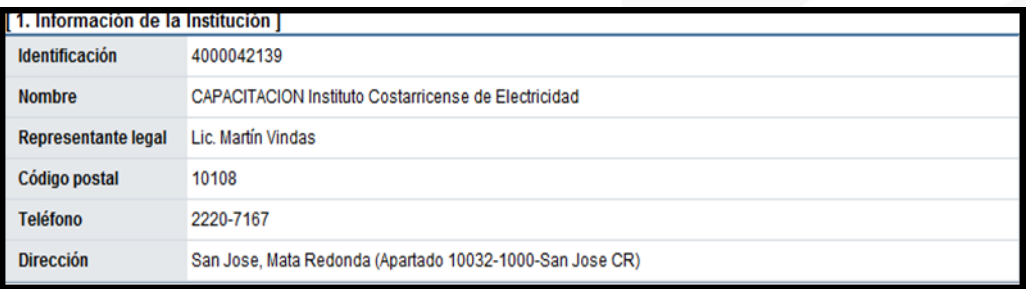

Sección "2. Información general": Se importa la información desde el cartel. Los campos inicio, cierre, apertura de cotización y número máximo de cotizaciones por línea (permite digitar hasta un máximo de 3 dígitos), son completados por el elaborador.

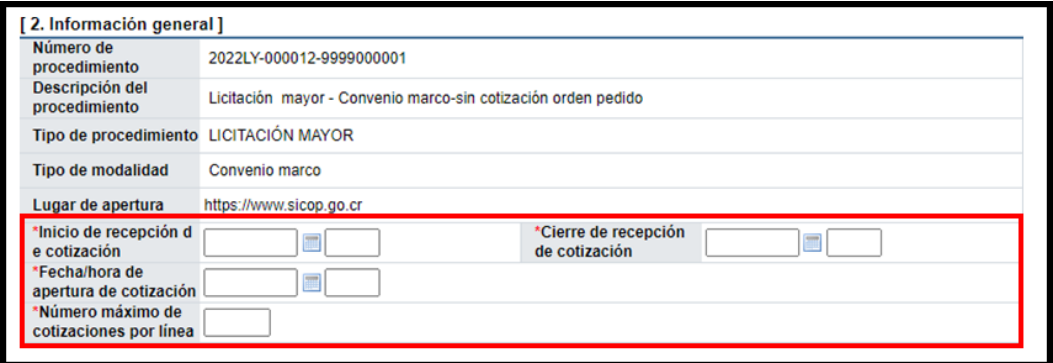

En la sección "3. Método de evaluación" el único factor de evaluación que aplica

• SICOP

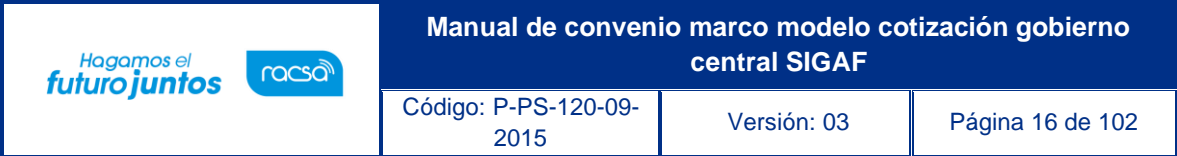

para todas las líneas de la cotización es 100% precio, en razón que los demás factores de evaluación deben ser considerados en el procedimiento de la licitación pública del convenio marco. En el campo "Observaciones", Permite al usuario completar, digitando hasta un máximo de 4000 Bytes.

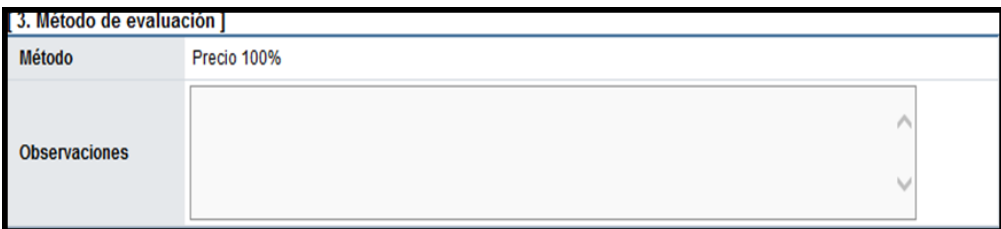

Para agregar la información de los bienes en la sección "4. Información del bien, servicio u obra" se oprime el botón "Buscar y seleccionar líneas".

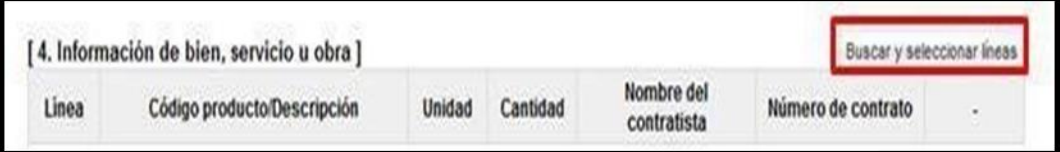

Se muestra la pantalla "Listado de contratos", donde se visualizan sólo los códigos de producto que corresponden al convenio marco seleccionado y los que han sido agregados mediante la funcionalidad de inclusión de códigos.

No se muestran los códigos de los siguientes contratos:

- ➢ Cuyo período de suministro este vencido
- ➢ Códigos que han sido excluidos
- ➢ Códigos que han sido inhabilitados

Para continuar se selecciona la línea (s) deseadas y oprime el botón "Agregar".

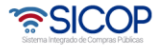

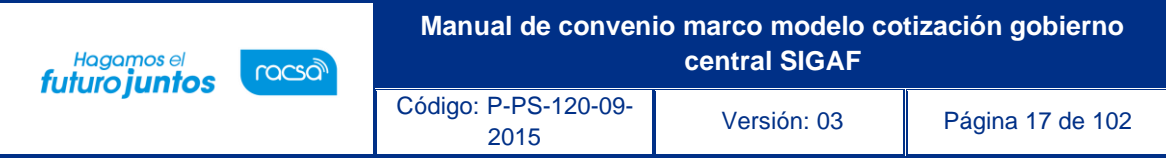

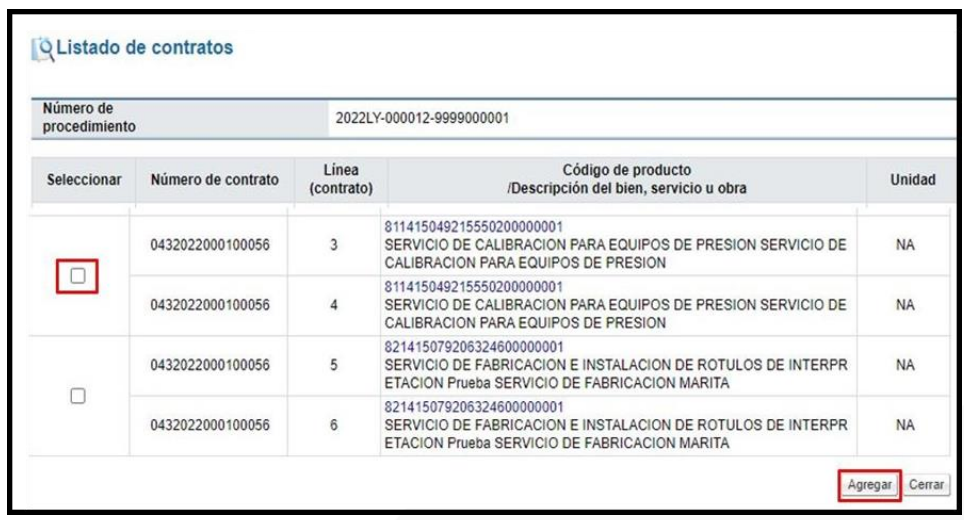

En la pantalla "Solicitud de cotización", sección "4. Información del bien, servicio u obra" se agrega la línea seleccionada. Solamente permite eliminar la línea y completar el campo "Cantidad". Además, el botón "Buscar y seleccionar líneas", se mantiene activado para agregar más líneas. El sistema permite completar el campo "Observaciones", ingresando caracteres especiales y sin límite.

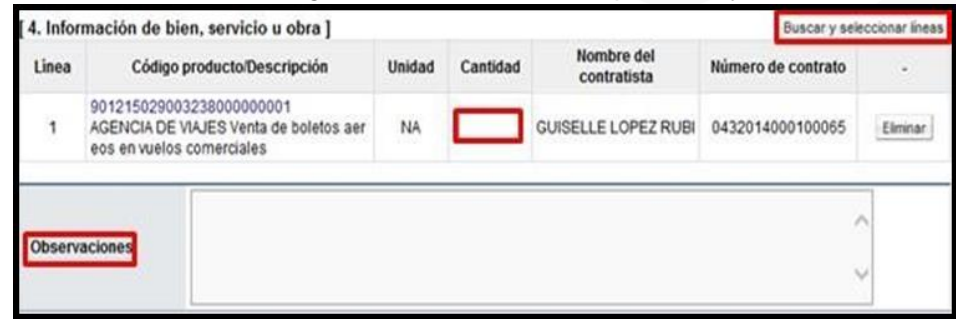

La sección "5. Documentos anexos", permite adjuntar archivos con una capacidad máxima 99 archivos de 10 MB cada uno. Para anexar archivos se debe completar el campo "Nombre del documento", posteriormente pulsar el botón "Examinar". El sistema permite ir a cualquier medio de almacenamiento para buscar y seleccionar el archivo que se anexará. Para anexar otro archivo debe oprimir el botón Agregar.

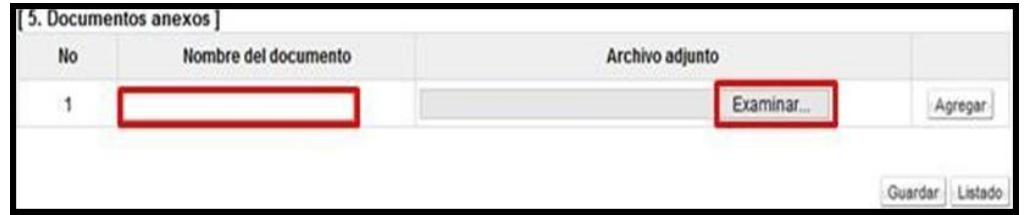

Para guardar la información registrada en la pantalla "Solicitud de cotización", se

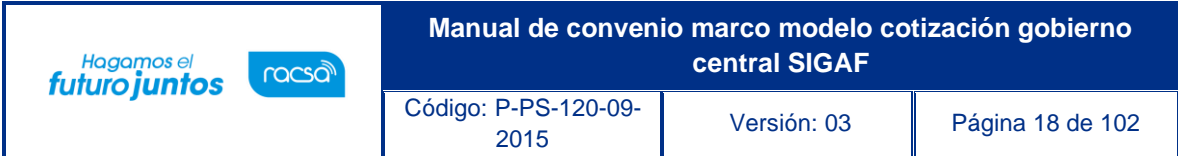

pulsa el botón "Guardar". Al mostrar el mensaje ¿Desea guardar?, se oprime le botón"Aceptar".

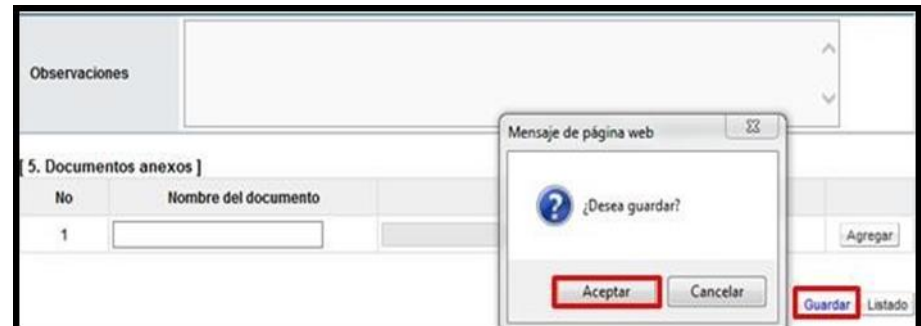

Guardada la solicitud de cotización se activan los siguientes botones:

- ➢ Publicar: Permite publicar la solicitud de cotización
- ➢ Modificar: Permite modificar cualquier campo de la solicitud de cotización.
- ➢ Eliminar: Permite eliminar la solicitud de cotización guardada.
- ➢ Solicitud de verificación: Permite revisar y aprobar la solicitud de cotización, previo a su publicación. Este paso es opcional.
- ➢ Consulta de aclaraciones: Permite consultar, tramitar y responder las solicitudes de aclaración que los contratistas interpongan a la solicitud de cotización, una vez publicada la misma.

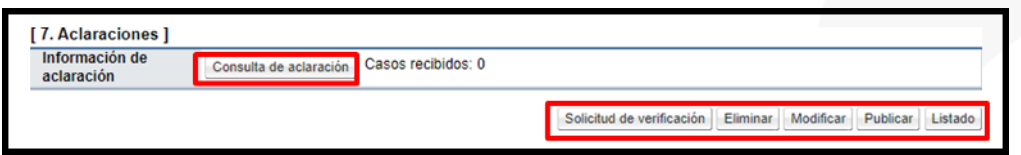

Para publicar la solicitud de cotización se oprime el botón "Publicar". Sistema muestra el mensaje "¿Desea publicar la solicitud de cotización?, para continuar se selecciona la opción "Aceptar".

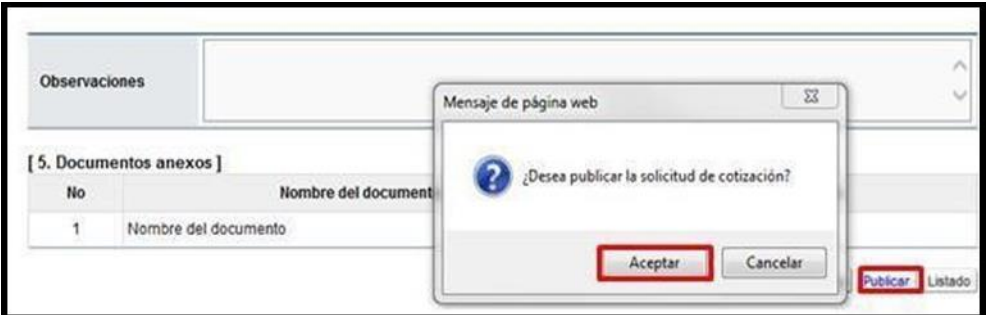

El sistema publica la solicitud de cotización (no se debe generar número de procedimiento, tampoco hay interfaz con SIAC) y envía correo electrónico y SMS a los encargados del convenio marco de los contratistas.

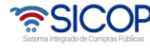

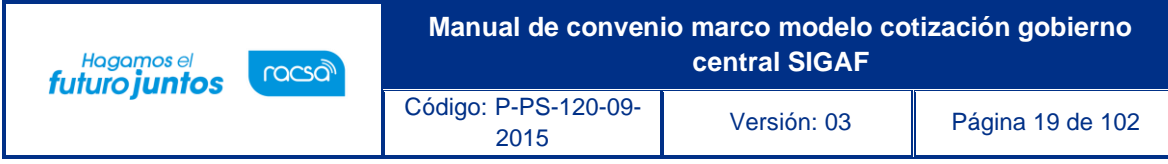

Mer-link le informa que CAPACITACION Instituto Costarricense de Electricidad le invita a presentar cotización en el concurso (2022LY-000012-9999000001 para Convenio marco sin oferta económica, contrato 0432014000100065, de la cotización 1942014000000005. Fecha y hora del cierre de recepción de cotizaciones: 04/07/2014 20:00

Fecha y hora de apertura de cotización: 04/07/2014 20:00

Las condiciones de la cotización pueden ser consultadas en la dirección  $\frac{\text{www.mer-link co-cr}}{\text{mor mor -link co-cr}}$ 

Al quedar publicada la solicitud de cotización en la pantalla "Solicitud de cotización", se muestra el numero de la solicitud de cotización generado por el sistema, la fecha y hora de la publicación, el nombre del encargado, así como la fecha de elaboración y el estado de esta. También el botón para consultar las notificaciones.

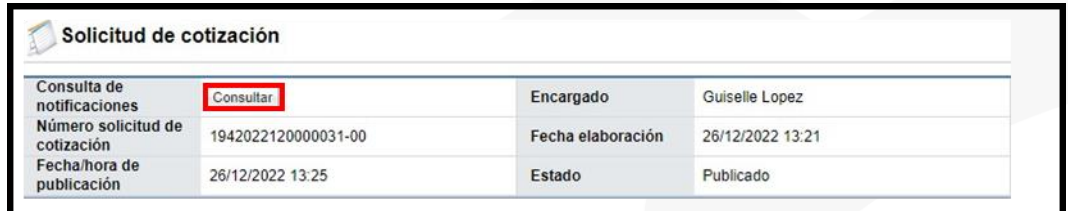

Cuando se oprime el botón para consultar las notificaciones el sistema despliega la pantalla "Listado de envíos del correo electrónico con su contenido.

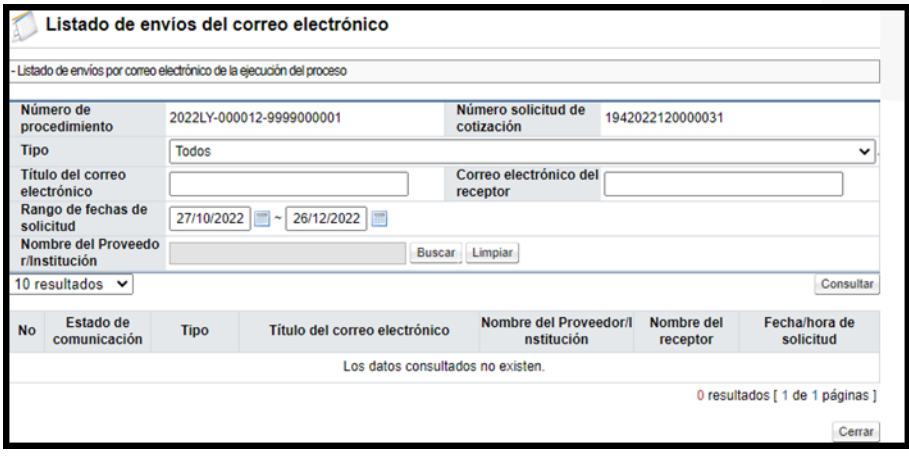

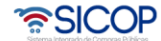

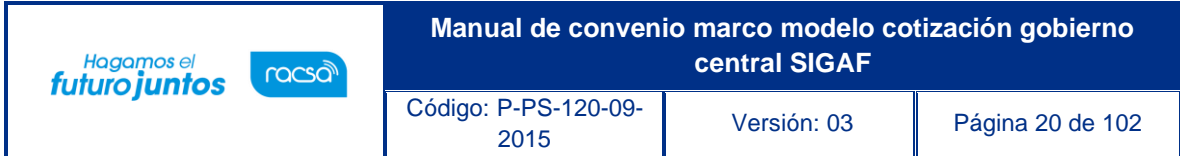

## <span id="page-20-0"></span>**Modificar la solicitud de cotización publicada o en la recepción**

Para tramitar la modificación de cotización previo a la apertura se debe seguir los siguientes pasos:

En la pantalla "Listado de cotizaciones de convenio marco, se pulsa en el número de solicitud de cotización.

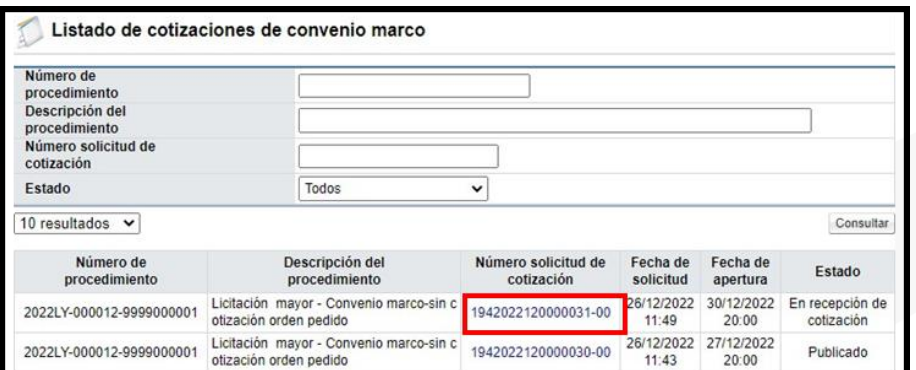

Sistema despliega la pantalla "Solicitud de cotización", para continuar se pulsa el botón "Modificar cotización publicada".

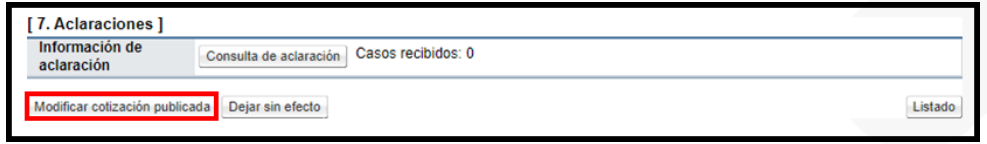

Se muestra la solicitud de cotización, en la cual se puede modificar la información de los campos: Cierre de recepción de cotización, fecha/hora de apertura de cotización, número máximo de cotizaciones por línea.

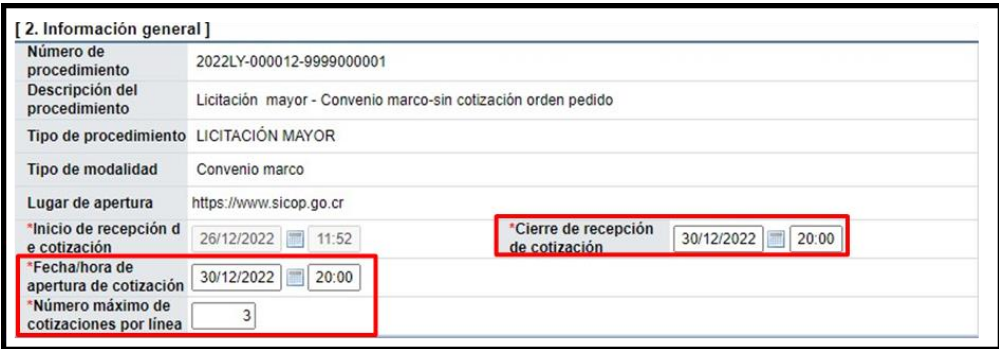

Además, se puede modificar la cantidad del bien o servicio, el campo de observaciones y los documentos anexos. Para continuar se oprime el botón "Guardar".

• SICOP

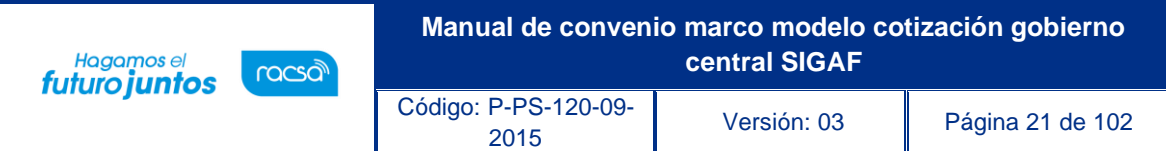

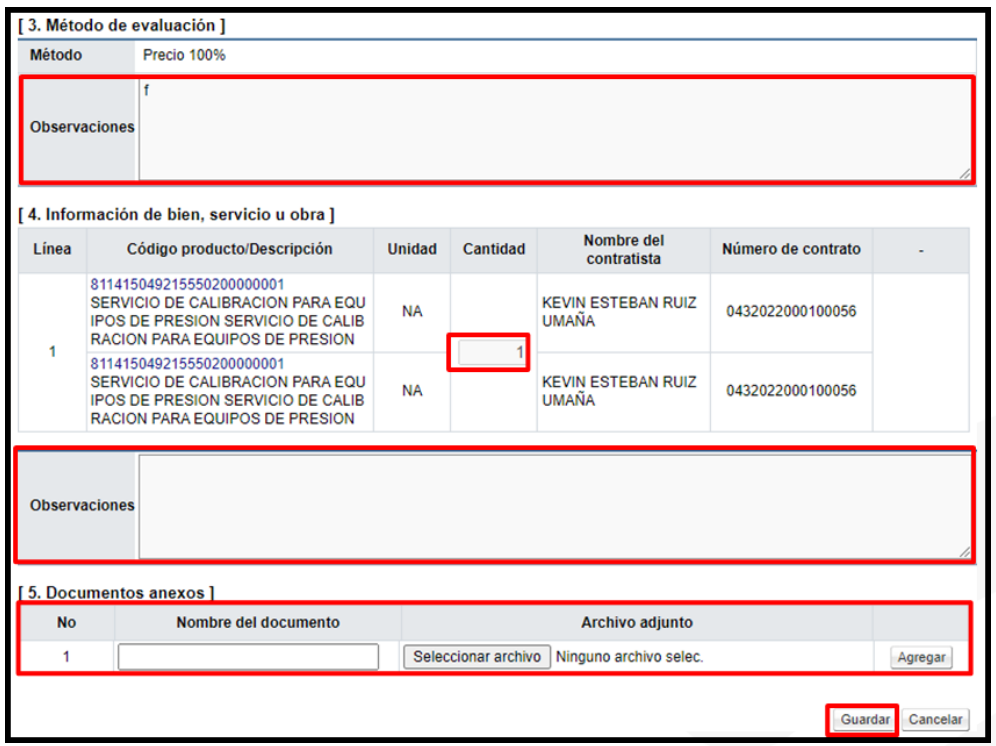

Una vez guardado se pulsa el botón "Publicar".

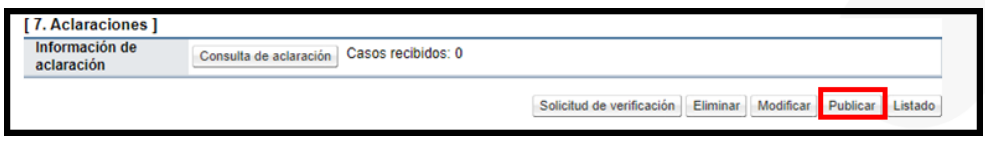

Sistema muestra el mensaje ¿Desea publicar la solicitud de cotización?, se oprime el botón "Aceptar" y "Confirmar".

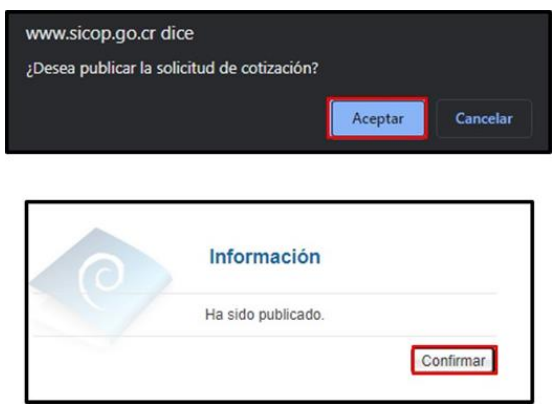

Al quedar publicada la modificación de la solicitud de cotización en la pantalla "Solicitud de cotización", se muestra la sección "6. Historial de modificaciones", con el numero de la cotización anterior, para consultar su contenido antes de su modificación.

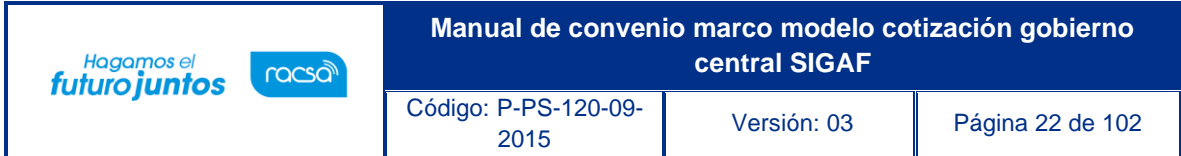

## <span id="page-22-0"></span>**Dejar sin efecto la cotización publicada o en la recepción**

Para dejar sin efeto solicitud de cotización previo a la apertura se debe seguir los siguientes pasos:

En la pantalla "Listado de cotizaciones de convenio marco, se pulsa en el número de solicitud de cotización.

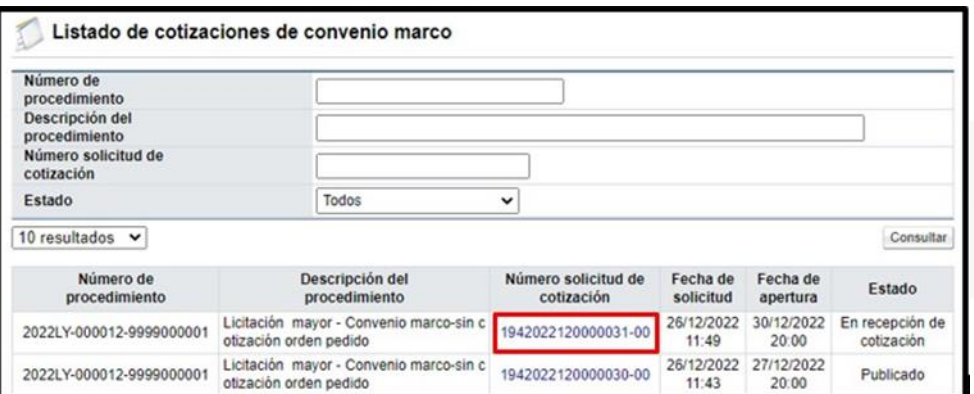

Sistema despliega la pantalla "Solicitud de cotización", para continuar se pulsa el botón "Dejar sin efecto".

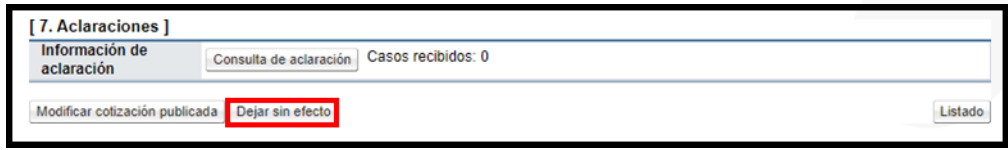

Se muestra el siguiente mensaje, para continuar se oprime el botón "Aceptar".

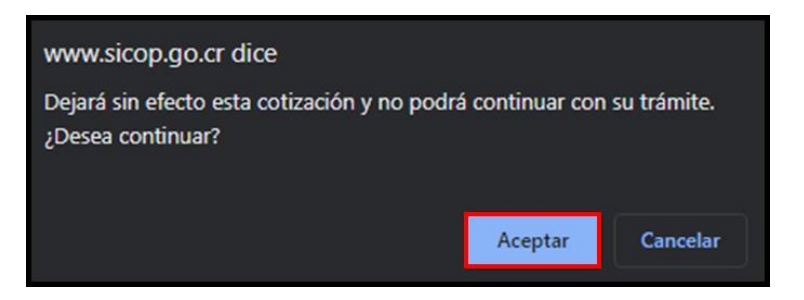

Se activa la sección "6. Cotización sin efecto", en la cual se completa el campo "Justificación", y se pulsa el botón "Publicar".

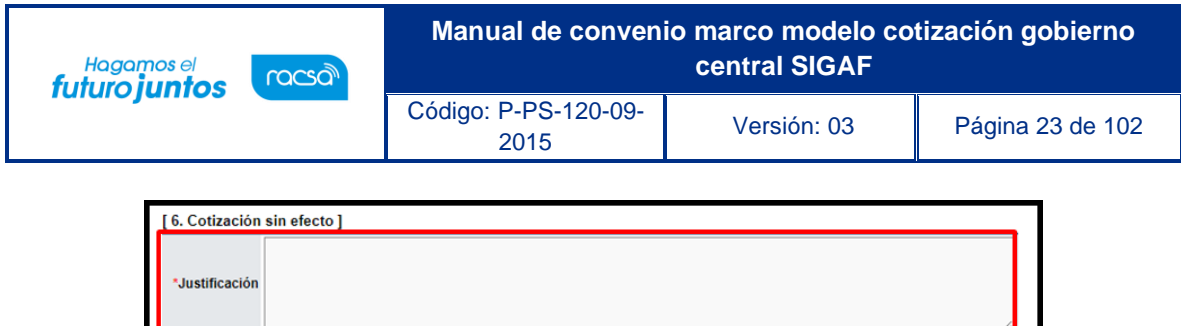

Sistema muestra mensaje de confirmación, para finalizar se oprime los botones "Aceptar", y "Confirmar".

Cancelar Publicar Listado

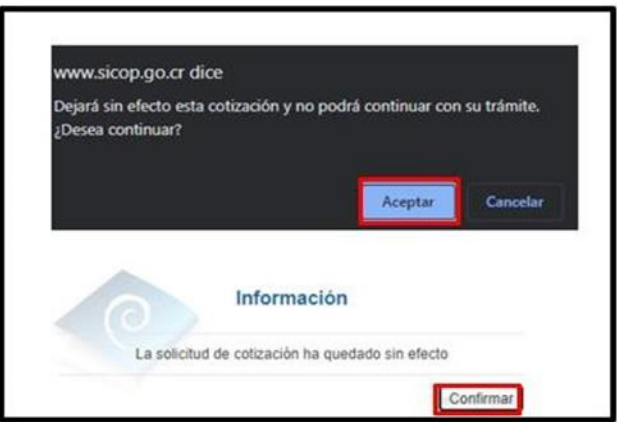

Al quedar publicado el acto para dejar sin efecto la solicitud de cotización en la pantalla "Listado de cotizaciones de convenio marco", se muestra el estado de esta como "Sin efecto".

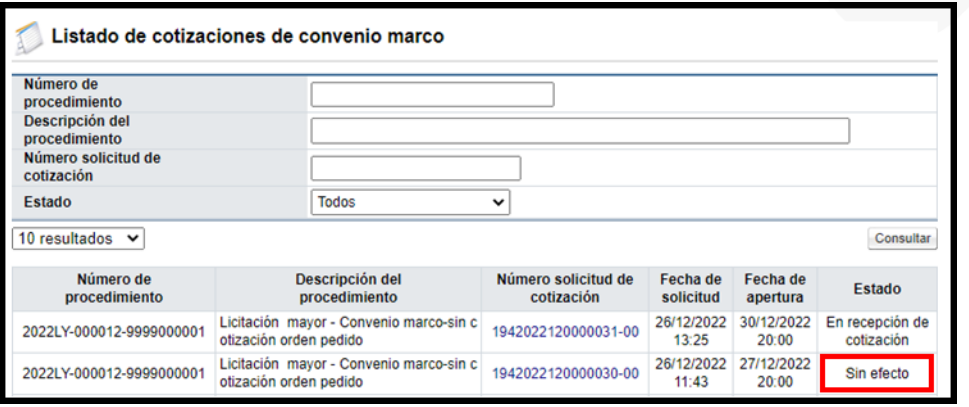

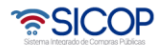

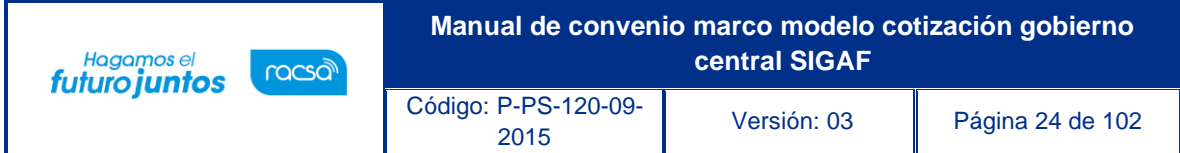

#### <span id="page-24-0"></span>**Tramitar la solicitud de aclaración recibida a la cotización publicada o en la recepción**

Para tramitar la solicitud de aclaración recibida sobre la solicitud de cotización previo a la apertura se debe seguir los siguientes pasos:

En la pantalla "Listado de cotizaciones de convenio marco, se pulsa en el número de solicitud de cotización.

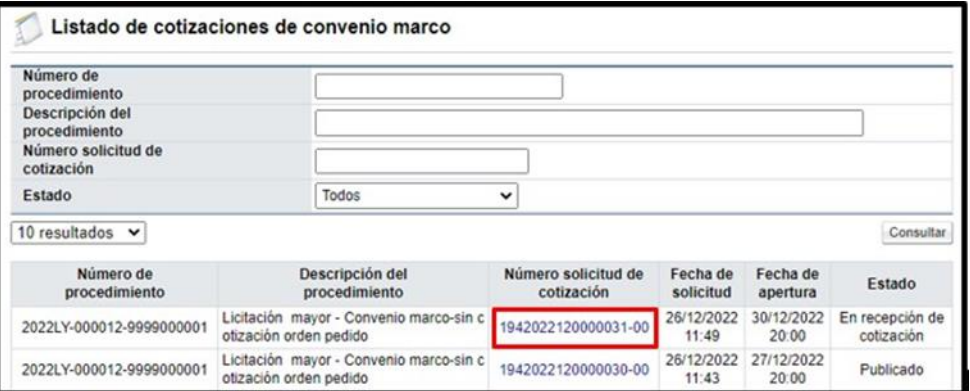

Sistema despliega la pantalla "Solicitud de cotización", para continuar se pulsa el botón Consulta de aclaración".

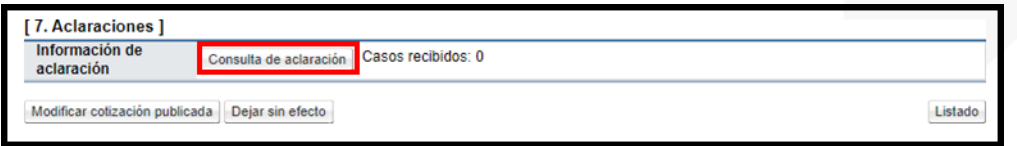

Sistema despliega la pantalla "Listado de solicitudes de Aclaración". Para continuar se pulsa en el campo estado, debe indicar "Sin tramitar".

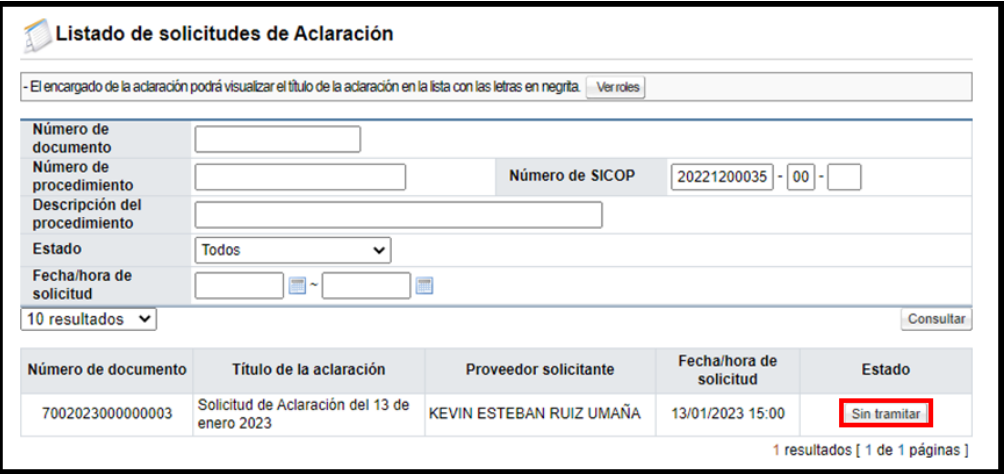

• SICOP

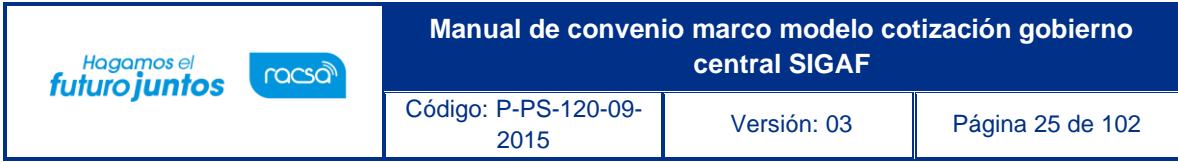

Sistema despliega la pantalla "Detalles de la aclaración solicitada", en la sección dos se consulta el contenido de esta.

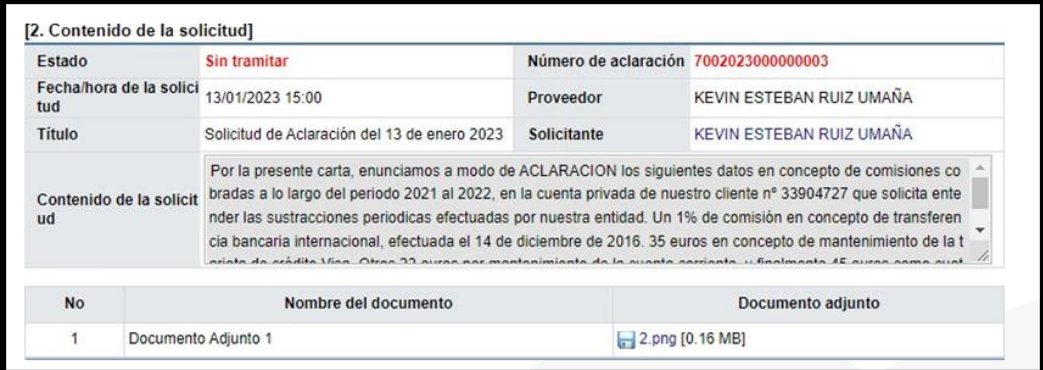

En la sección 3 se procede a tramitar la respuesta de la solicitud de aclaración, sin embargo, previo, en forma opcional, se podrá tramitar verificación mediante el botón "Solicitud de verificación".

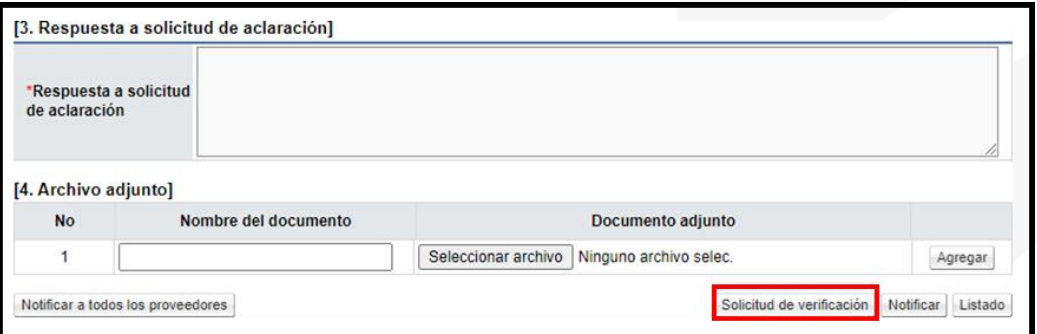

Al pulsar el botón "Solicitud de verificación", se despliega la pantalla "Solicitud de verificación". Una vez que se ha completado los campos señalados con asterisco se oprime el botón "Solicitud de verificación".

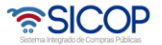

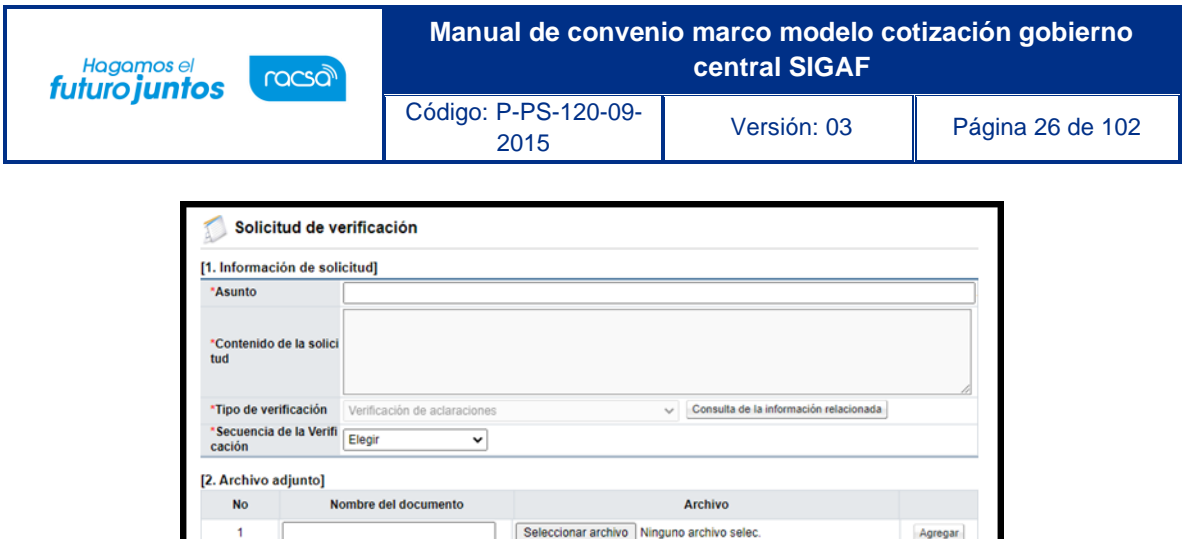

"Fecha y hora límite de solicitud de<br>verificación<br>(formato dd/mm/yyyy hh(24):mi)

Sistema muestra mensajes de confirmación y proceso de ejecución de la firma digital.

Nombre del verificador

Buscar

[3. Encargado de la verificación]

mbre de la Instituci

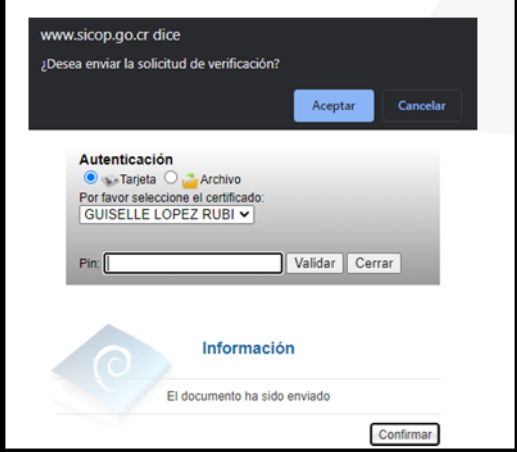

Para consultar la respuesta de la solicitud de verificación, en la pantalla "Detalles de la aclaración solicitada", se oprime el botón "Consultar verificación".

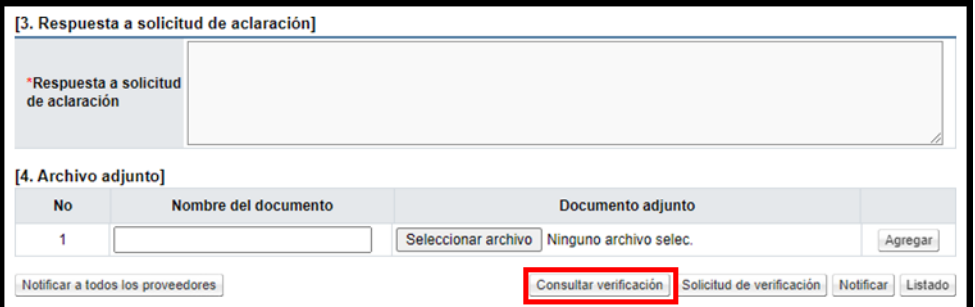

Sistema despliega la pantalla "Listado de solicitudes de verificación", para continuar se oprime en el valor del campo "Asunto".

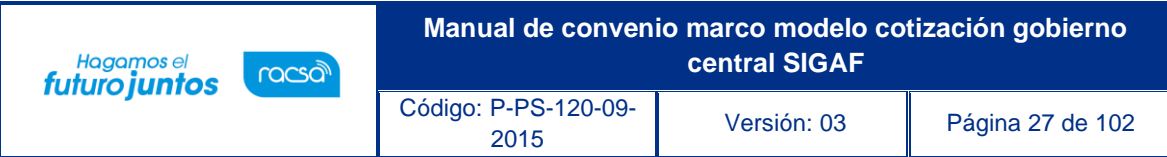

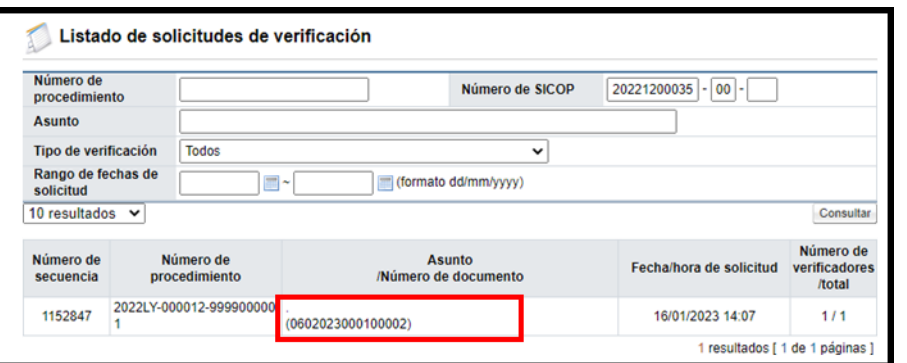

En la pantalla "Detalles de la solicitud de verificación", se oprime el botón "Tramitada".

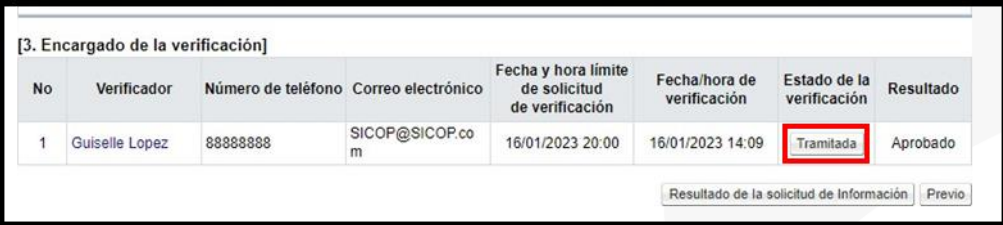

Sistema muestra la pantalla "Resultado de la solicitud de verificación o aprobación recibida", con el contenido de la verificación.

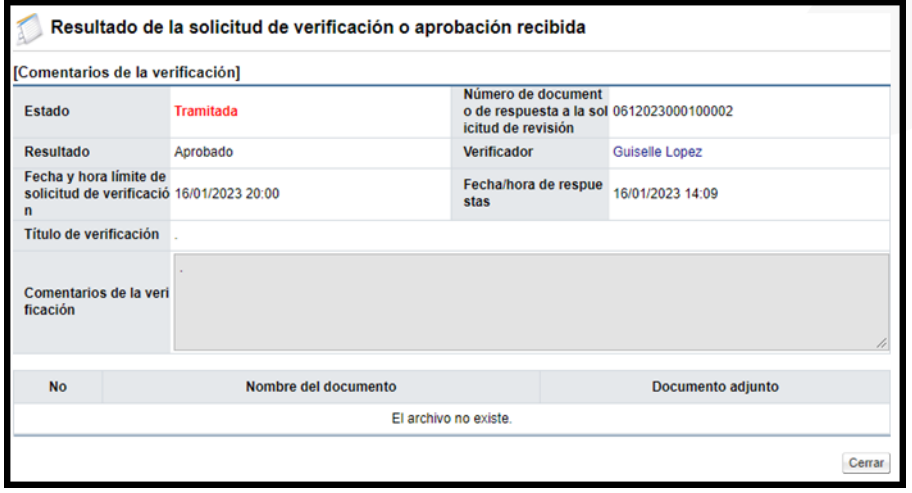

Una vez tramitada la solicitud de verificación, el sistema permite continuar con la respuesta, para esto se debe completar el campo "Respuesta a solicitud de aclaración", en forma opcional se adjuntan documentos y para notificar la respuesta el sistema muestra los siguientes dos botones, los cuales son excluyentes:

Notificar: Permite notificar la respuesta en el expediente electrónico.

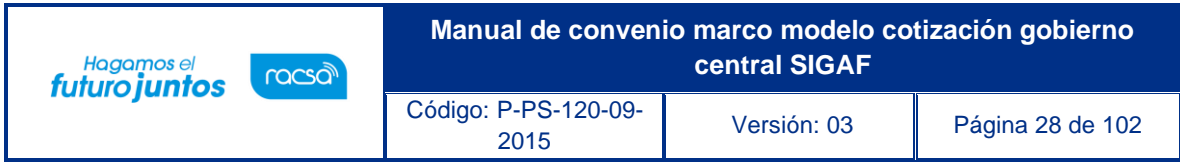

Notificar a todos los proveedores: Permite notificar la respuesta en el expediente electrónico y envía correo electrónico a todos los contratistas invitados a la cotización.

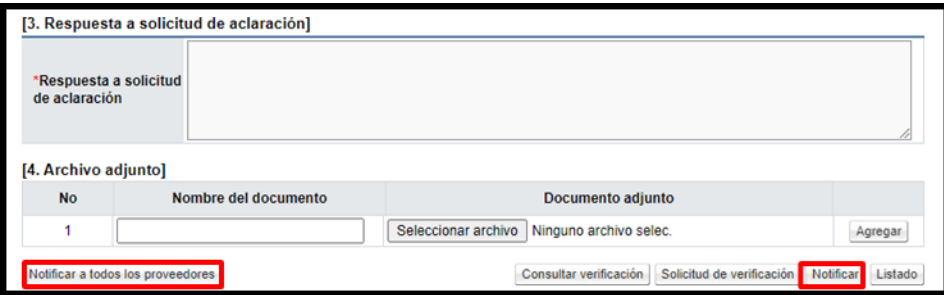

#### <span id="page-28-0"></span>**Proceso apertura de cotización**

Al finalizar la fecha/hora de apertura de cotización indicada en la solicitud de cotización el sistema permite tramitar la apertura de esta, para ello debe seguir los siguientes pasos:

En el menú "Compra por Catálogo", se debe seleccionar la opción "Tramite de cotización".

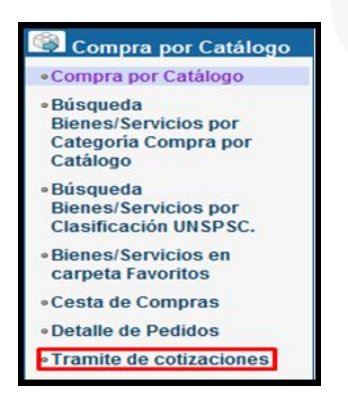

Despliega la pantalla "Listado de cotizaciones de convenio marco". Se debe oprimir en el campo "Número solicitud de cotización".

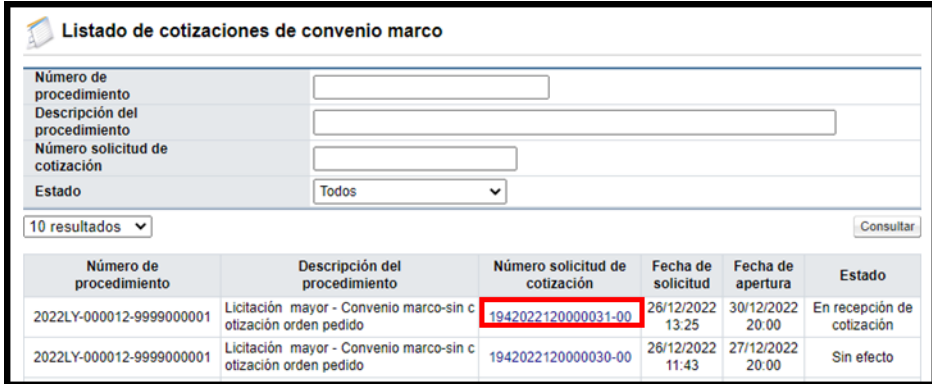

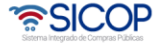

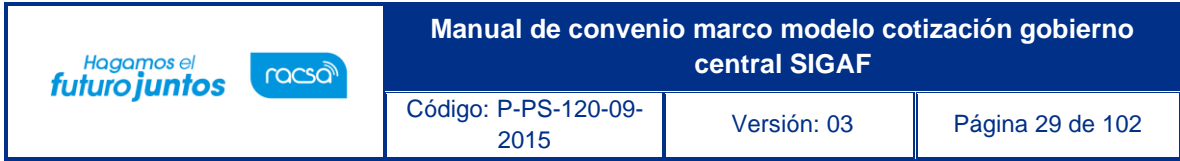

Para continuar en la pantalla "Solicitud de cotización", se pulsa el botón "Tramitar apertura", ubicado en la parte inferior de la pantalla.

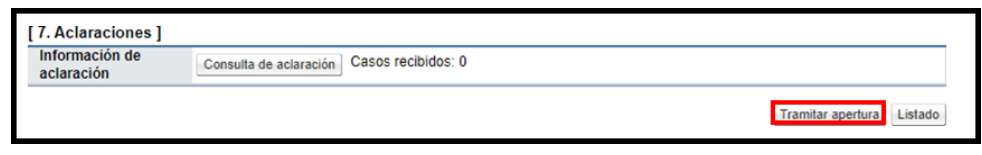

Sistema muestra en la pantalla "Listado de apertura por línea". La apertura se debe realizar por cada línea que conforma la solicitud de cotización pulsando el botón "Inicio apertura de oferta".

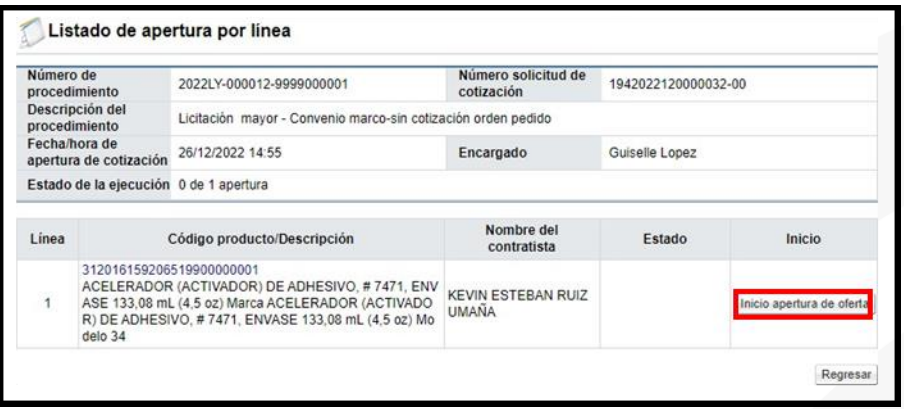

Al presiona el botón "Inicio de apertura de oferta", el sistema valida que el plazo establecido en el campo "Fecha/hora de apertura" ha vencido. Si no se ha cumplido despliega el siguiente mensaje emergente: "Fecha/hora de apertura no ha finalizado.".

Cuando el plazo "Fecha/hora de apertura" ha finalizado el sistema muestra el siguiente mensaje emergente: ¿Desea continuar con la apertura?, y los botones "Acepar" y "Cancelar".

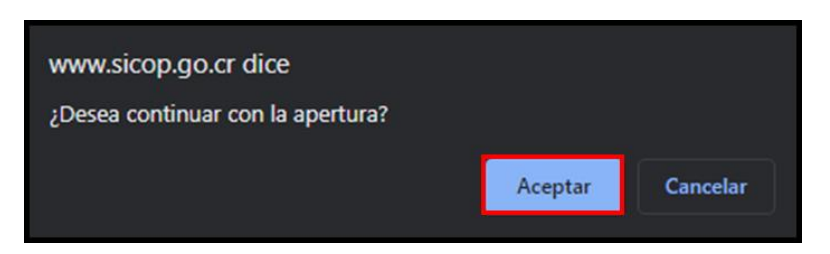

Al pulsar la opción "Aceptar", se presenta la siguiente pantalla. Durante este proceso el sistema realiza las interfaces con la CCSS y con el Registro Nacional para verificar si los contratistas están al día con las obligaciones. Asimismo, aplica la evaluación de las cotizaciones por línea a través del factor 100% precio.

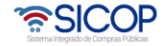

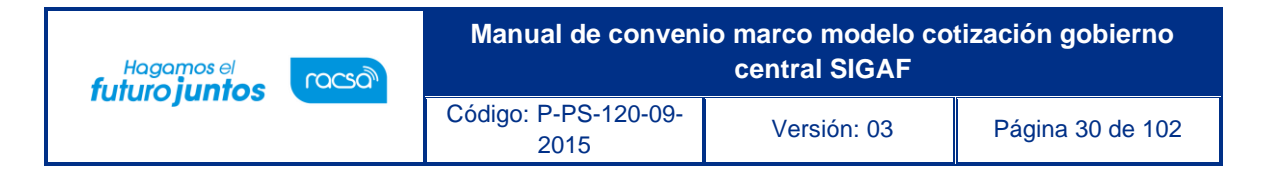

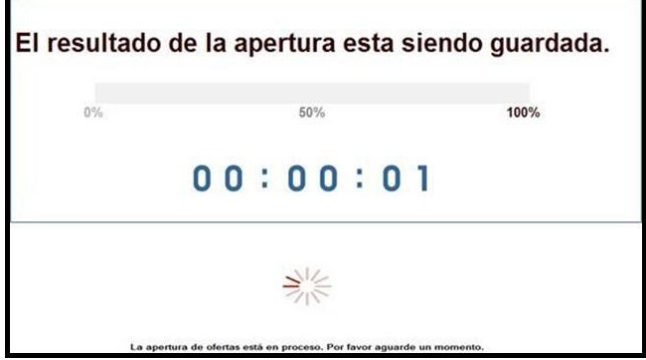

Otra validación que hace el sistema cuando se pulsa el botón "Inicio apertura de oferta" de cada línea, es que haya cotizaciones presentadas, de no ser así despliega el siguiente mensaje emergente: "No se presentó cotización para esta línea".

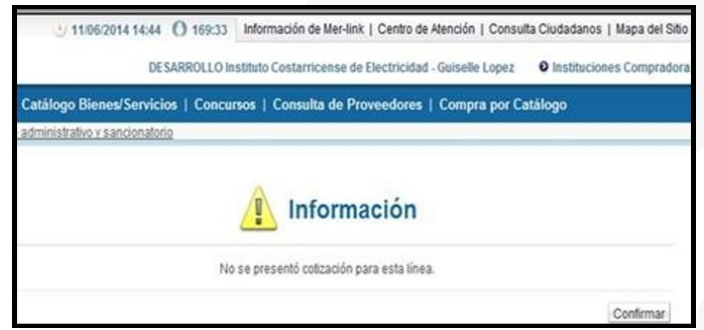

Cuando se han recibido cotizaciones al finalizar la apertura se muestra la pantalla "Listado de apertura por línea", con los botones "Apertura finalizada", "Solicitud de verificación" y "Respuesta de la solicitud de verificación".

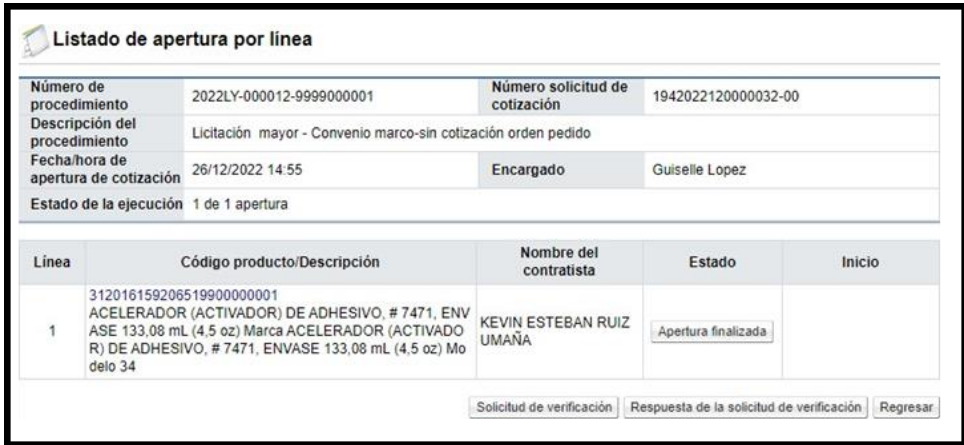

Finalizada la apertura de la última línea el sistema envía aviso mediante mensaje de correo electrónico a los encargados de contratistas que han presentado cotización.

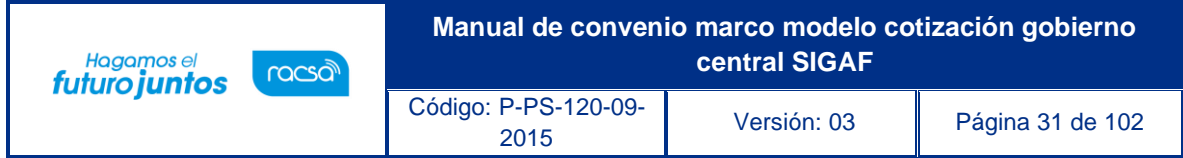

#### <span id="page-31-0"></span>**Consulta de la apertura de cotización**

Para consultar el resultado de la apertura en la pantalla "Listado de apertura por línea", se pulsa el botón "Apertura finalizada".

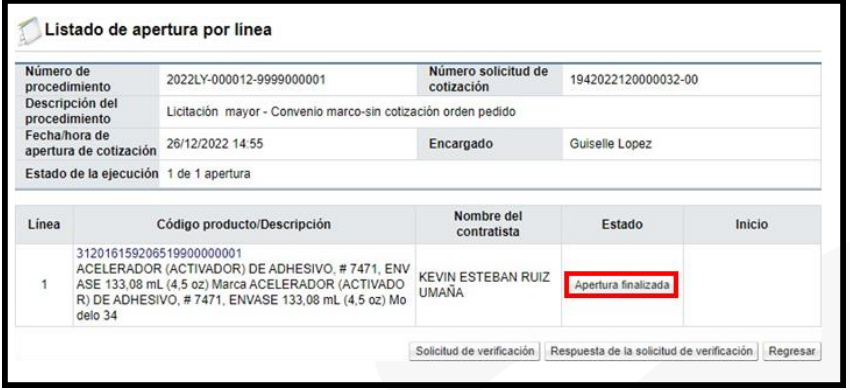

Sistema despliega la pantalla "Resultado de la apertura", en la cual se puede observar el período de vigencia del precio cotizado, la conversión a la moneda dólares y la calificación que ha obtenido cada oferente como resultado de la calificación del factor precio.

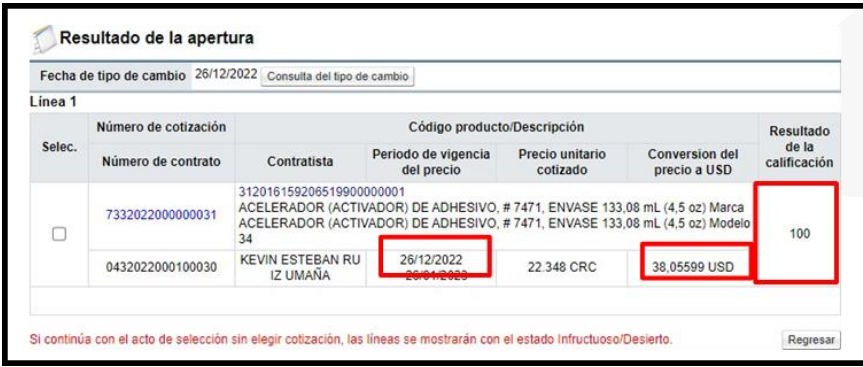

De la pantalla "Resultado de la apertura", se hace consulta del detalle de la ficha técnica de cada línea, para ello se debe oprimir en el código del producto.

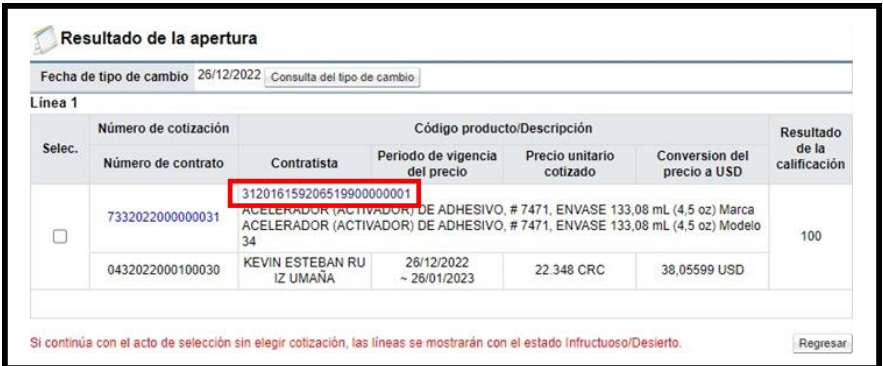

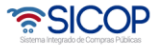

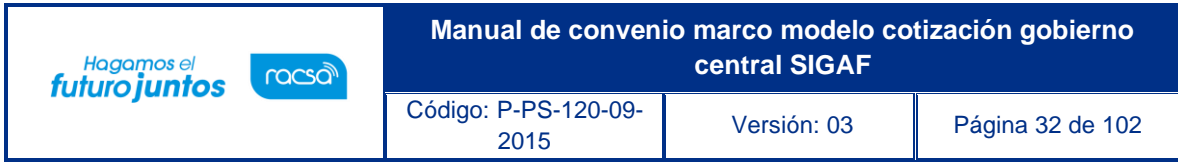

Sistema despliega la pantalla "Consulta de información detallada de Bienes/Servicios".

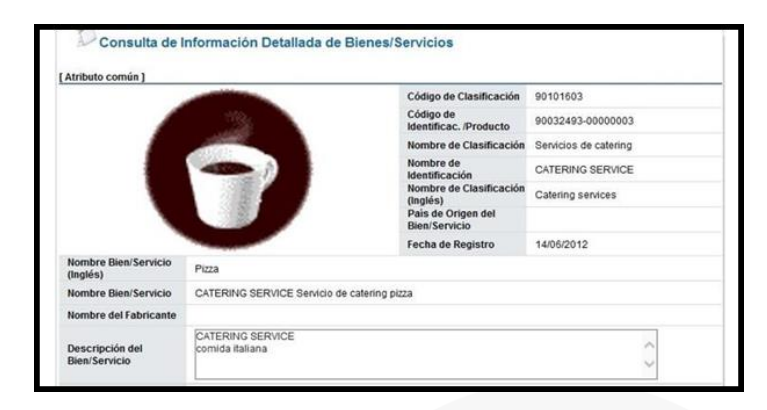

También desde la pantalla "Resultado de la apertura", se hace consulta del resultado de la interfaz con la C.C.S.S. y con el Registro Nacional, para continuar pulse en el número de la solicitud de cotización.

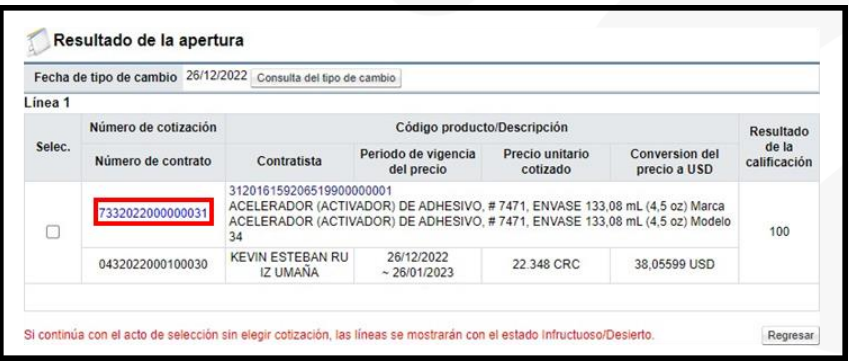

Al oprimir en el número de la cotización correspondiente se visualiza el siguiente Tooltip, para verificar si los contratistas están al día con las obligaciones correspondientes.

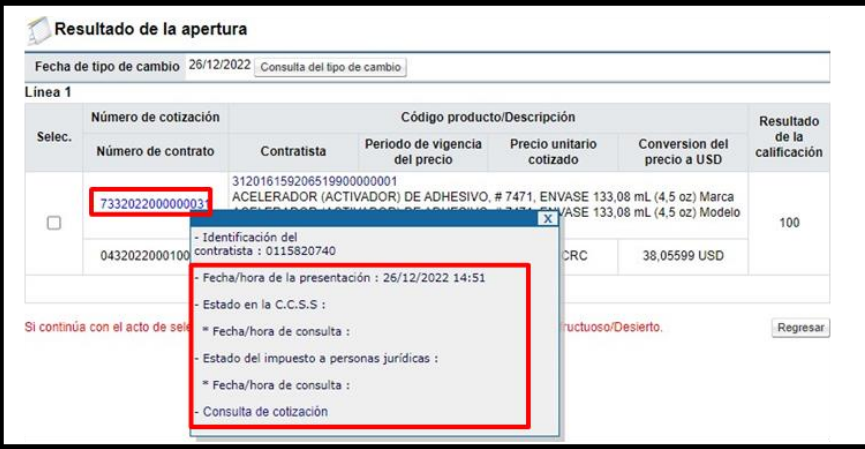

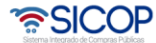

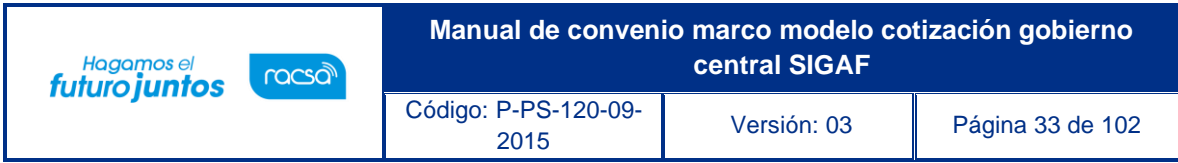

Para consultar el contenido de la cotización en el Tooltip, se pulsa la opción "Consulta de cotización".

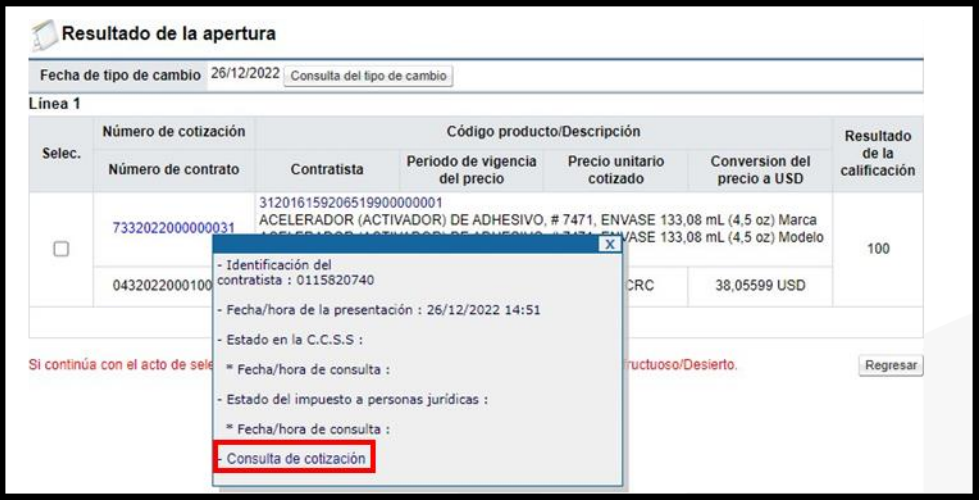

Sistema muestra la pantalla "Cotización", donde se hace la consulta de la información del contratista, elementos que componen el precio cotizado, entre otros.

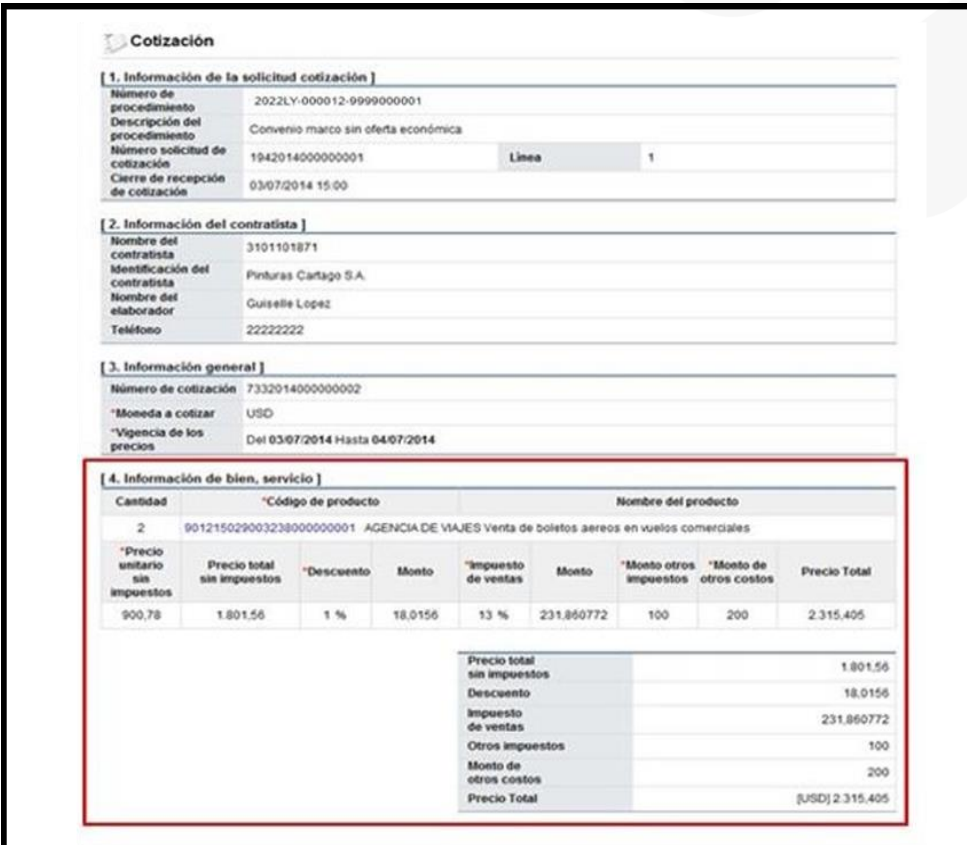

<u> 중</u>SICOP

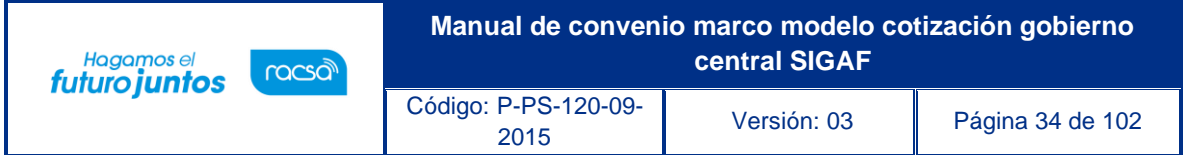

## <span id="page-34-0"></span>**Solicitud de verificación del resultado de la apertura**

El sistema permite tramitar verificación del resultado de la apertura de cotización, proceso que es opcional, para ello se debe seguir con los siguientes pasos:

En la pantalla "Listado de apertura por línea", se oprime el botón "Solicitud de verificación".

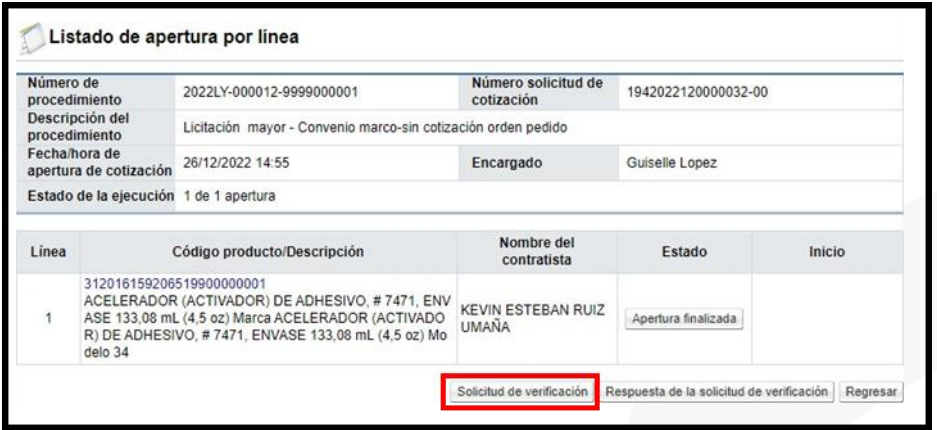

El sistema despliega una pantalla, en la cual se debe completar la información del formulario, para poder enviar la solicitud. Para indicar el o los usuarios que verificarán la apertura, se oprime el botón "Buscar", se selecciona al funcionario, con el rol "Ejecutor de tramites 3" y se pulsa la opción "Agregar". Una vez que toda la solicitud está completa, se oprime el botón "Solicitud de verificación", para enviarla al o los funcionarios correspondientes.

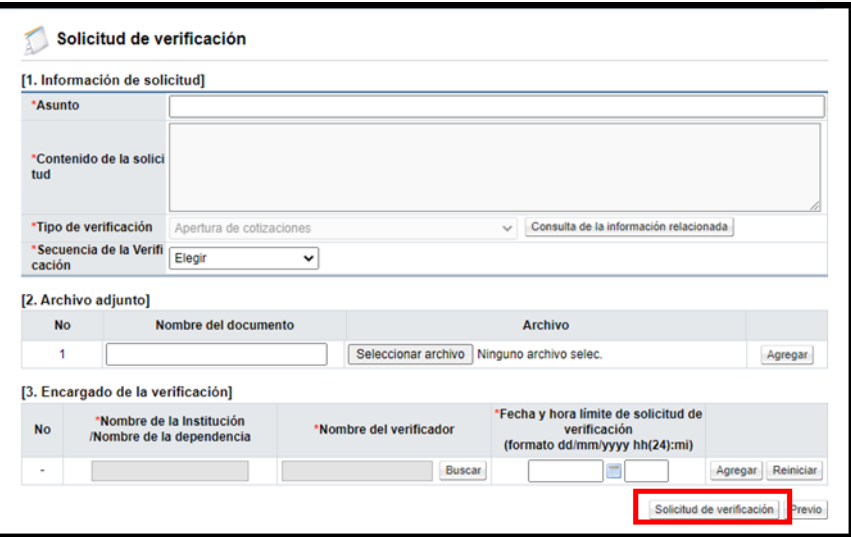

Para consultar la respuesta de la verificación de la apertura se pulsa el botón "Resultado de la solicitud de verificación.

• SICOP

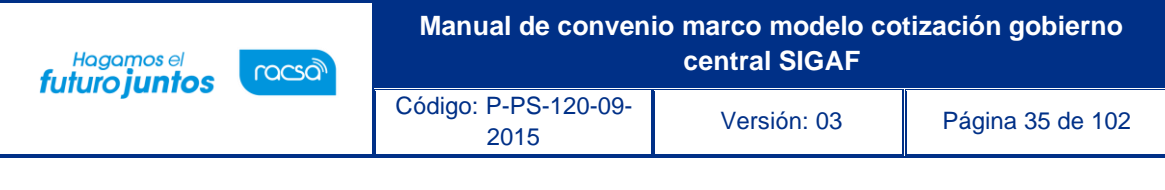

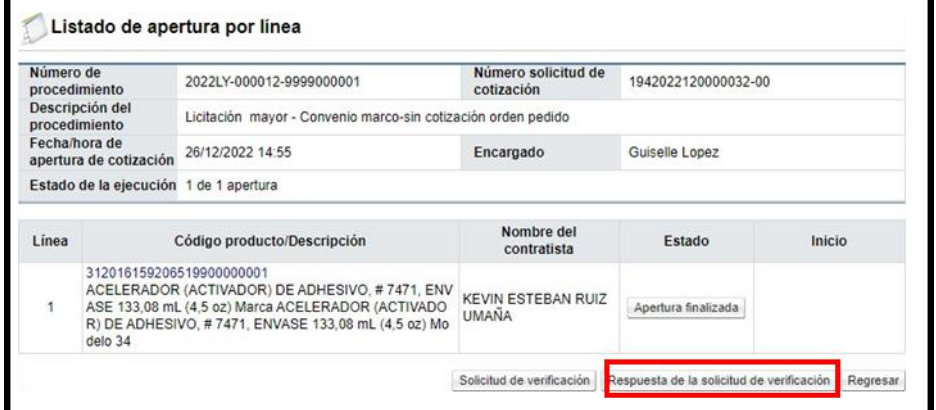

#### <span id="page-35-0"></span>**Verificación de la solicitud de apertura y acto final**

Para tramitar la verificación de la solicitud de apertura y del acto final en el menú de la izquierda en "Licitación Electrónica" se pulsa en la opción "Común" y "Recepción de solicitud de verificación". Sistema muestra la pantalla "Listado de solicitudes de verificación o aprobación registradas". Para continuar se pulsa el botón "Sin tramitar".

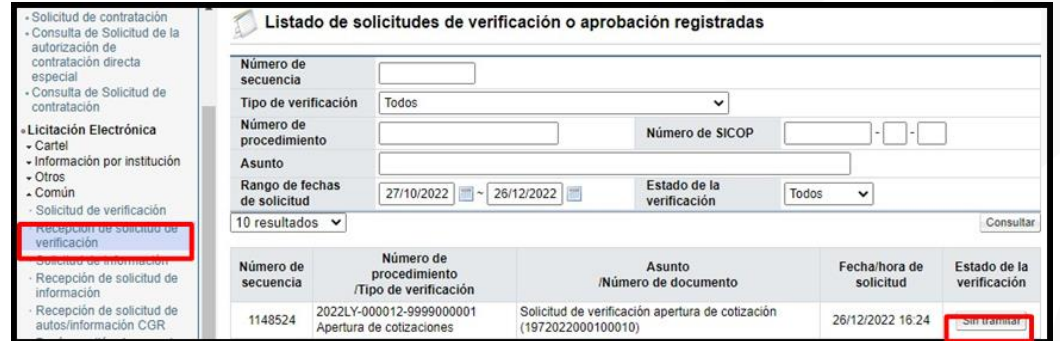

Se muestra la pantalla "Detalles de la solicitud de verificación" donde se muestra información general de la solicitud enviada, la fecha, el asunto, entre otros. Para consultar el contenido de la apertura y del acto final se debe pulsar el botón "Ver la pantalla de la información relacionada".

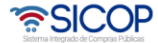
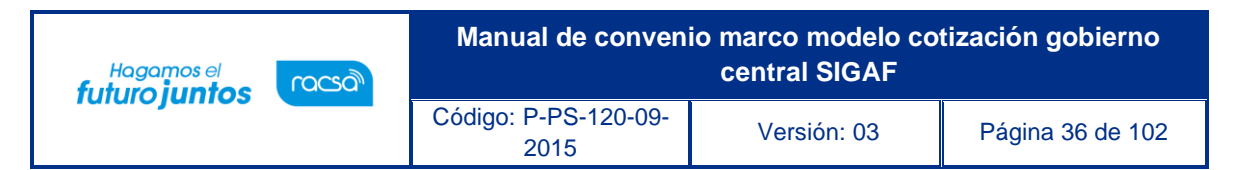

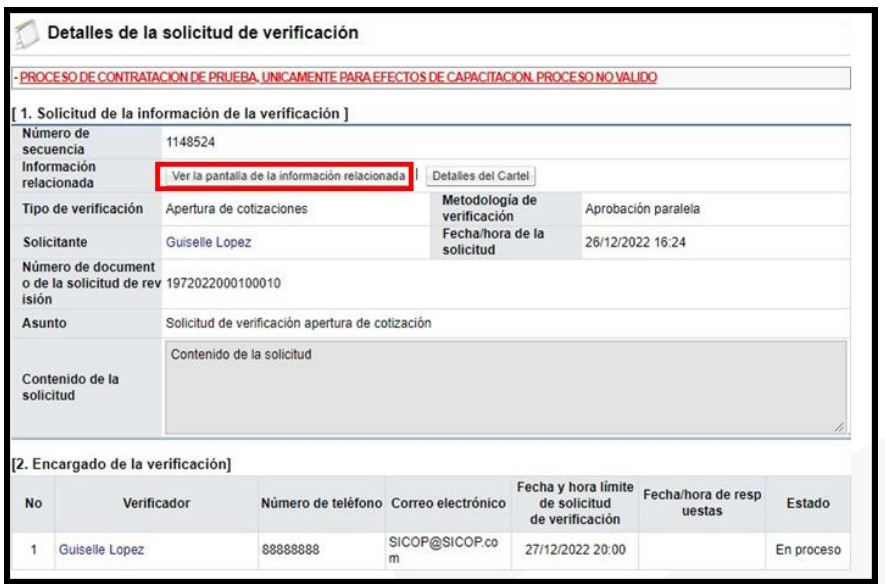

Sistema despliega la pantalla "Listado de apertura por línea".

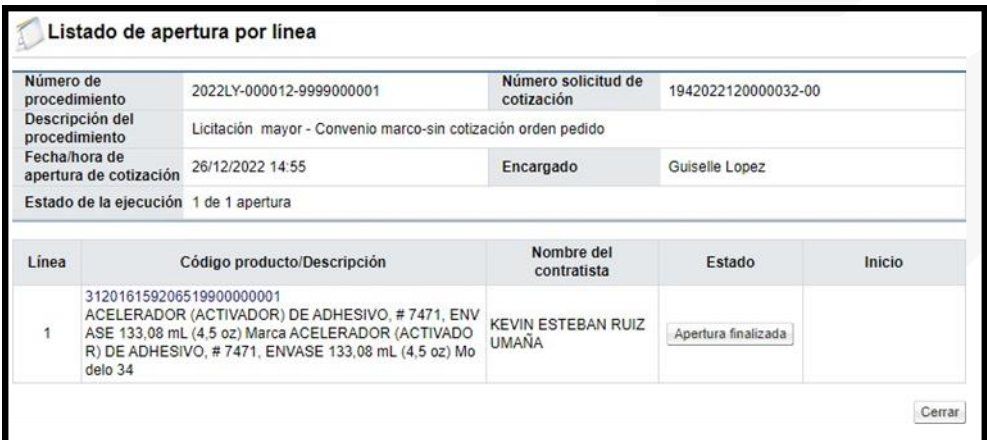

Si se requiere solicitar información adicional antes de enviar la respuesta, se debe pulsar el botón "Solicitar información".

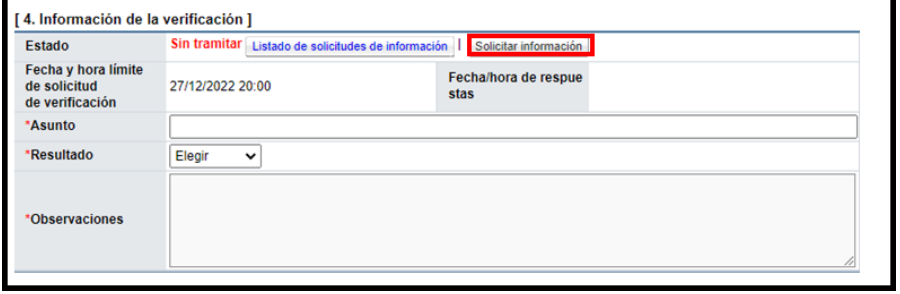

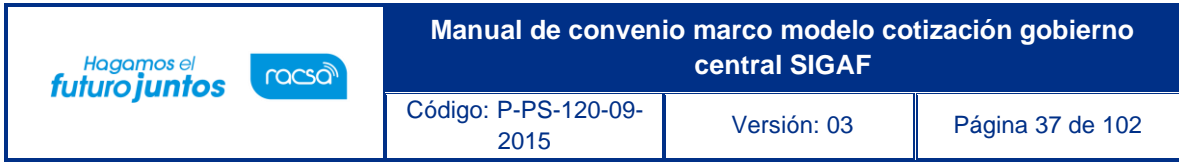

Sistema despliega la pantalla "Solicitud de información", en la cual se completan los campos de esta y se oprime el botón "Solicitar información".

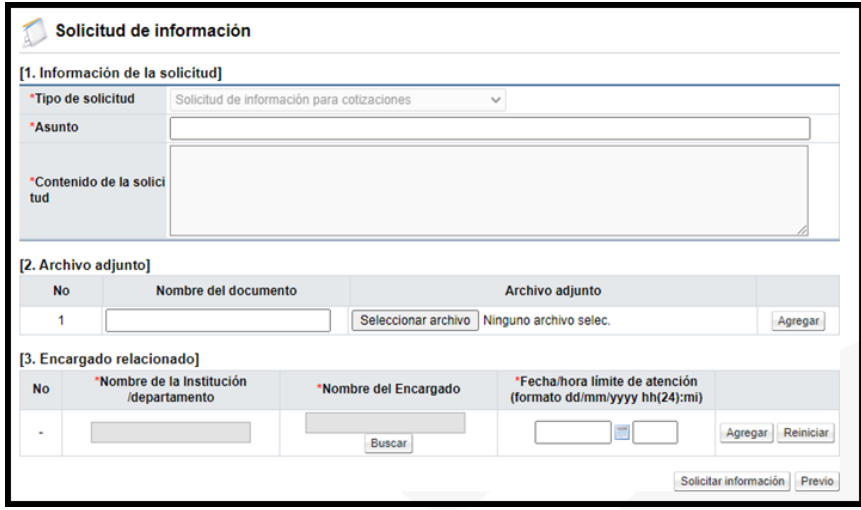

Para consultar la respuesta de la solicitud de información, en la sección "4. Información de la verificación", se pulsa el botón "Listado de solicitudes de información".

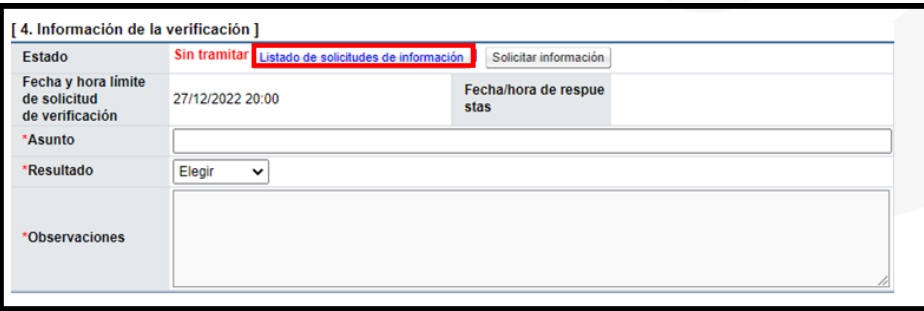

Sistema muestra la pantalla "Listado de solicitudes de información", con el contenido de la respuesta.

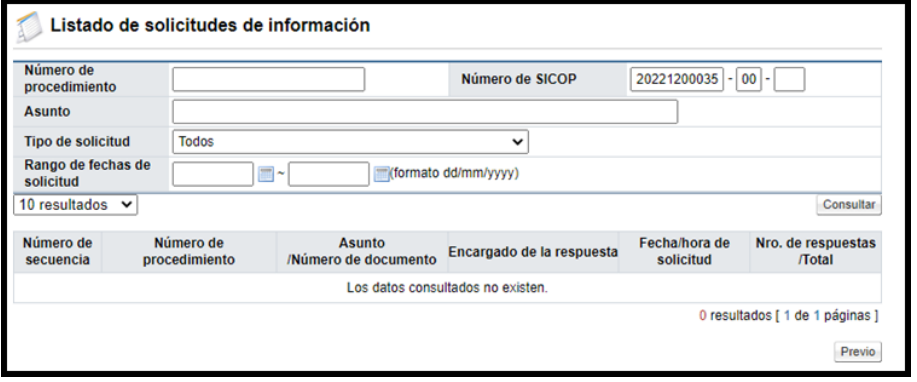

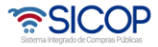

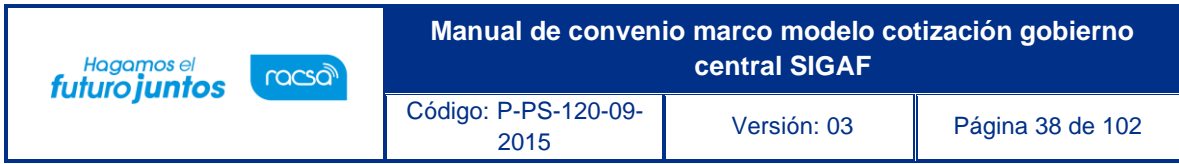

Para dar la respuesta a la solicitud de verificación se completa los campos de la sección "4. Información de la verificación" y se pulsa el botón "Enviar".

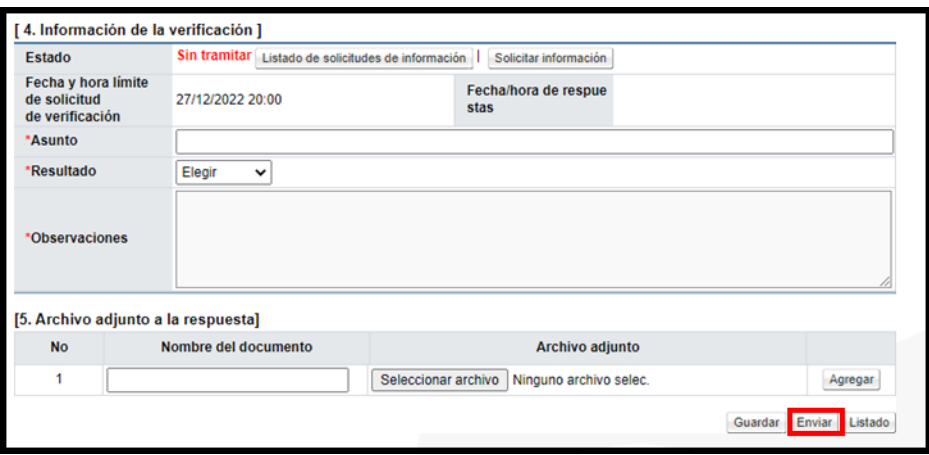

### **14. Acto Final**

Para tramitar el acto final sea adjudicación o desierto, se debe seguir los siguientes pasos:

En la pantalla "Solicitud de cotización", se oprime el botón "Acto selección mejor oferta".

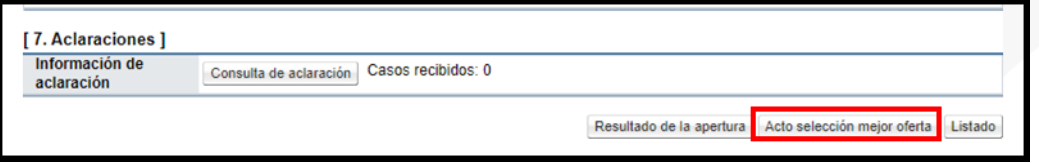

Sistema despliega la pantalla "Resultado de la apertura", en la cual se selecciona la o las cotizaciones que serán adjudicadas y se oprime el botón "Selección mejor oferta".

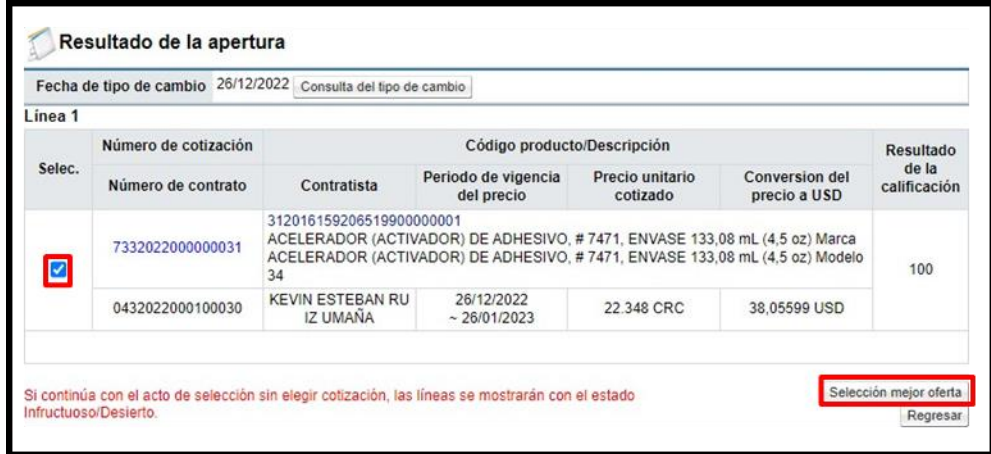

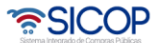

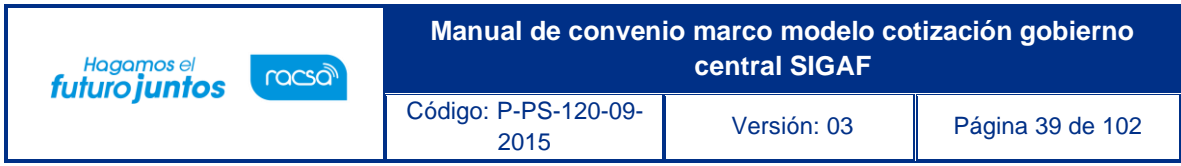

Se muestra siguiente mensaje de confirmación, para continuar se pulsa el botón "Aceptar".

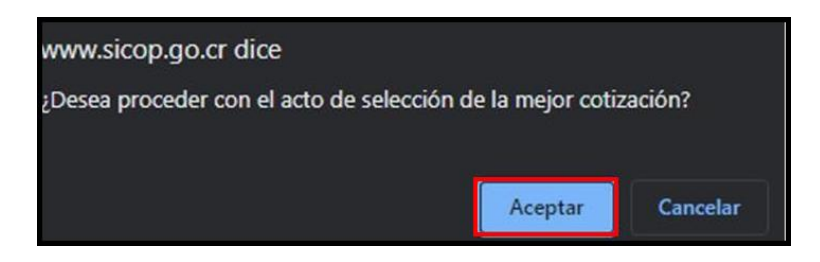

Se despliega la pantalla "Acto selección mejor oferta". Para continuar se debe pulsar el botón "Solicitud de adjudicación".

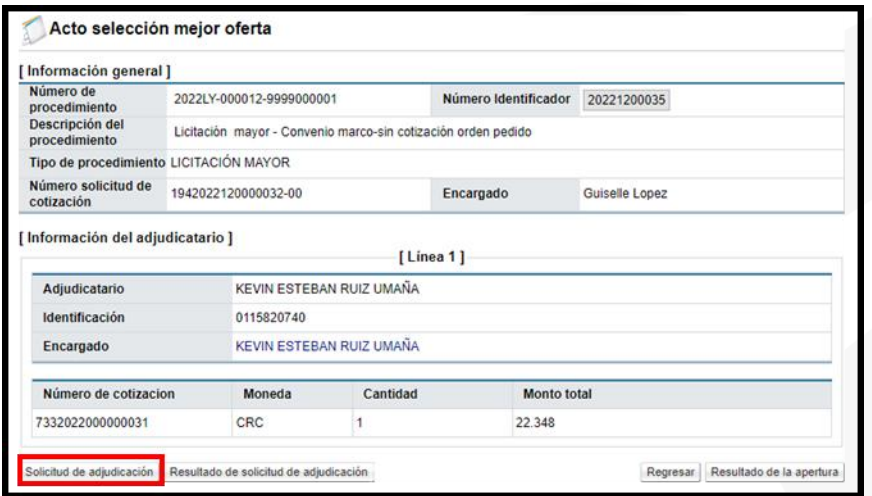

El sistema despliega la pantalla "Solicitud de verificación", se debe completar la información del formulario. Para relacionar el funcionario que dictará el acto de final, se oprime el botón "Buscar".

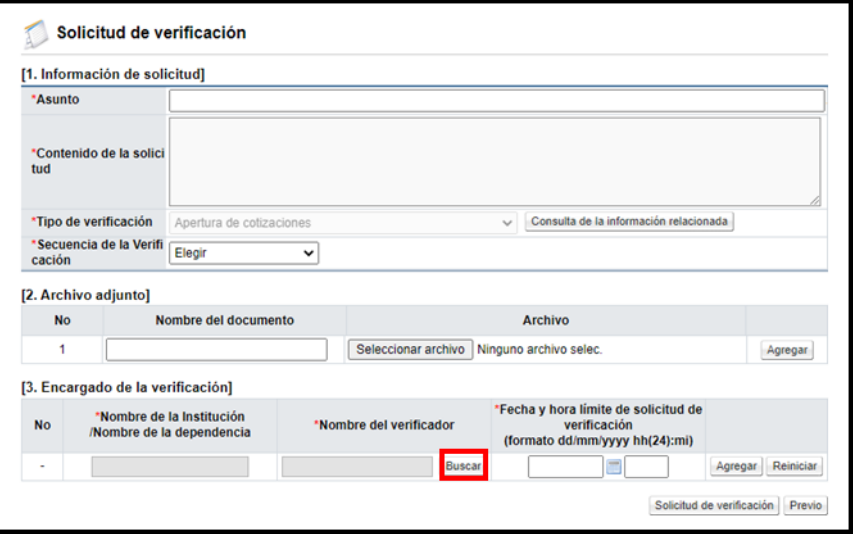

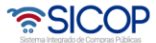

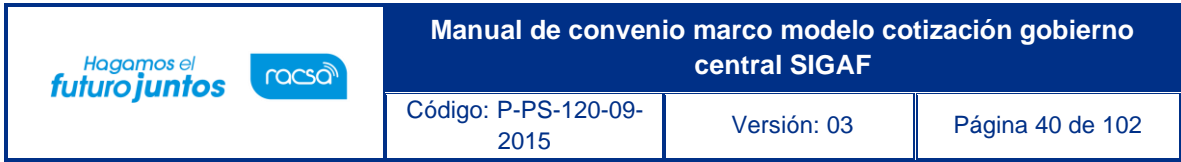

El sistema despliega la pantalla "Búsqueda de encargado", en el campo "Roles", se debe seleccionar el rol "Adjudicación 1" y pulsar el botón "Consultar".

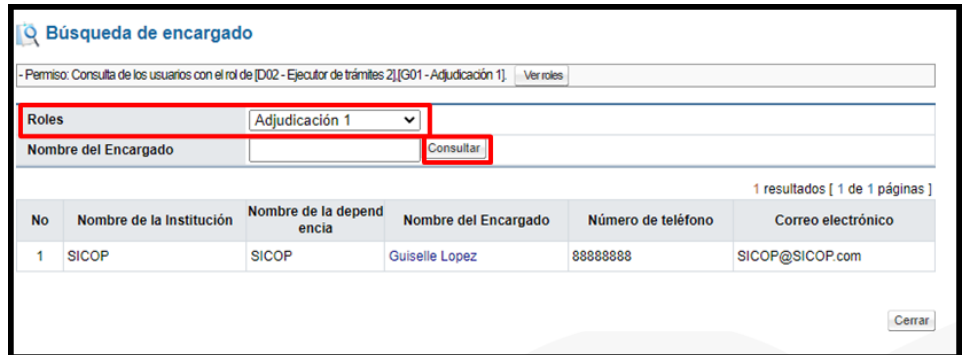

Para continuar se oprime el botón "Solicitud de verificación".

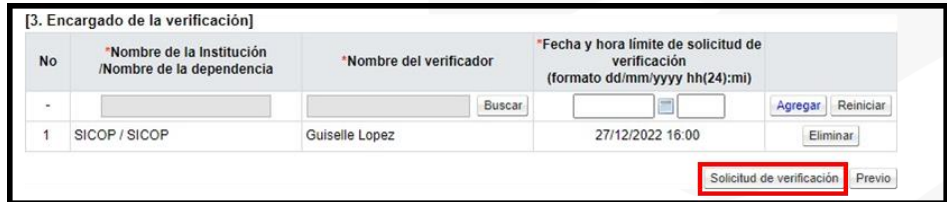

Para consultar la respuesta en la pantalla "Acto selección mejor oferta", se pulsa el botón "Resultado de la solicitud de adjudicación".

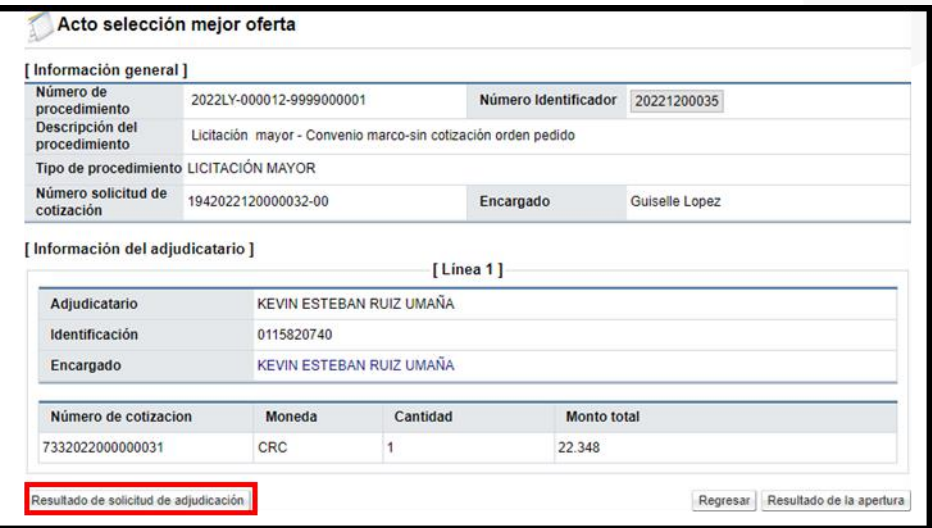

Sistema muestra la pantalla "Listado de solicitudes de verificación", con el contenido de la respuesta.

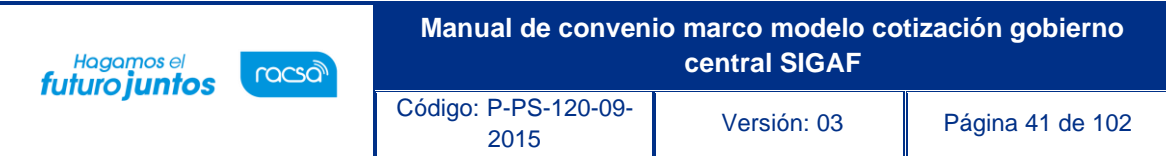

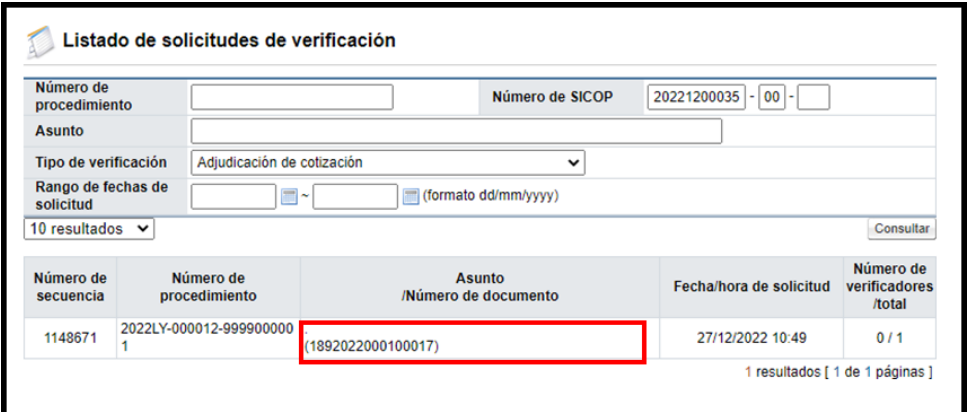

Al quedar adjudicado se debe comprar los siguientes campos: Presentación de recursos, fecha/hora límite de recepción de recursos y contenido de la publicación.

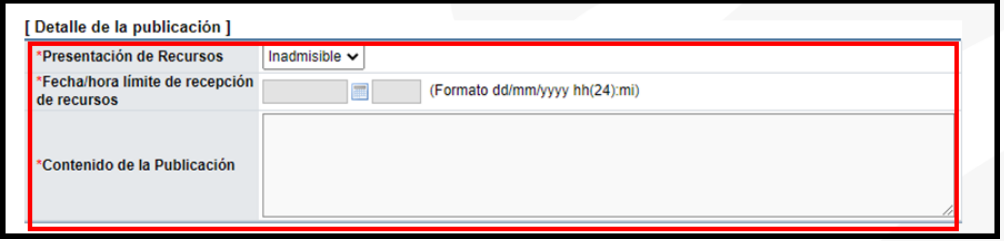

Para continuar se pulsa el botón "Guardar".

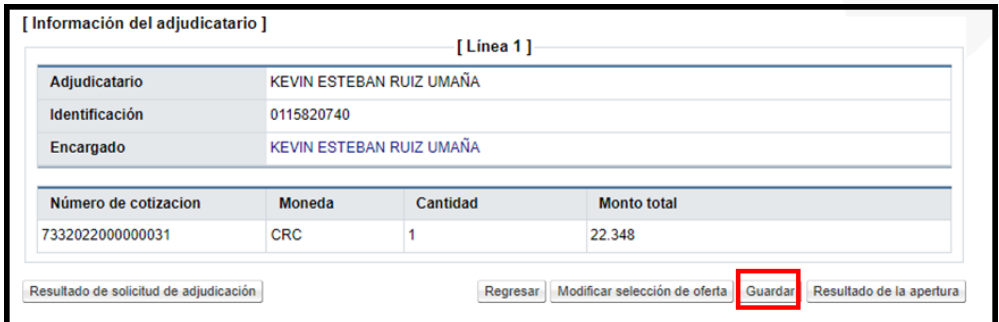

Sistema activa el botón "Comunicar", mismo que notifica el acto final a los contratistas que presentaron cotización.

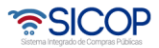

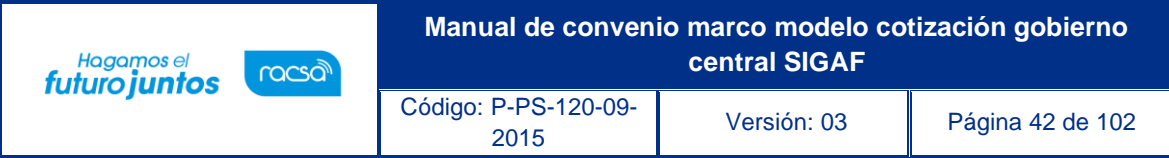

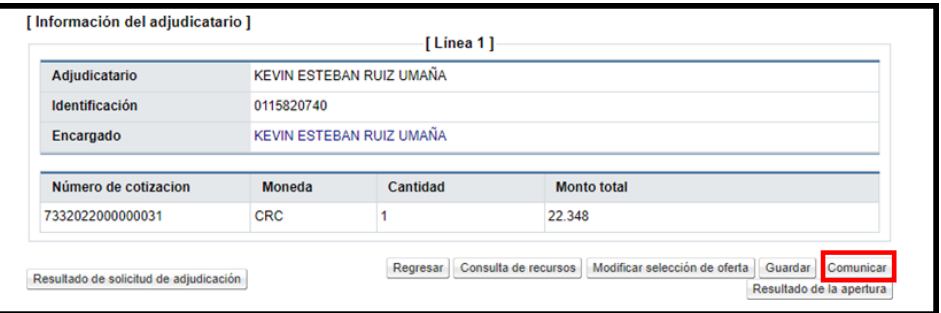

Se muestra el siguiente mensaje de confirmación, para continuar se oprime el botón "Confirmar".

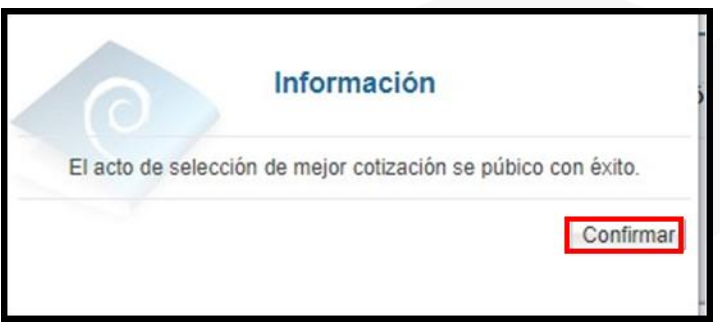

Al quedar el acto final notificado se activan los botones: consulta de recursos, revocar acto y firmeza, proceso que se explicaran en adelante.

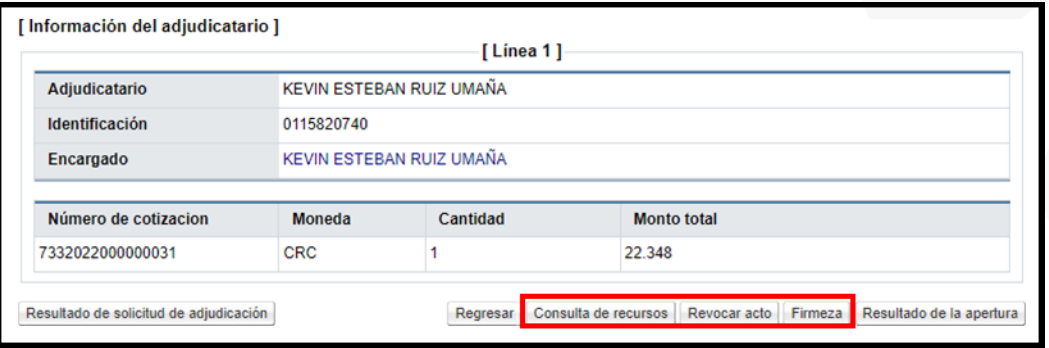

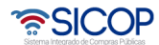

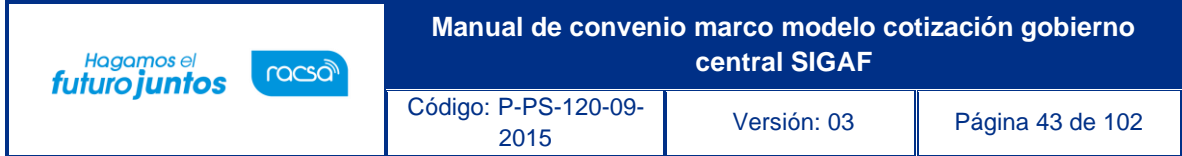

# **Modificar la selección de la oferta/cotización**

Previo a la notificación del acto final, el sistema permite se modifique la selección de la oferta, se debe seguir los siguientes pasos:

En la pantalla "Acto selección mejor oferta", se oprime el botón "Modificar selección de oferta".

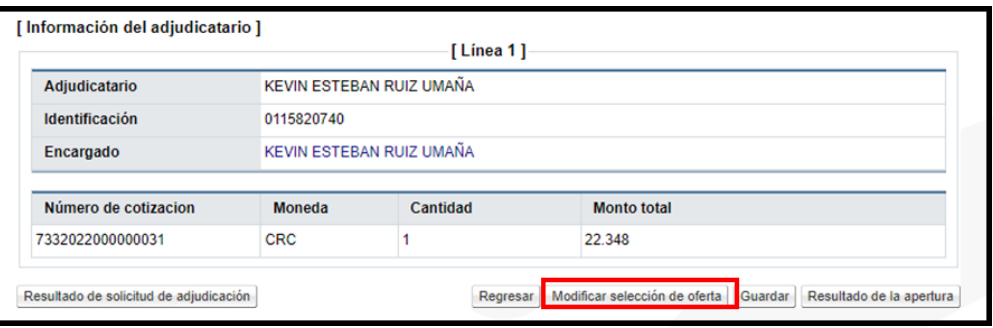

Se muestra nuevamente la pantalla "Resultado de la apertura", para seleccionar el nuevo contratista. Para continuar se pulsar el botón "Selección mejor oferta".

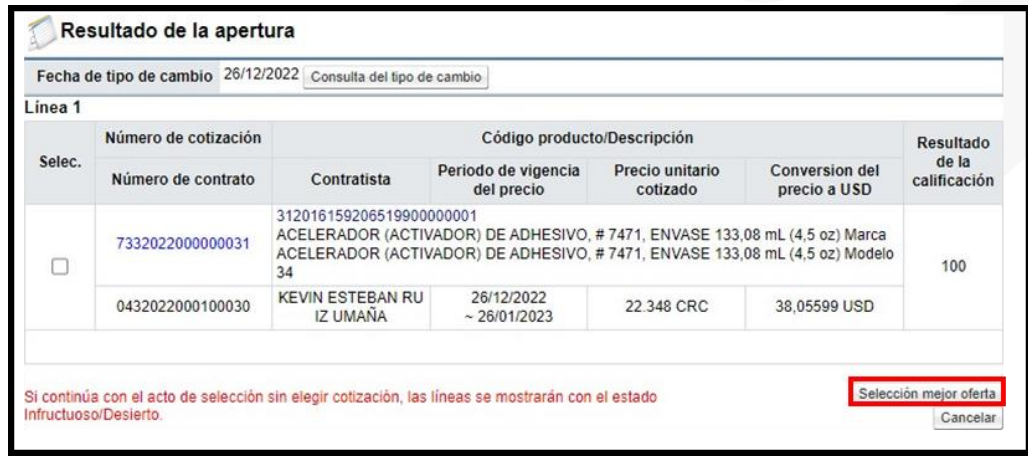

Como se hace modificación al acto final se debe volver a solicitar su adjudicación.

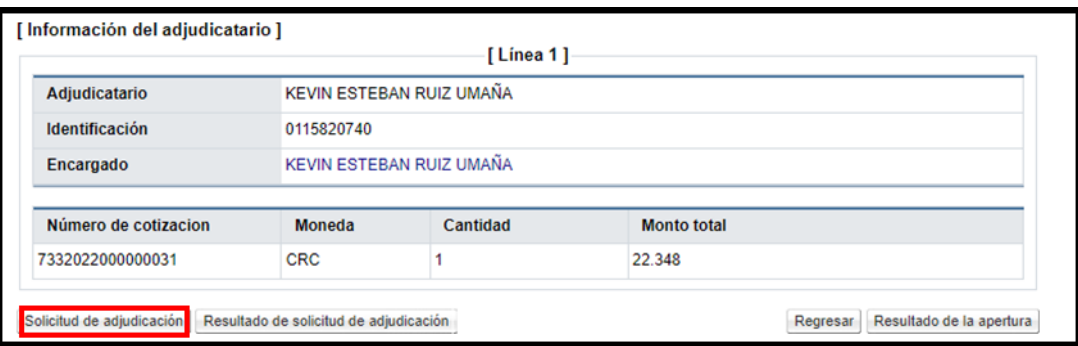

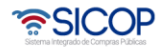

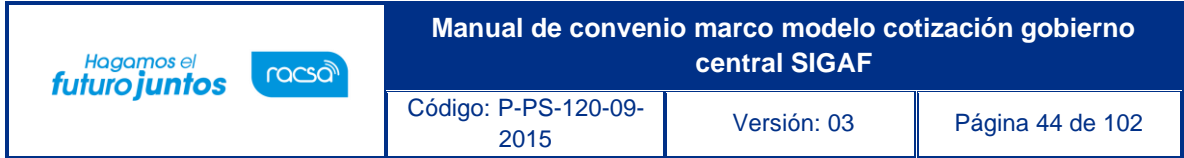

#### **Tramitar recurso**

Para tramitar el recurso presentado contra el acto final del trámite de las cotizaciones, se debe seguir los siguientes pasos:

En la pantalla "Acto selección mejor oferta", se oprime el botón "Consulta de recurso".

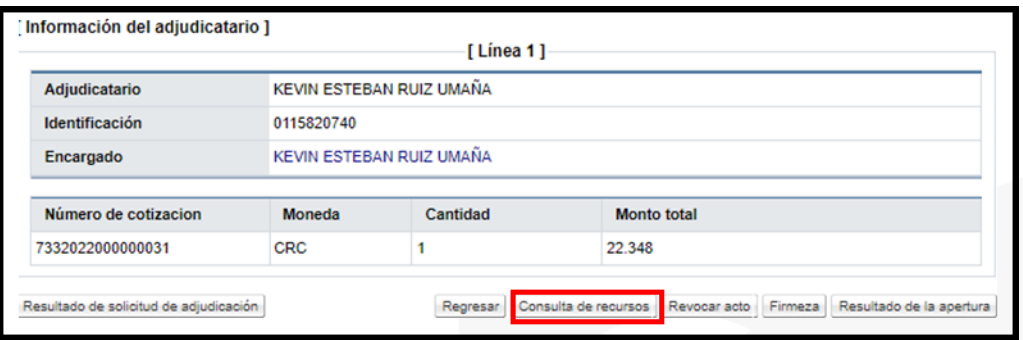

Sistema muestra la pantalla "Listado de recursos por cotización de convenio marco", para continuar se oprime el botón "Sin resolver".

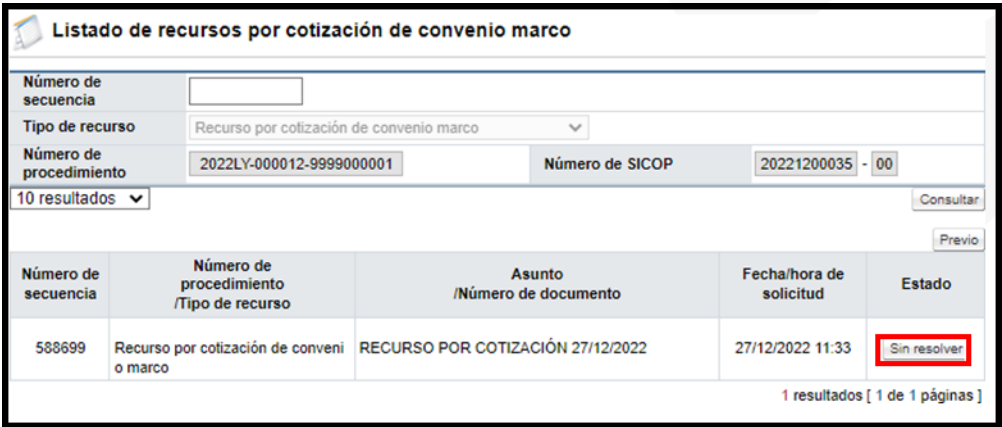

Sistema despliega la pantalla "Consulta de la Solicitud de Información", en la sección "1. Solicitud de información", se muestra el contenido del recurso.

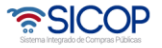

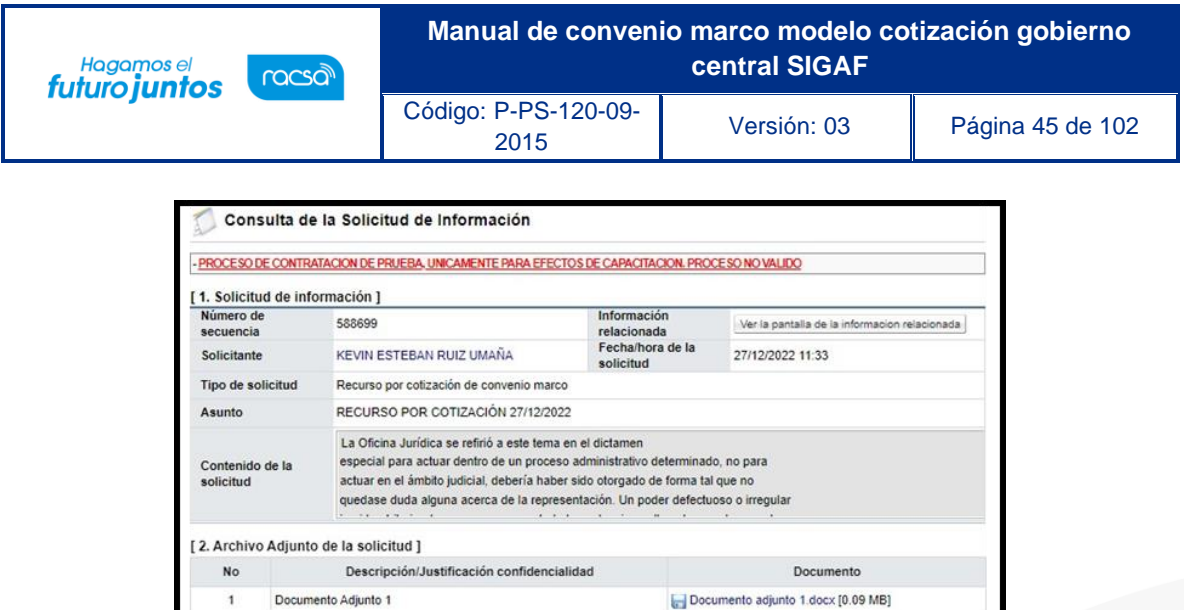

En la sección "4. Ingreso del contenido de la respuesta", se completa los campos con asterisco con la resolución de este. Para continuar se pulsa el botón "Guardar", seguidamente el botón "Enviar".

Documento adjunto 2.docx [0.09 MB]

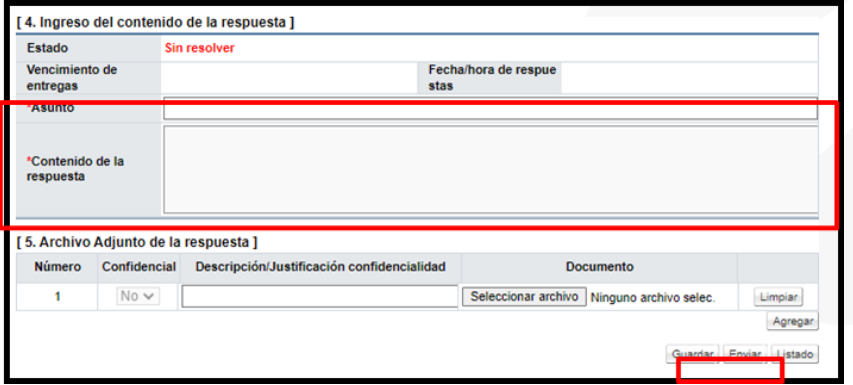

Se muestran mensajes de confirmación y se ejecutar la firma digital.

Documento Adjunto 2

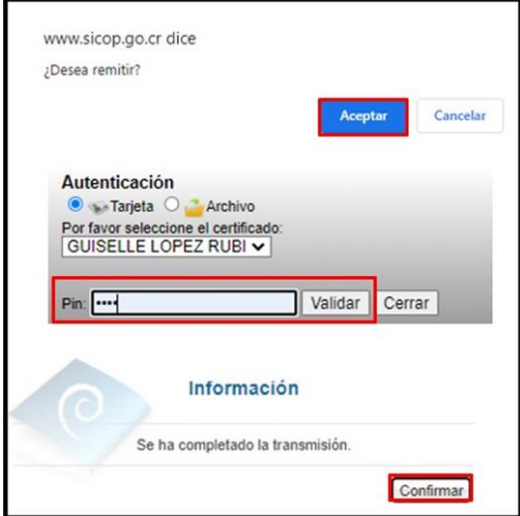

<u> 중</u>SICOP

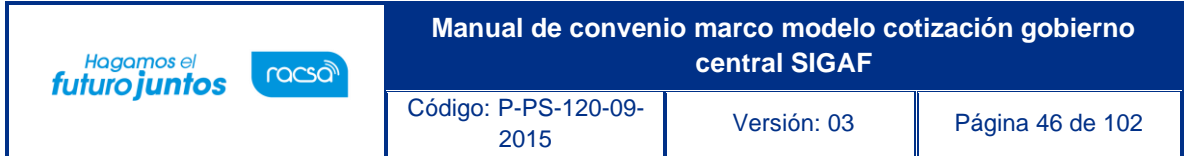

# **Firmeza del acto final**

Vencido el plazo de firmeza del acto final y resuelto los recursos presentados se procede a la firmeza en el sistema, se debe seguir los siguientes pasos:

En la pantalla "Acto selección mejor oferta", se oprime el botón "Firmeza".

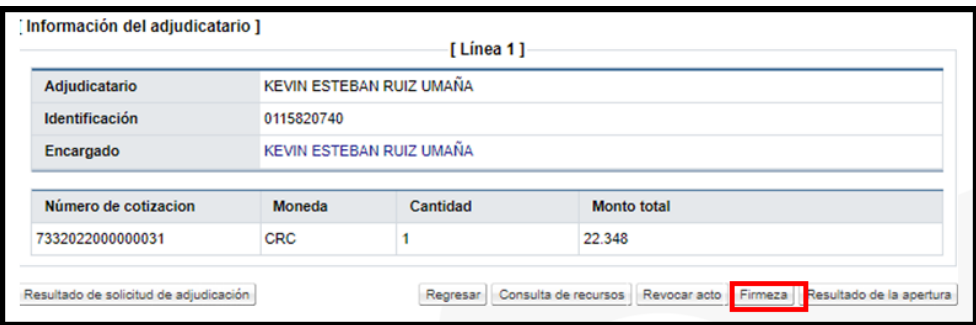

Sistema muestra el siguiente mensaje, para continuar se pulsa el botón" Aceptar".

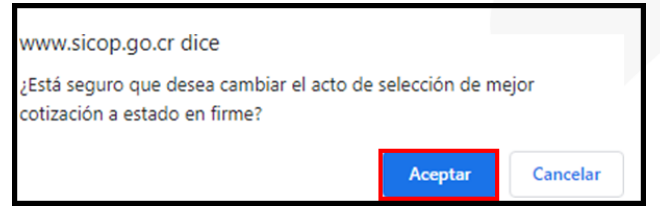

En caso de que exista algún recurso pendiente por resolver, se despliega el siguiente mensaje, para continuar se pulsa el botón" Aceptar".

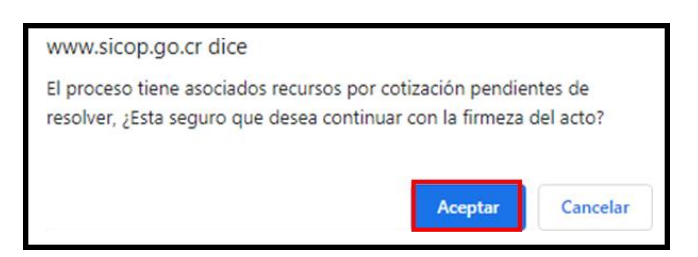

Se despliega mensaje confirmado la firmeza, para continuar se pulsa el botón" Aceptar".

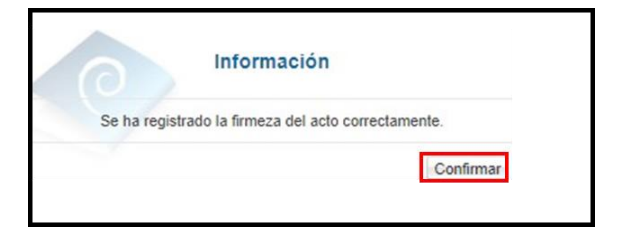

Al tramitar la firmeza en el sistema se continua con la generación de la orden de pedido, proceso que se explicará a continuación.

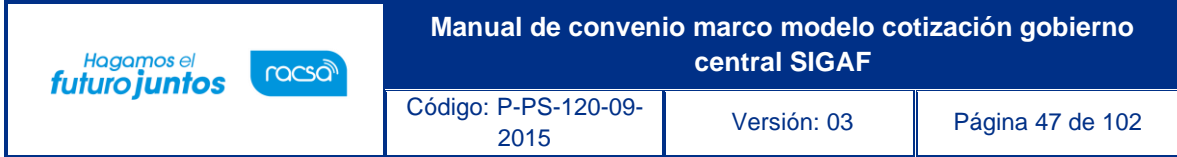

# **Elaboración de la orden de pedido**

Para generar la orden de pedido, se debe seguir los siguientes pasos:

Generar la orden de pedido desde compra por catálogo:

En el Portal de SICOP pulse la opción "Compra por Catálogo".

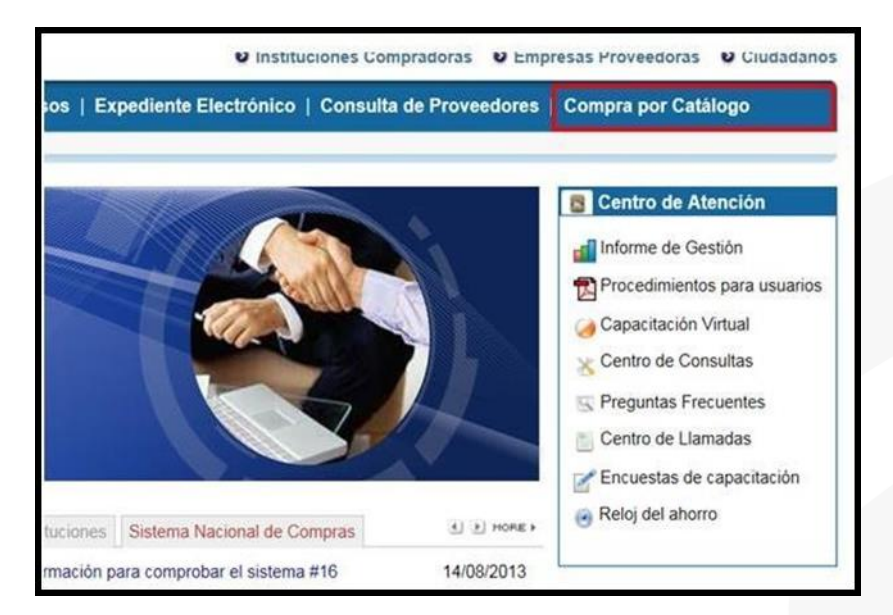

El sistema despliega el menú "Compra por Catálogo", para continuar se debe pulsar en la opción "Tramite de cotizaciones".

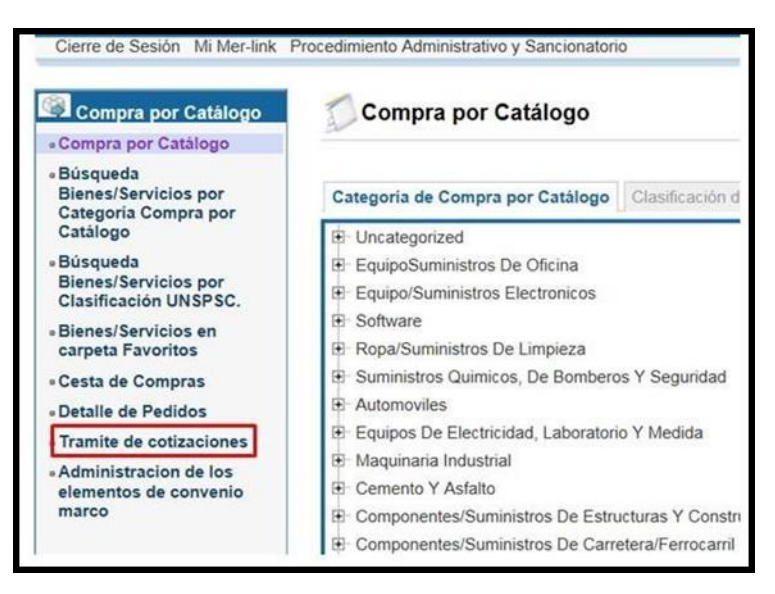

Despliega la pantalla "Listado de cotizaciones de convenio marco". Se debe oprimir en el campo "Número solicitud de cotización", cuyo estado es "En firme".

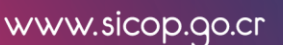

• SICOP

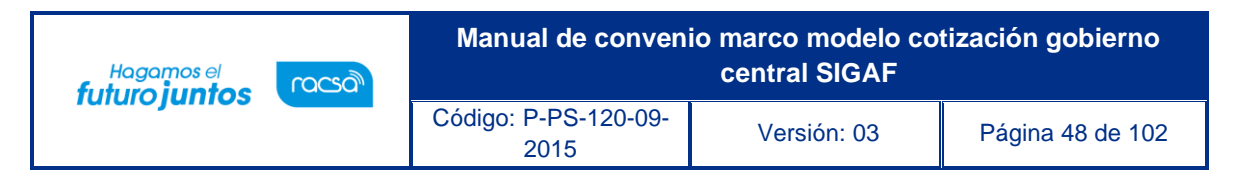

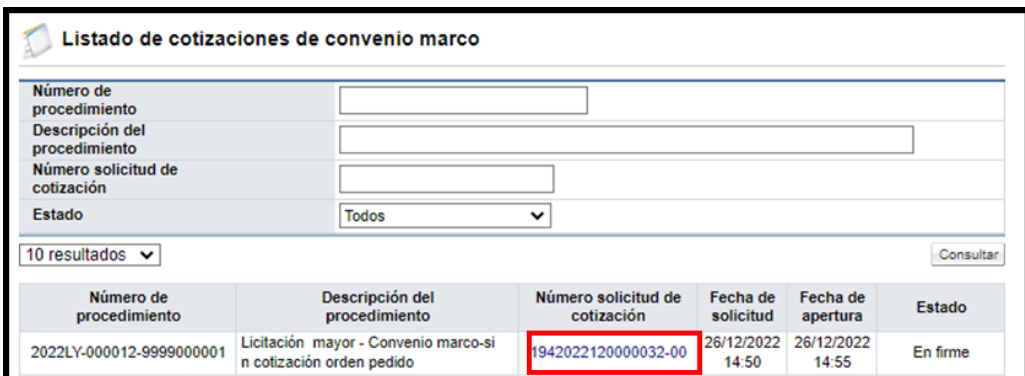

En la pantalla "Solicitud de cotización", se pulsa el botón "Tramitar apertura", ubicado en la parte inferior de esta.

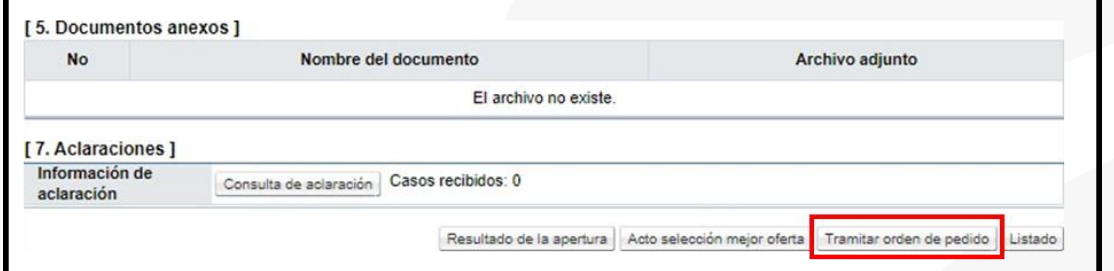

Sistema muestra en la pantalla "Resultado de la apertura". Se habilita Select Box para permitir seleccionar cada línea que se va a generar la orden de pedido.

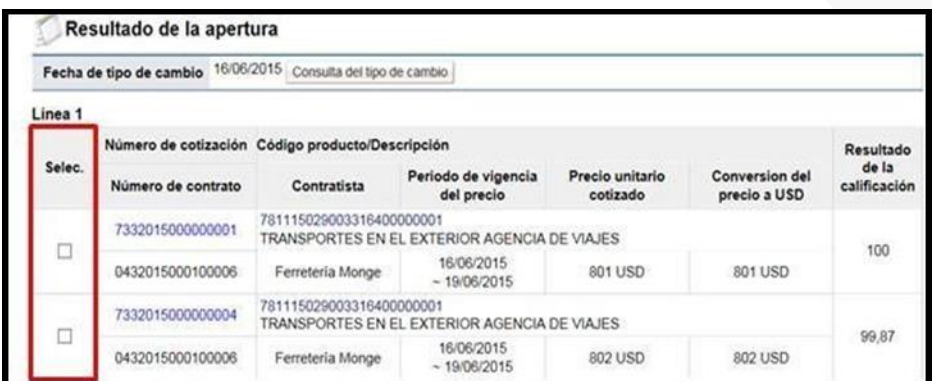

Una vez seleccionada la (s) línea (s) se debe pulsar el botón "Orden de pedido".

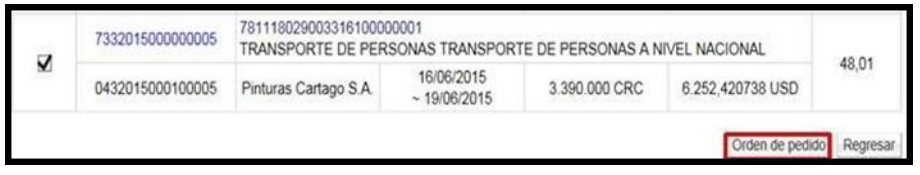

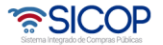

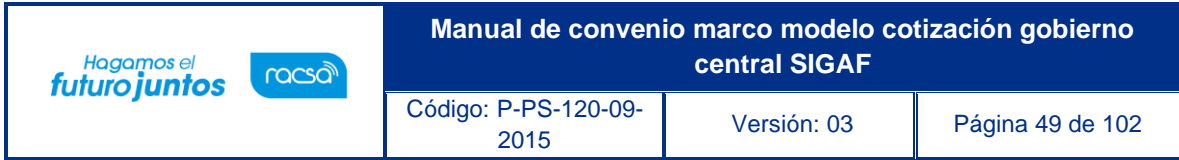

El sistema valida que todas las líneas seleccionadas correspondan al mismo oferente, mismo número de contrato, caso contrario muestra mensaje de alerta y no permite continuar con la generación de la orden de pedido.

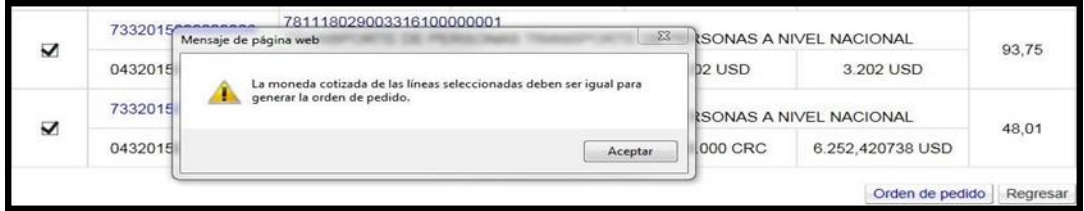

También valida que para todas las líneas se haya finalizado la apertura, si hay aperturas pendientes se despliega el siguiente mensaje: "No ha finalizado la apertura de todas las líneas "y no permite continuar.

Terminada la validación se muestra el siguiente mensaje emergente: ¿Desea elaborar orden de pedido?, se selecciona la opción "Aceptar".

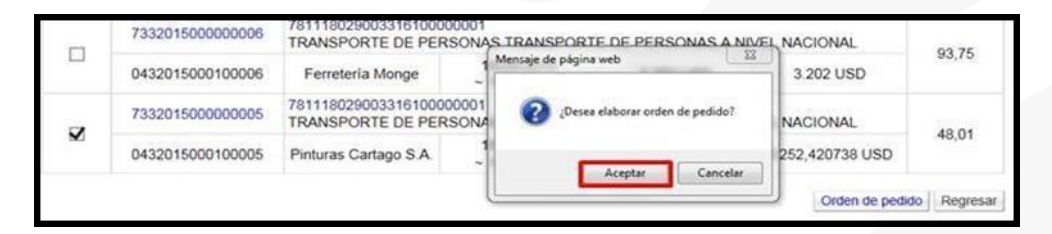

Sistema muestra mensaje de confirmación, para continuar se oprime el botón "Aceptar".

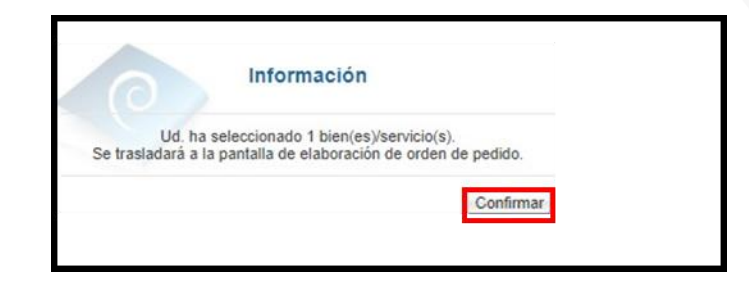

Cuando el usuario pulsa el botón "Confirmar", el sistema activa la pantalla "Registro de orden de pedido".

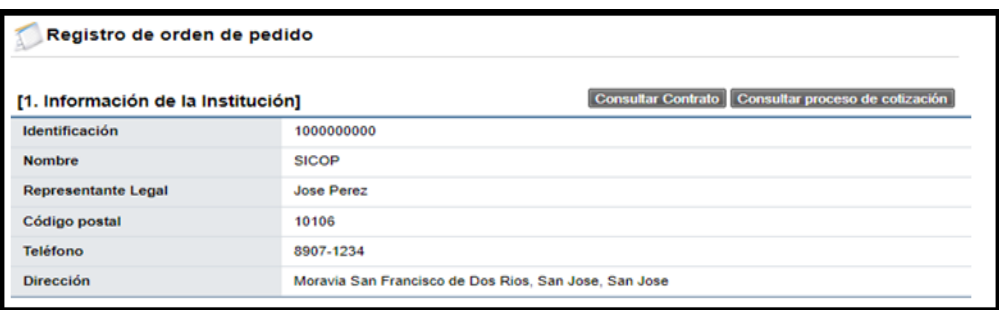

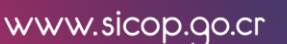

• SICOP

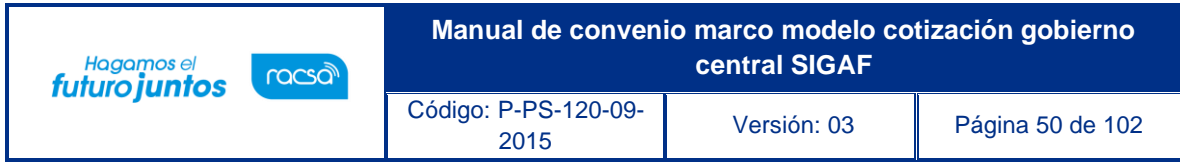

Generar la orden de pedido desde módulo contratación electrónica.

En el Portal de SICOP pulse la opción "Instituciones compradoras".

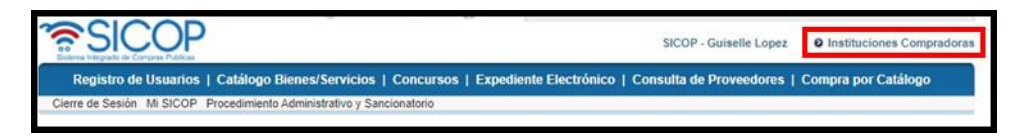

En el menú, ubicado al lado izquierdo de la pantalla, oprime en "Contratación electrónica, "Orden de pedido" y "Listado de Ordenes de Pedido".

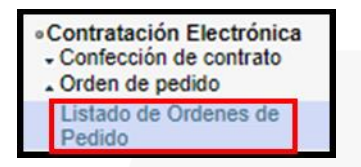

Se despliega la pantalla "Listado de Órdenes de Pedido", en la parte inferior de la pantalla se debe oprimir el botón "Registro de orden de pedido (Por cotización)".

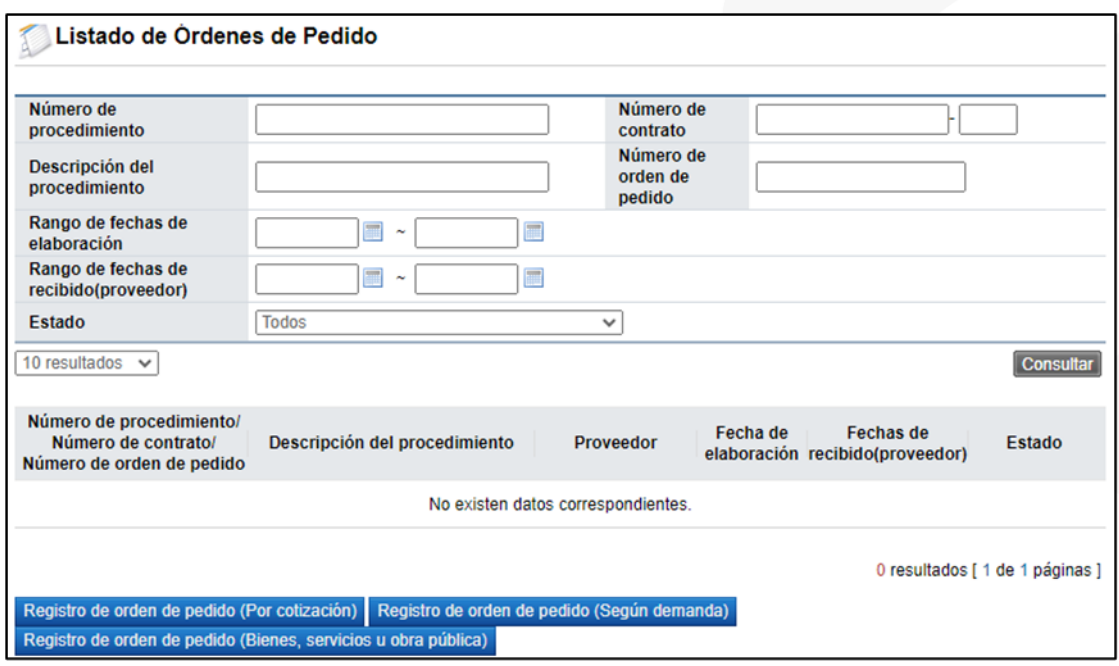

Al pulsar el botón "Registro de orden de pedido (Por cotización)", se despliega la pantalla "Registro de orden de pedido (Por cotización)" en la cual se debe seleccionar el número de solicitud de cotización, pulsando sobre esta.

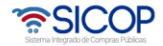

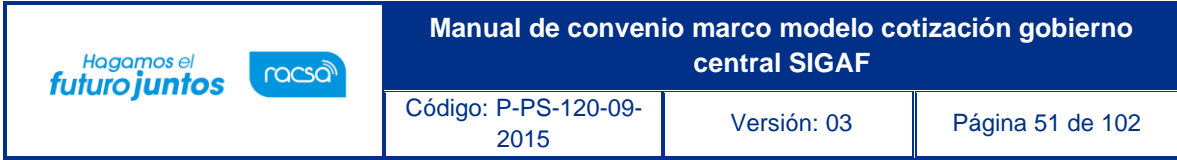

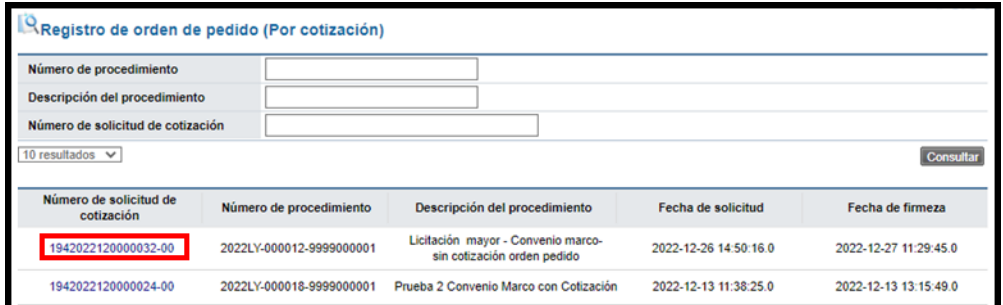

Sistema despliega la pantalla "Solicitud de cotización", en la parte inferior se pulsa el botón "Tramitar orden de pedido".

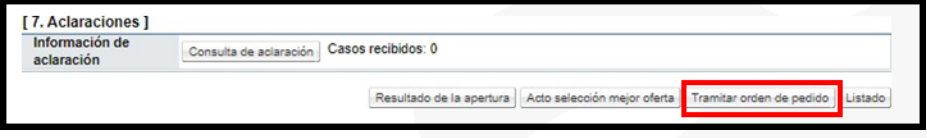

Sistema muestra en la pantalla "Resultado de la apertura". Se habilita Select Box para permitir seleccionar cada línea que se va a generar la orden de pedido.

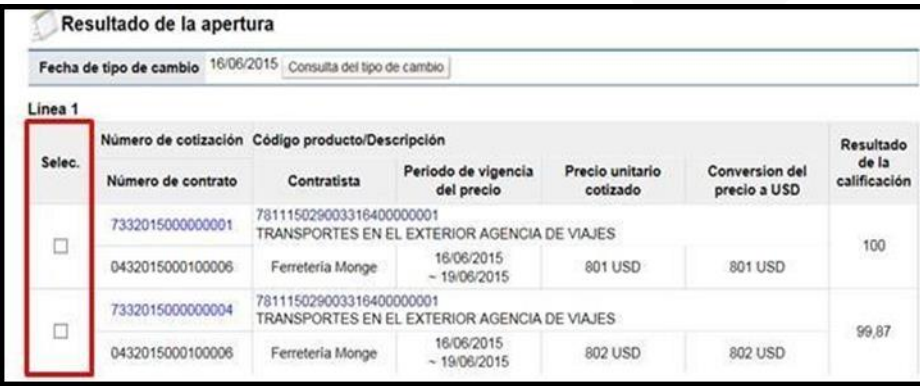

Una vez seleccionada la (s) línea (s) se debe pulsar el botón "Orden de pedido".

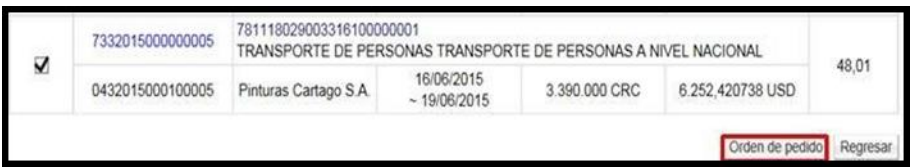

El sistema valida que todas las líneas seleccionadas correspondan al mismo oferente, mismo número de contrato, caso contrario muestra mensaje de alerta y no permite continuar con la generación de la orden de pedido.

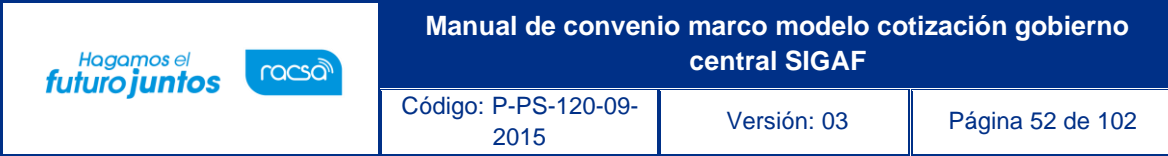

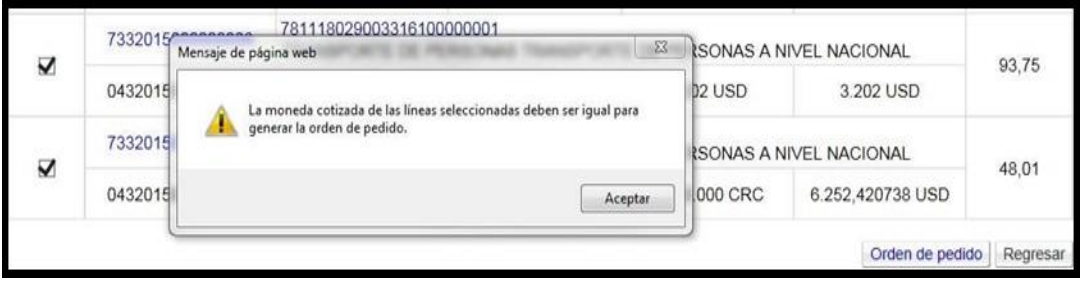

También valida que para todas las líneas se haya finalizado la apertura, si hay aperturas pendientes se despliega el siguiente mensaje: "No ha finalizado la apertura de todas las líneas "y no permite continuar.

Terminada la validación se muestra el siguiente mensaje emergente: ¿Desea elaborar orden de pedido?, se selecciona la opción "Aceptar".

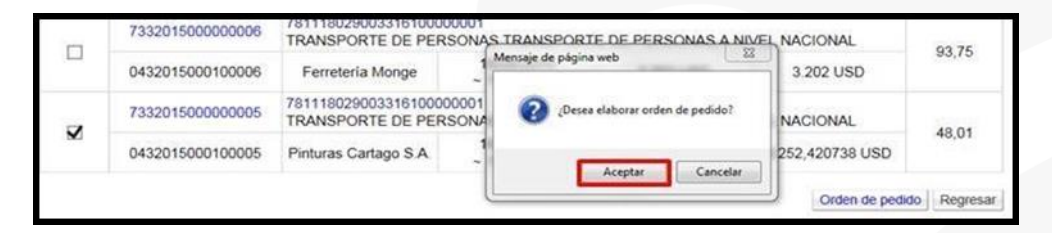

Sistema muestra mensaje de confirmación, para continuar se oprime el botón "Aceptar".

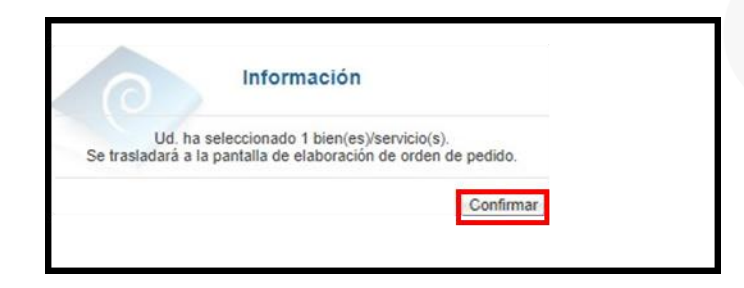

Cuando el usuario pulsa el botón "Confirmar", el sistema activa la pantalla "Registro de orden de pedido".

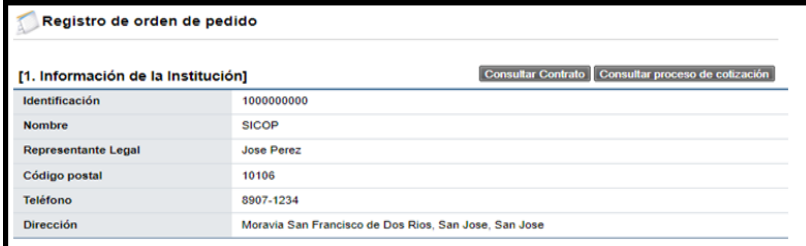

En los puntos a y b se explicó como generar la orden de pedido desde dos módulos diferentes que son: Compra por catálogo y contratación electrónica, ahora continuaremos explicado los pasos para tramitar esta:

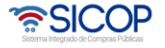

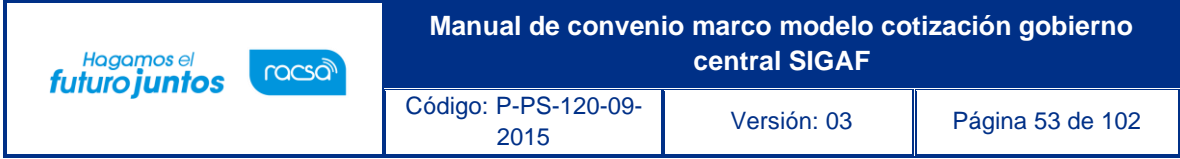

Para realizar la orden de pedido, se puede visualizar desde las diferentes secciones la información que se importa del contrato original relevante para este formulario de orden de pedido. En la primera sección de este formulario se muestra información del encabezado del documento como lo es lo relacionado a la institución. Además, se visualizan los botones para consultar el proceso de cotización, así como la consulta del contrato original.

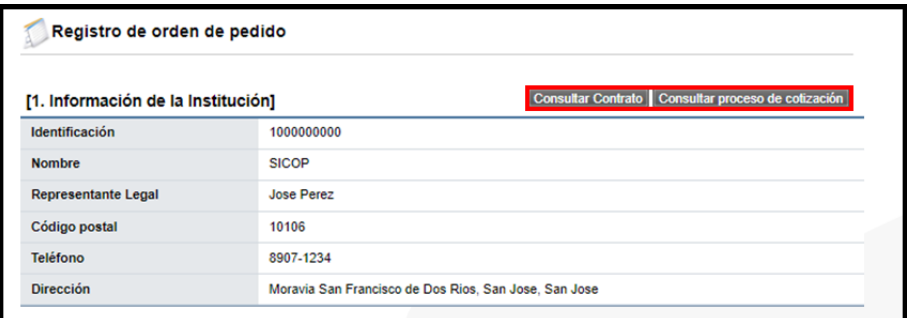

En la sección 2 y 3 se podrá ver información del contratista de acuerdo con el registro, así como datos generales de la contratación ya conocida, así como los números de procedimiento, SIC OP y de contrato, el tipo y descripción de la contratación.

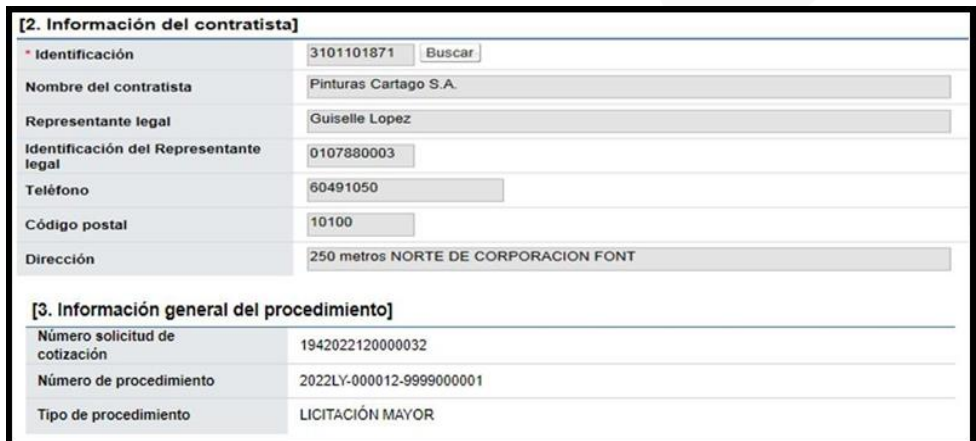

Cuando el concurso corresponde la participación en consorcio el sistema permite que en esta sección se seleccione el nombre de la persona o empresa a quien saldrá el contrato. A la pregunta "¿Requiere que el contrato se genere específicamente a nombre de alguna de las empresas que conforman el consorcio?, si se selecciona a opción "Si", se activa el botón "Buscar", el cual permite seleccionar una de las empresas que se indicó en la oferta como parte del acuerdo consorcial.

Contrario si se selecciona a opción "No", el sistema mantiene en el campo "Contrato a nombre de" el valor indicado al momento de ofertar, pero si permite modificar el nombre de la empresa a quien se le generará el pago. Para ello en el campo "Pago a la empresa" se activa el botón "Buscar", mismo que permite seleccionar una de las personas que se indicó en la oferta como parte del acuerdo consorcial.

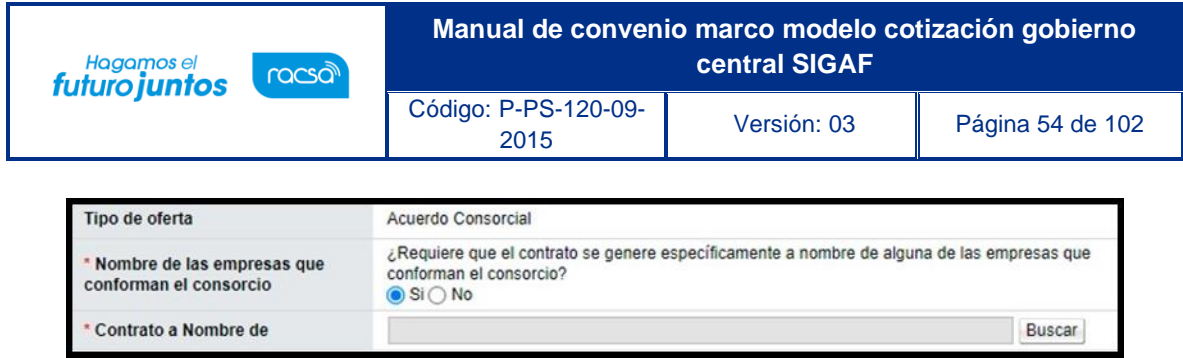

Cuando se procede a crear el pedido el valor del campo "Pago a la empresa", es el que viaja en la interfaz, y en SIGAF el pedido queda creado a nombre de la persona de este campo.

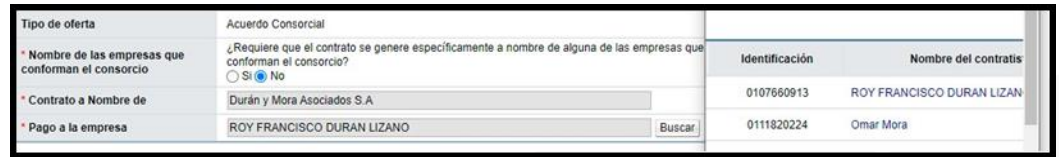

En la sección 4 "Información básica de la orden de pedido" y se habilita el campo Observaciones con el fin que el usuario complete algún detalle adicional. En caso de requerir cambiar la modalidad de pago también es un campo que se encuentra habilitado para su modificación.

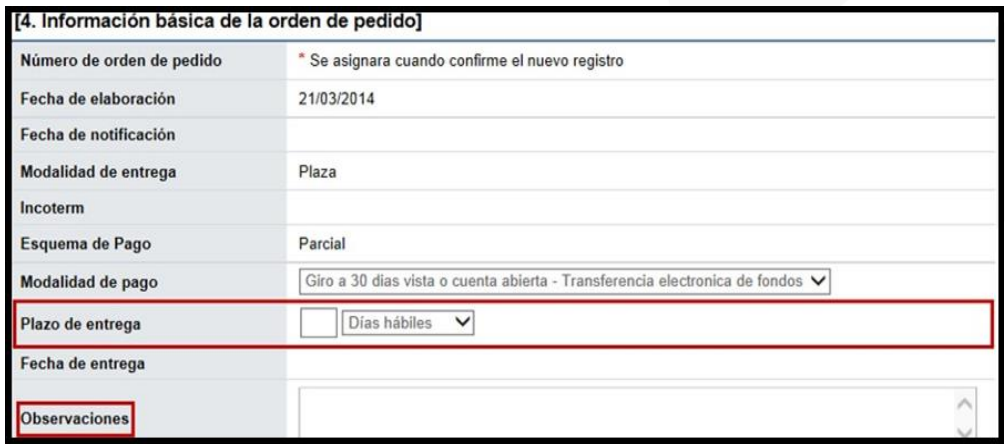

En la sección 5 "Información presupuestaria para Gobierno Central", se debe completar los campos del almacén, centro, grupo de compras, organización de compras, sociedad, tipo de solicitud, título, elemento PEP, segmento financiero, centro de costos, centro gestor, pulsando en el campo "Seleccionar". Si al oprimir en el campo "Seleccionar", el sistema no muestra el combo box debe comunicarse con el usuario Administrador de SICOP de su institución.

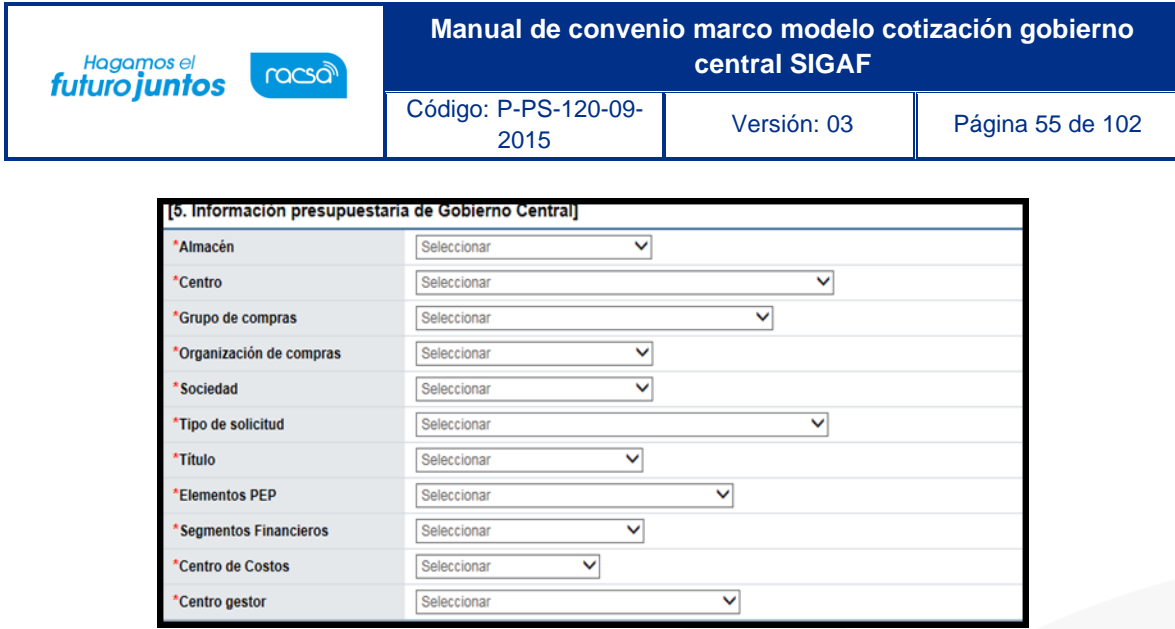

En la sección 6 "Información del bien, servicio u obra" se muestra la cantidad a solicitar de las líneas requeridas, la estructura del precio, los datos de presupuesto si estos aplican, como lo es la fuente de financiamiento. También el fondo, Información adicional, el objeto del gasto y código de material.

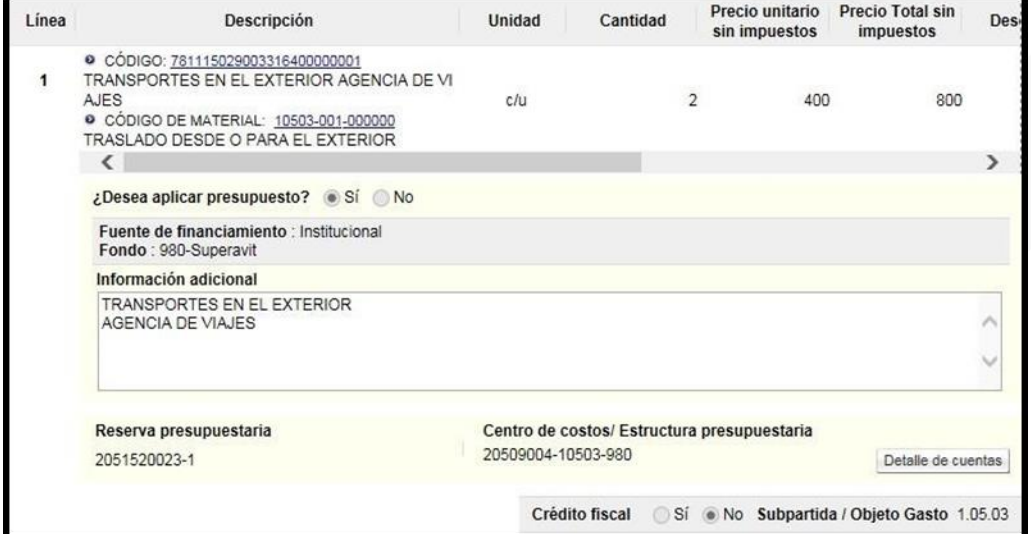

Para buscar y seleccionar el código del objeto del gasto y material se debe hacer en el siguiente orden:

Primero se selecciona el código de subpartida/objeto del gasto:

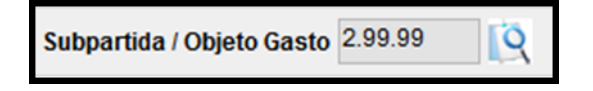

Segundo se selecciona el código de material.

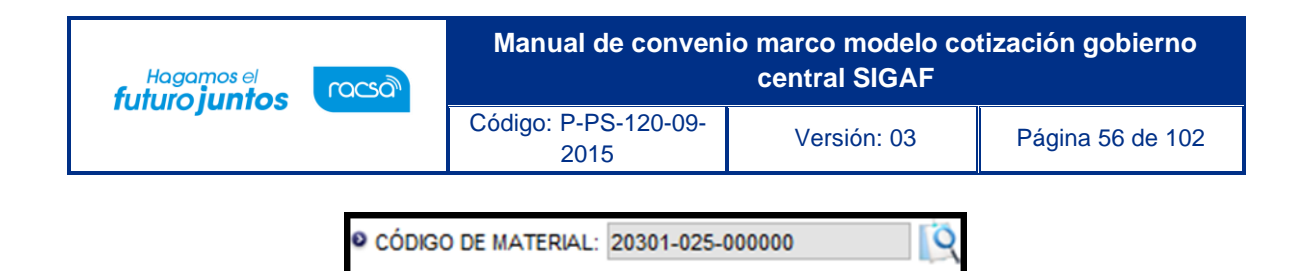

Para completar el campo "Subpartida/objeto gasto", se debe pulsar en la imagen de la lupa de este campo.

Picaporte

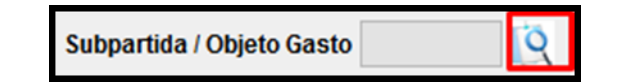

Se muestra la pantalla "Código Presupuestario", con el listado de los códigos homologados con los primeros 8 dígitos del código de clasificación (catálogo de SIOCP) y el código presupuestario. Esta homologación es administrada por el usuario del Ministerio de Hacienda con el rol "Operador del catálogo de materiales de Gobierno Central".

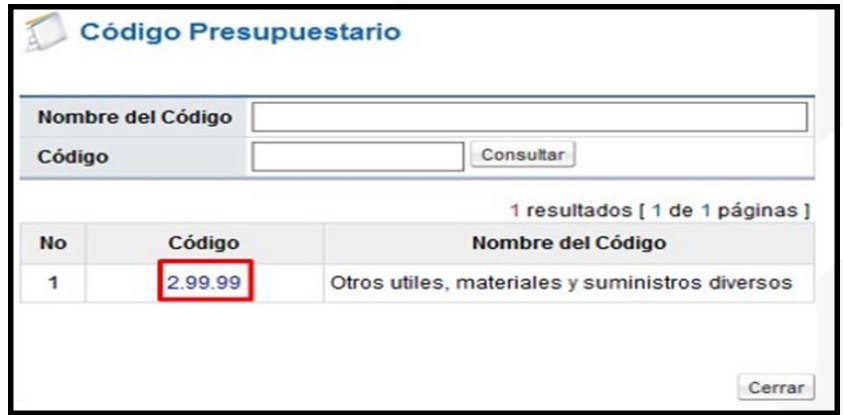

En caso de que no exista código presupuestario homologado con el código de clasificación de SICOP, no permite seleccionar ningún código en la pantalla de búsqueda "Código presupuestario". Asimismo, si se cambia el código de identificación de SICOP al registrar o modificar el valor se reinicia.

Para completar el campo "Código de material", se debe pulsar en el icono de la lupa de este campo.

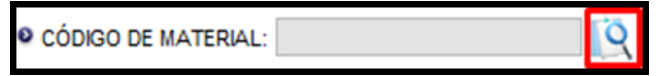

Se muestra la pantalla "Búsqueda de Código de material", con el listado de los códigos de materiales que inician con los 5 primeros dígitos del objeto de gasto seleccionado

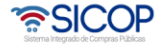

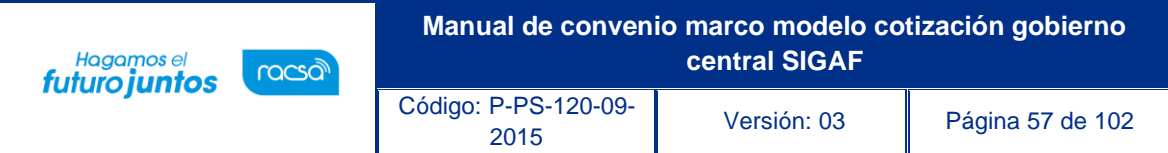

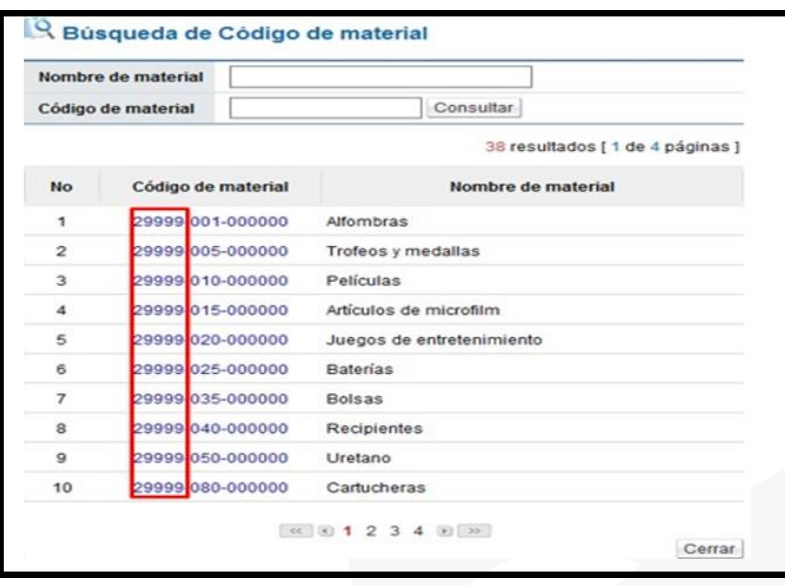

En caso de que no exista código de material homologado con el código presupuestario, no permite seleccionar ningún código en la pantalla de búsqueda "Búsqueda de Código de material". Asimismo, si se cambia el código de identificación de SICOP al registrar o modificar el valor se reinicia.

Si luego de haber elegido código de material se cambia Subpartida / Objeto Gasto el valor seleccionado también se reinicia.

Si se pulsa el icono lupa del campo "Código de material", antes de ser seleccionado Subpartida/ Objeto Gasto, el sistema visualiza el siguiente mensaje: No ha sido seleccionado Sub partida / Objeto Gasto. Favor elegirlo.

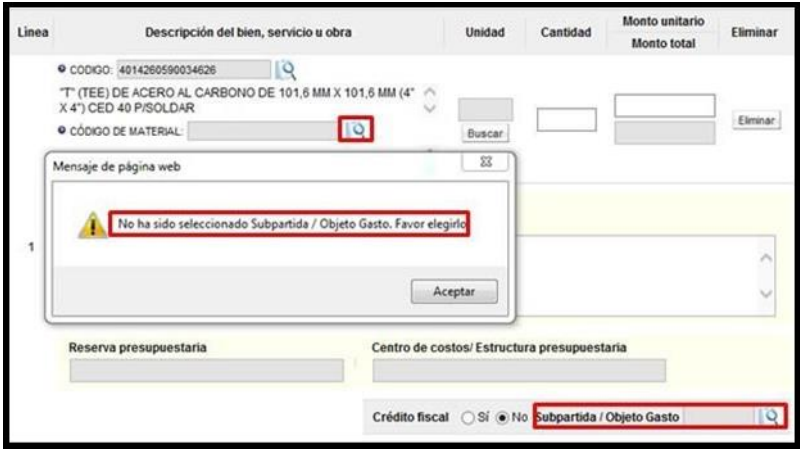

Los campos "Reserva presupuestaria y Centro de costos/Estructura presupuestaria", son completados por el sistema una vez que se crea la solicitud de pedido.

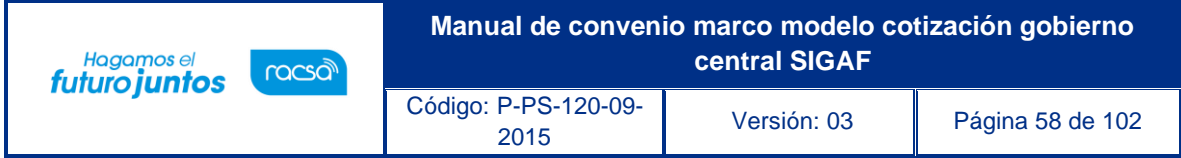

El campo "Reserva presupuestaria", se completa con la concatenación del número de solicitud de pedido retornado y el número de posición (línea) de la solicitud de pedido y el campo de "Centro de costos/Estructura presupuestaria" se completa con la concatenación del centro gestor, el gasto objeto (corresponde a las primeras 5 posiciones del código material y el fondo.

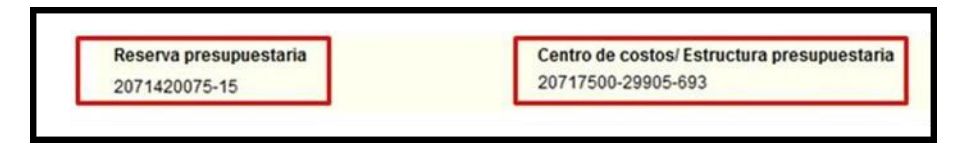

También se debe completar obligatoriamente los campos plazo de entrega y lugar de entrega. En caso de que la orden de pedido este compuesta por más de una línea y el plazo de entrega es el mismo para todas las líneas, con el objetivo de no registrar la misma información en cada línea, el usuario debe desplazarse a la sección 6 "Información del bien, servicio u obra" y en el campo "Registro tiempo de entrega, seleccionar la opción sí.

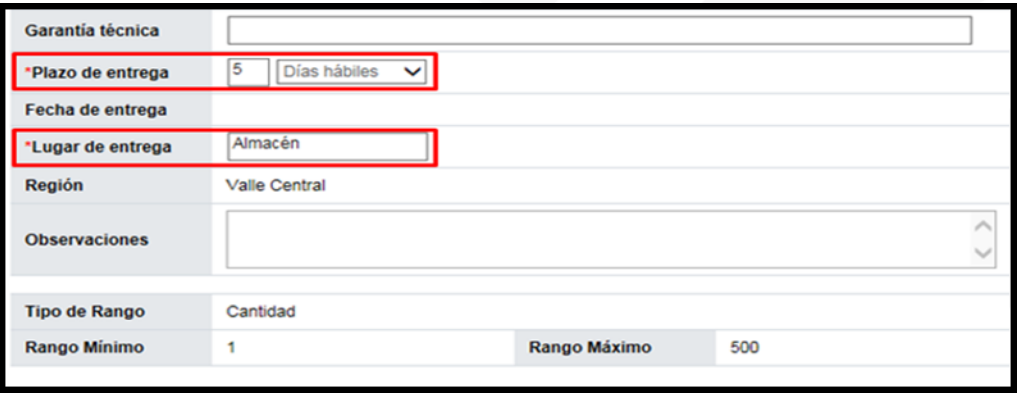

En la sección 7 "Especies Fiscales", se debe indicar según aplique a la institución y el porcentaje correspondiente a la institución y/o al proveedor. En caso de ser exentos se debe incluir el fundamento jurídico que lo respalda.

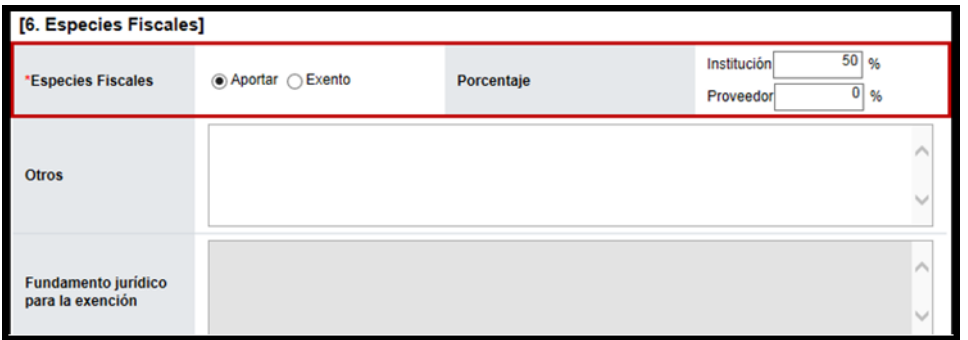

En la sección 8 "Información de usuarios", se debe incluir el usuario que se desempeñará como Administrador de Contratación, oprimiendo el botón "Buscar" y seleccionando del listado el usuario. De ser necesario podría agregar otros.

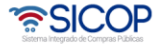

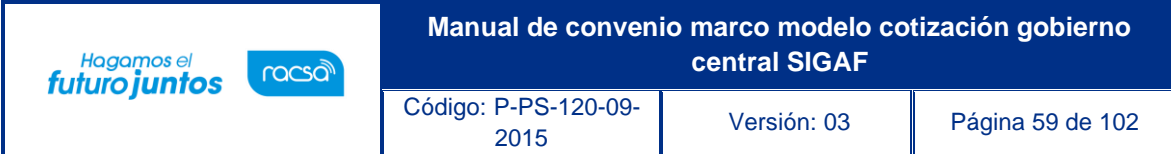

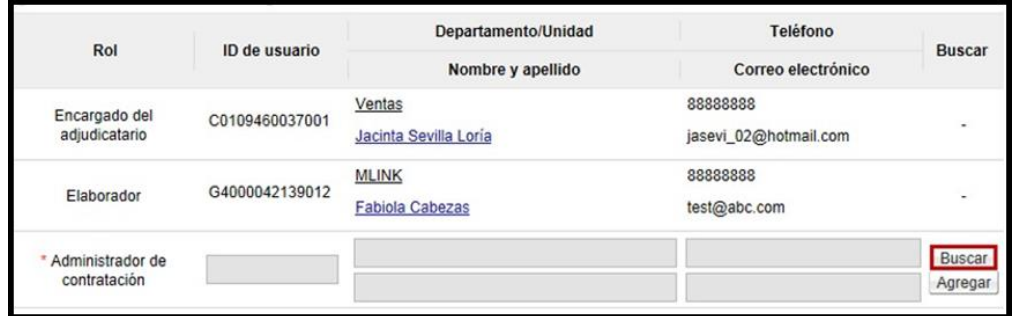

Se pueden adjuntar archivos en caso de ser requerido y por último se oprime el botón "Guardar" para continuar con el proceso.

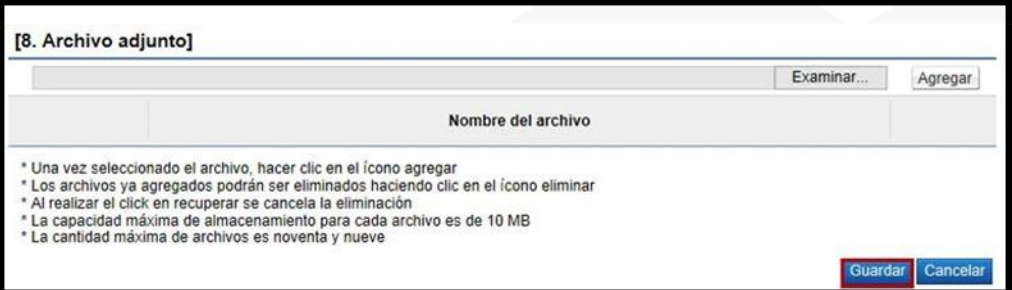

Una vez que se oprime el botón "Guardar" aceptar los mensajes de confirmación. El sistema genera el número de documento de la orden de pedido.

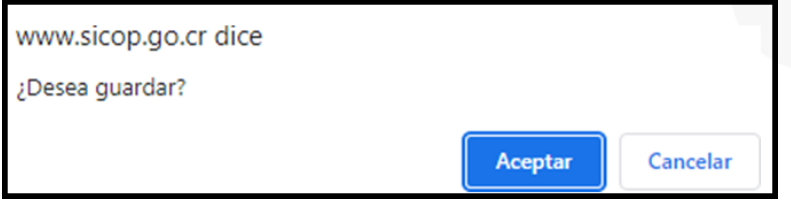

Se despliega la pantalla "Orden de Pedido", en la cual se visualiza la información guardada anteriormente. Al final de esta pantalla se habilita la sección número 10 "Información de Verificación", la cual permite crear la solicitud de pedido en SIGAF.

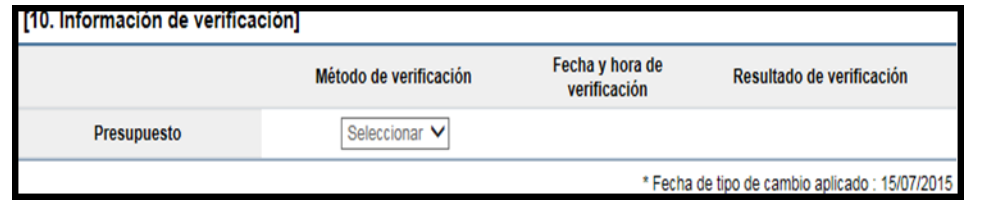

Si la divisa de la orden de pedido es diferente a colones, el sistema activa el botón "Porcentaje de diferencial cambiario", donde obligatoriamente debe el usuario ingresar.

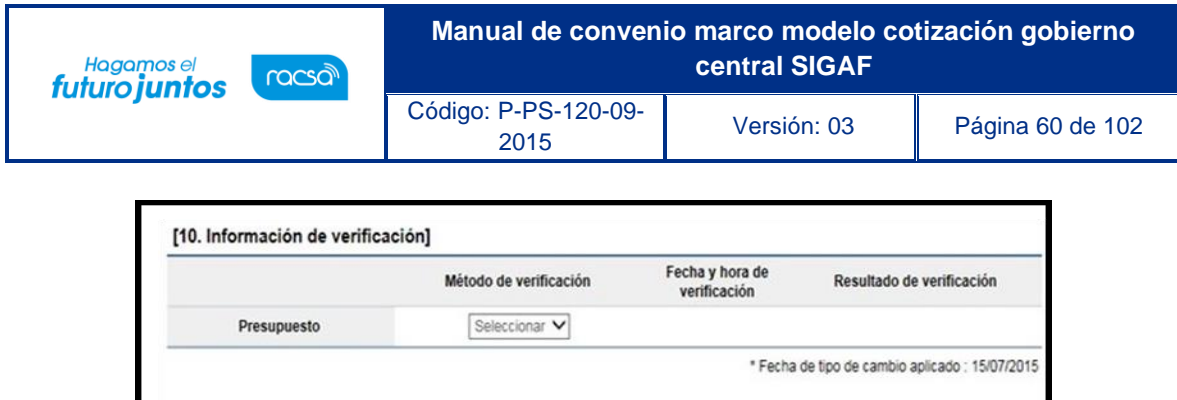

orden de pedido

Sistema muestra la pantalla "Registro del porcentaje de diferencial cambiario (S.P.)", con el listado de las líneas que conforman la orden de pedido. Para cada línea se debe registrar el porcentaje de diferencial cambiario en el campo "% diferencial cambiario". En este campo permite digitar el valor cero o hasta tres números positivos y dos decimales, separados por una coma. Por último, oprime el botón "Guardar".

Modificar Elimina

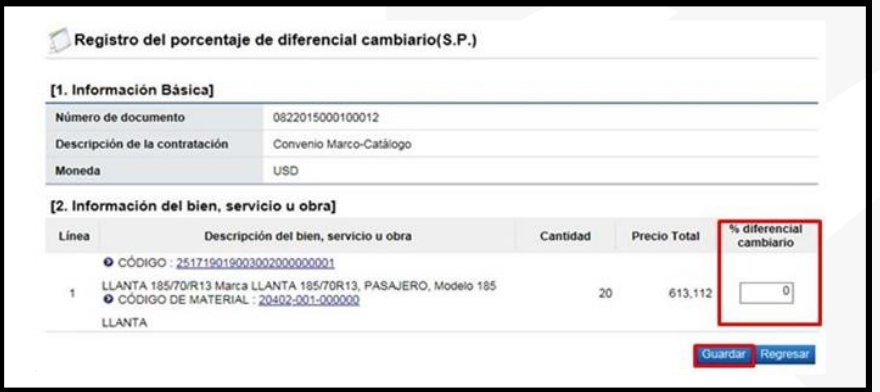

El usuario selecciona la opción "Interface" y pulsa el botón "Verificar".

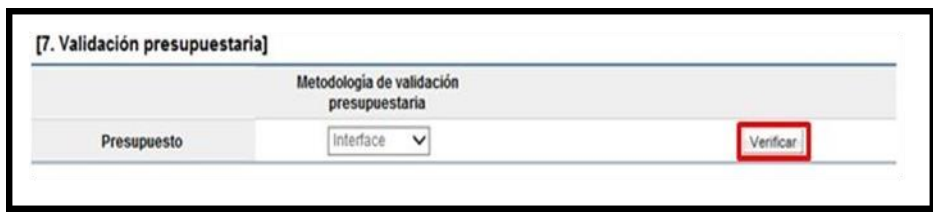

En caso de no haber registrado el porcentaje de diferencial cambiario el sistema ejecuta la interfaz y muestra el mensaje en la imagen adjunta.

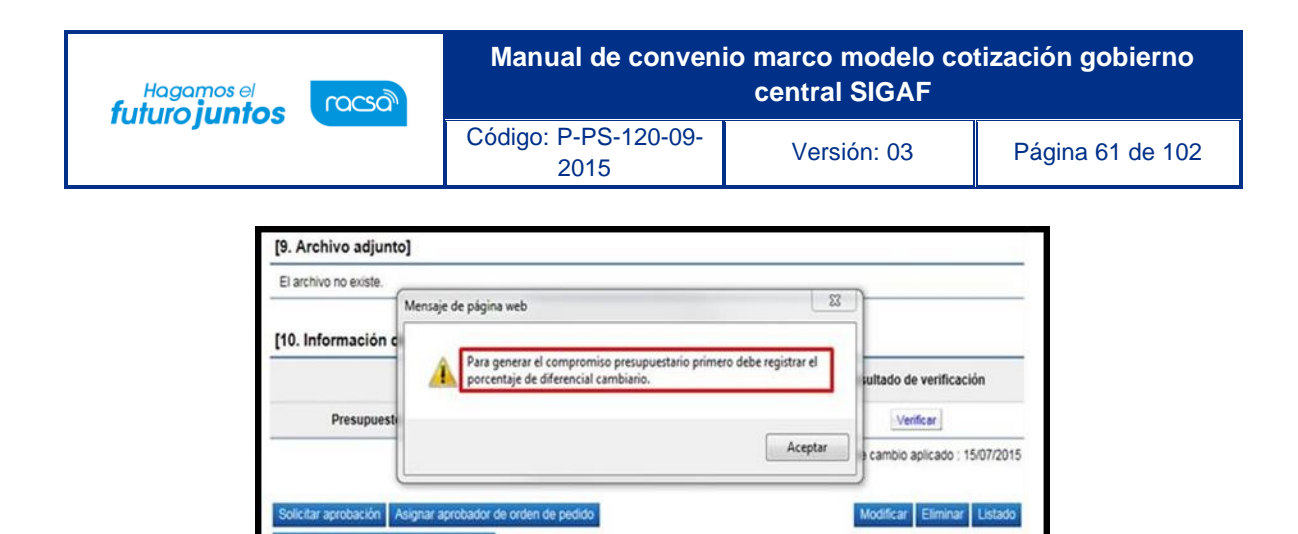

Al pulsa el botón "Verificar", SICOP ejecuta la interfaz con SIGAF y crea la solicitud de pedido.

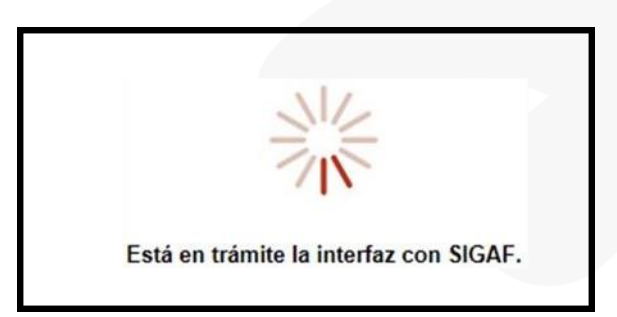

Finalizada la "Interface" con SIGAF el sistema despliega la pantalla "Resultado de la validación presupuestaría", se debe pulsar el botón "Resultado".

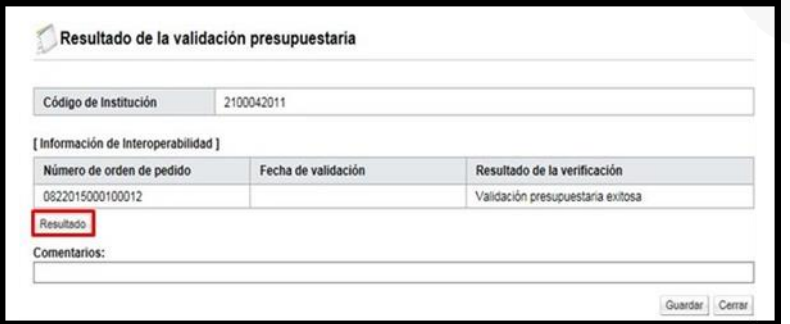

Se muestra el mensaje de retorno de la interfaz, el cual debe ser copiado y pegado en el campo "Comentarios", para luego pulsar el botón "Guardar".

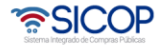

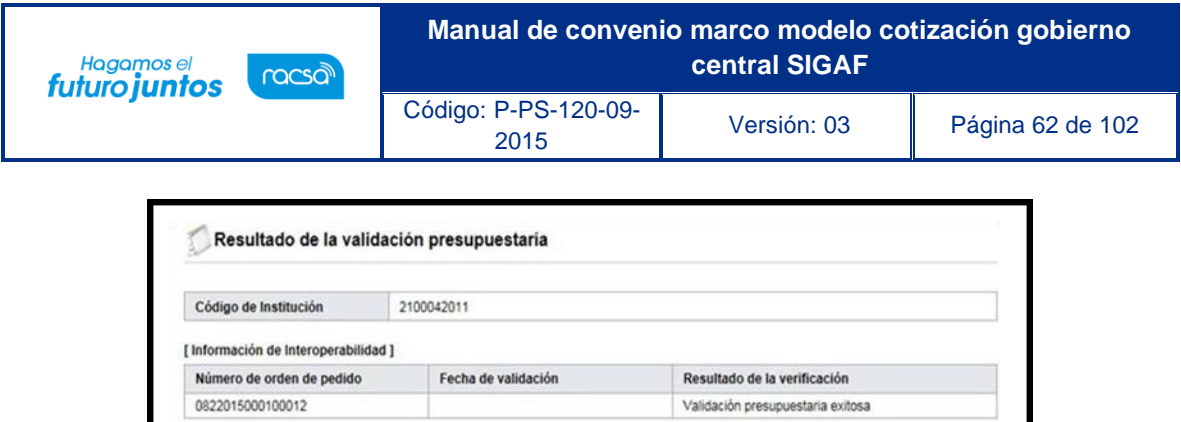

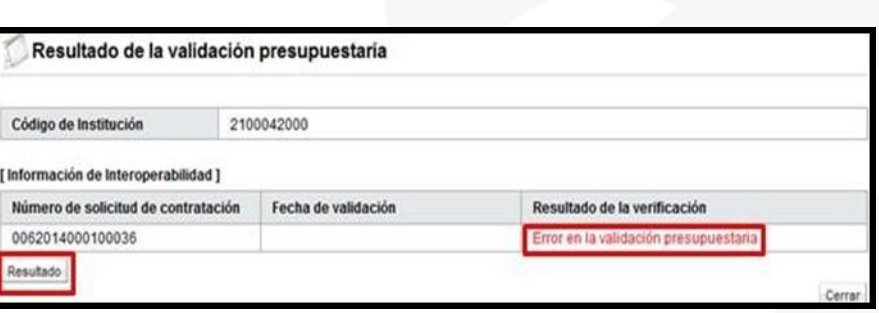

En caso de error muestra el mensaje correspondiente y no permite continuar con el proceso.

Guardar Cerrar

Para consultar el contenido del error se debe oprimir en el campo "Resultado".

.<br>TYPE: I / La solicitud de pedido 2051520058 se ha modificado con éxito<br>TYPE: I / Creada la solicitud de pedido bajo el número 2051520059

eada la solicitud de pedido bajo el número 2051520059

Resultado **INTERFACE DETAIL** 

El sistema en la pantalla "Orden de pedido", sección 10 "Validación presupuestaria", muestra el resultado de la creación de la solicitud de pedido en SIGAF como "Cumple", así mismo muestra la fecha y hora de su ejecución.

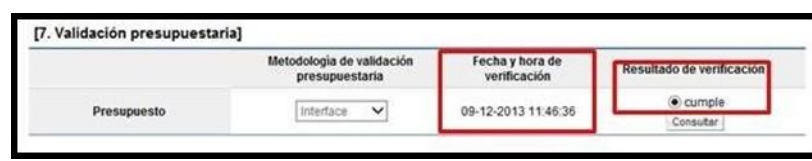

En los campos "Reserva presupuestaria y Centro de costos/Estructura presupuestaria", son completados por el sistema una vez que se crea la solicitud de pedido. El campo "Reserva presupuestaria", se completa con la concatenación del número de solicitud de pedido retornado y el número de posición (línea) de la solicitud de pedido y el campo de "Centro de costos/Estructura presupuestaria" se completa con la concatenación del centro gestor, el gasto objeto (corresponde a las primeras 5 posiciones del código material y el fondo.

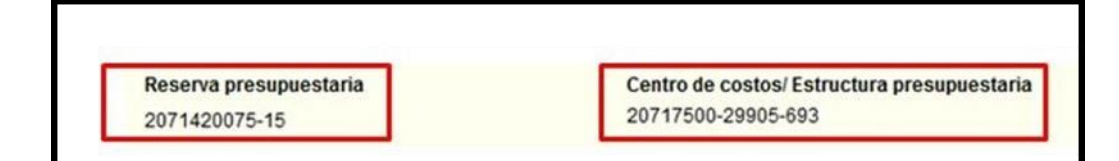

• SICOP

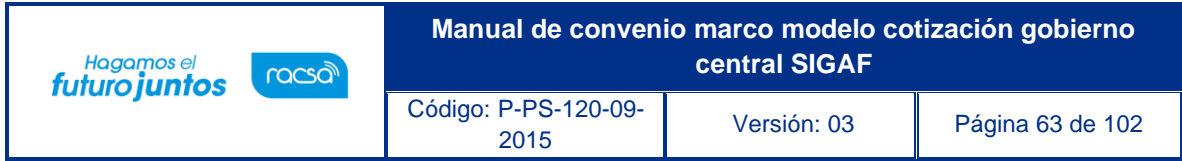

Si el presupuesto de la orden de pedido es por reserva en el campo "¿Desea aplicar presupuesto?", debe elegir la opción "No" y completar el campo "Justificación de la no aplicación".

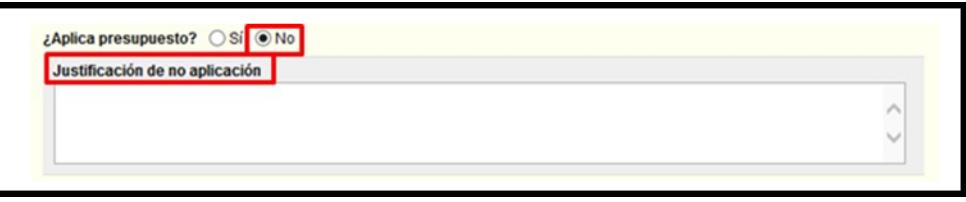

Al final de esta pantalla se tienen una serie de botones con diferentes funcionalidades que se describen a continuación.

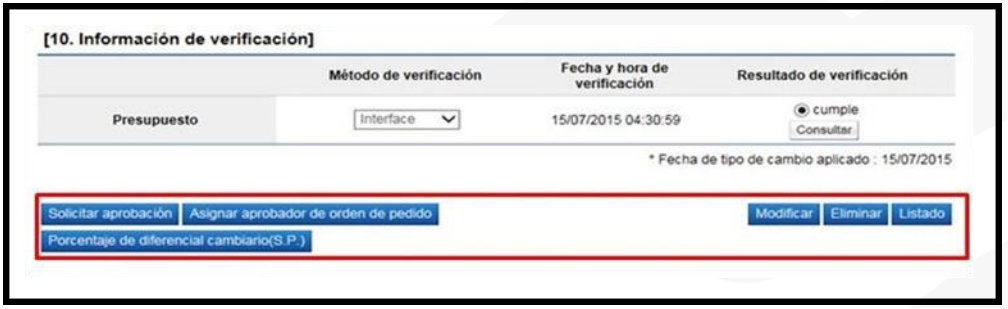

- ➢ Modificar: Funcionalidad que permite modificar/actualizar la información guardada hasta ese momento en el formulario de orden de pedido.
- ➢ Eliminar: Borra por completo el registro de la orden de pedido. Previo a eliminar la orden de pedido ha sido creada la solicitud de pedido en SIGAF el monto regresa a la cuota disponible.
- ➢ Listado: Regresa a la pantalla del listado de órdenes de pedido. Se mantiene la solicitud con la información guardada hasta este punto.
- ➢ Solicitar aprobación: Botón utilizado para solicitar una aprobación opcional, se utiliza si requiere aprobaciones adicionales a la aprobación final de la orden de pedido (se cuenta con la opción de incluir hasta 3 aprobadores).
- ➢ Asignar aprobador de orden de pedido: Botón utilizado para enviar la orden de pedido a aprobación y liberación de la solicitud de pedido, esta si es una aprobación obligatoria y final para luego generar el pedido notificar la orden de pedido al contratista. (se cuenta con la opción de incluir hasta 3 aprobadores).

Para continuar con el proceso de elaboración de orden de pedido, la misma debe enviarse a aprobación una vez que toda la información esté completa, oprimiendo el botón "Asignar aprobador de orden de pedido".

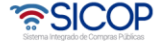

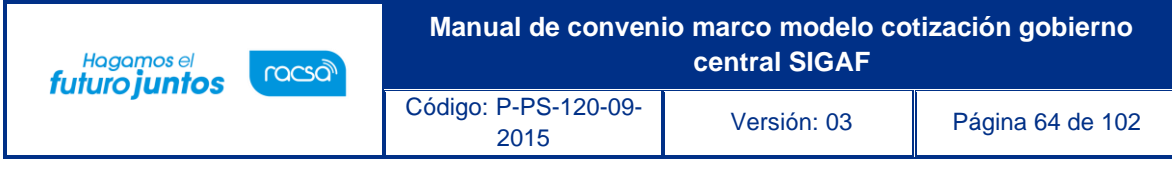

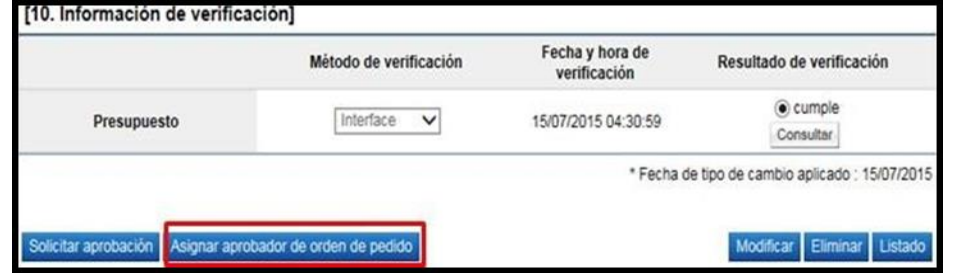

Al oprimir este botón, el sistema en la pantalla habilita una nueva sección número 11 "Información detallada de las aprobaciones", en la cual se debe indicar el o los aprobadores de la orden de pedido (hasta tres aprobadores, los cuáles sean indicado deberán responder). Además, se debe completar los campos de Descripción de la solicitud y Contenido de la solicitud, por último oprimir el botón "Solicitar aprobación" para enviar la orden a los aprobadores seleccionados.

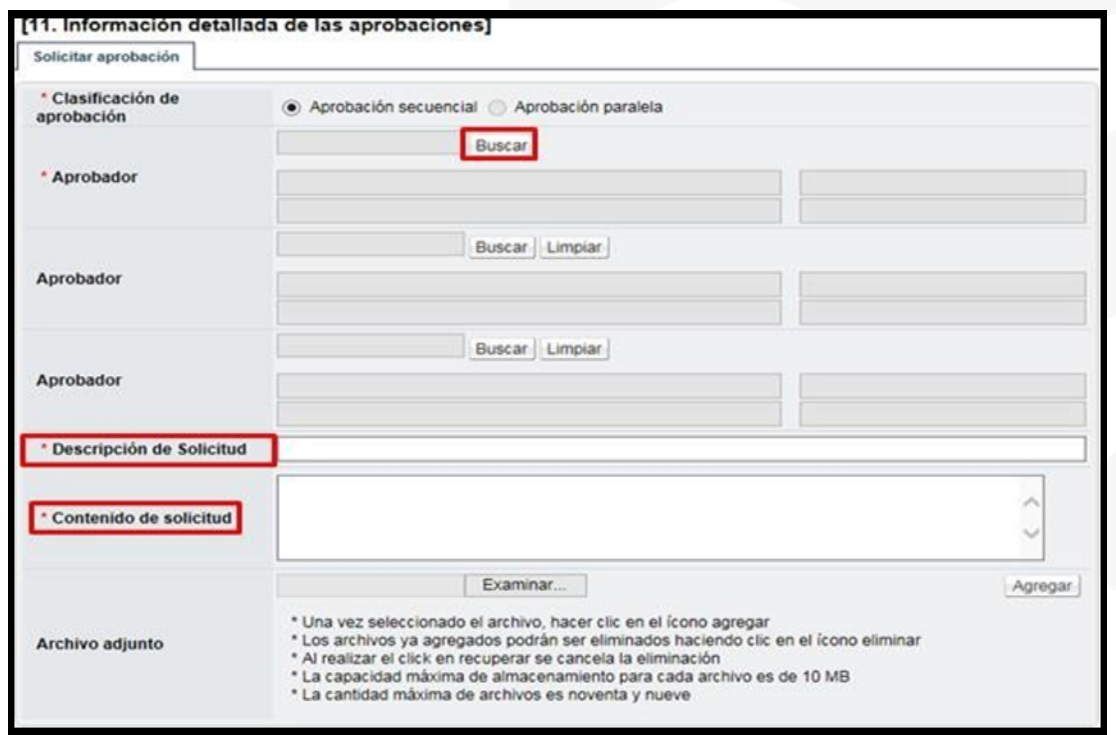

En caso de algunos de los aprobadores solicite modificación de la orden de pedido, el sistema muestra el estado como "Solicitud de modificación de orden de pedido". Para continuar se pulsa en el dato del campo "Descripción del procedimiento".

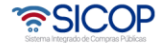

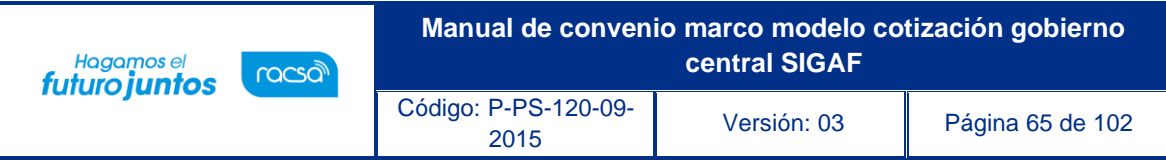

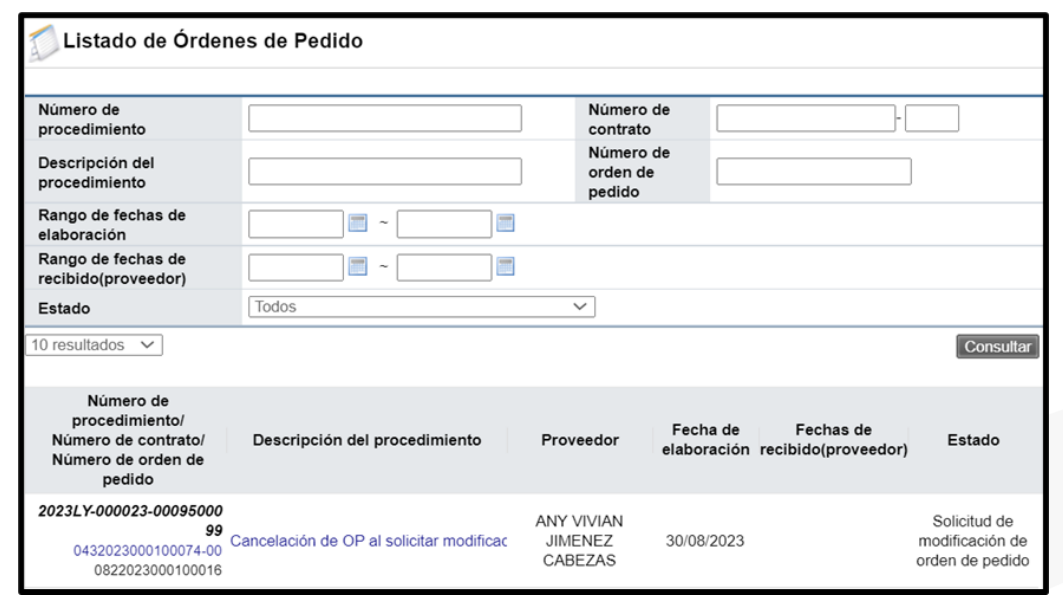

Sistema despliega la pantalla "Orden de pedido", en la sección información detallada de las aprobaciones se consulta el contenido de la solicitud de modificación. Para continuar se oprime el botón "Modificar".

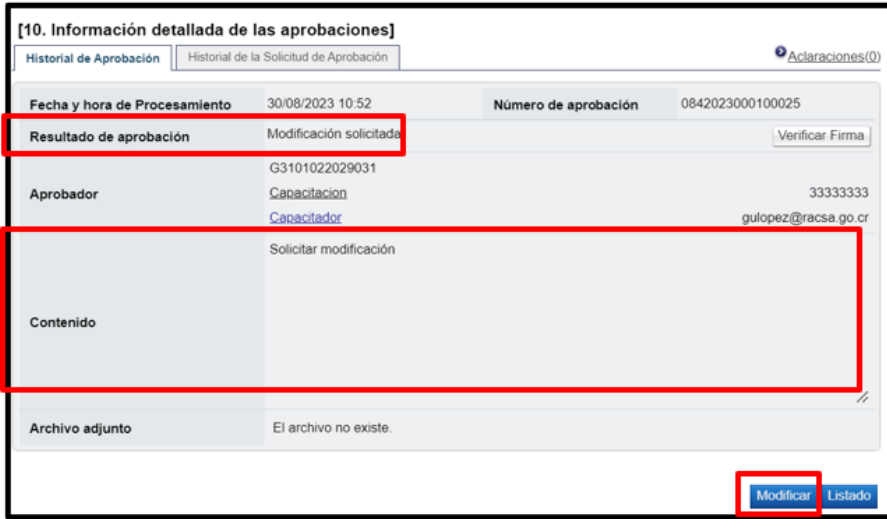

Se muestra la pantalla "Registro de orden modificado", con las opciones de hacer cambios al formulario y volver a guardar; en este caso se debe iniciar el flujo de aprobaciones. También el sistema permite cancelar la orden de pedido, para ello se oprime el botón "Cancelar".

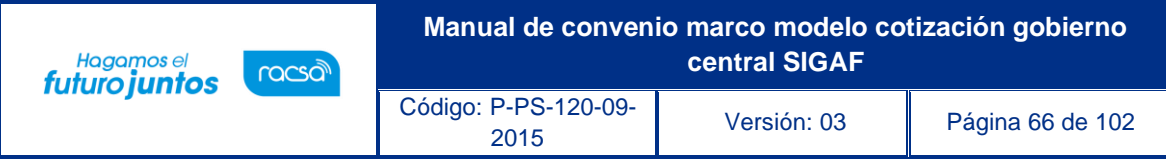

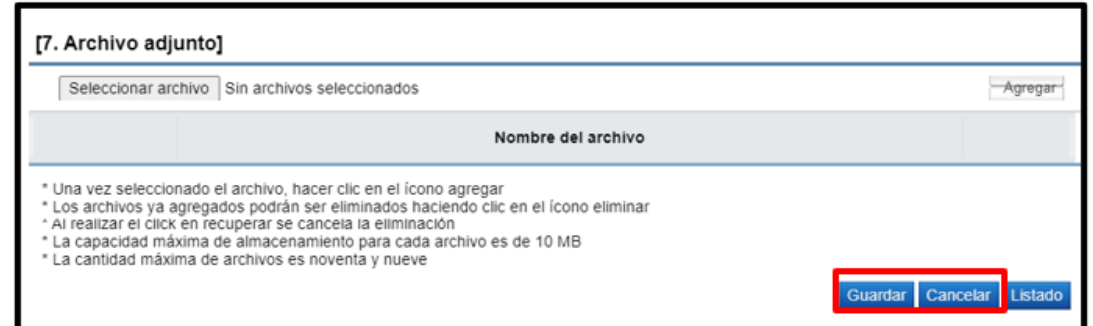

Al oprimir el botón "Cancelar", se muestra sección para ingresar la motivación correspondiente, también el sistema permite anexar documentos. Para continuar se pulsa el botón "Guardar".

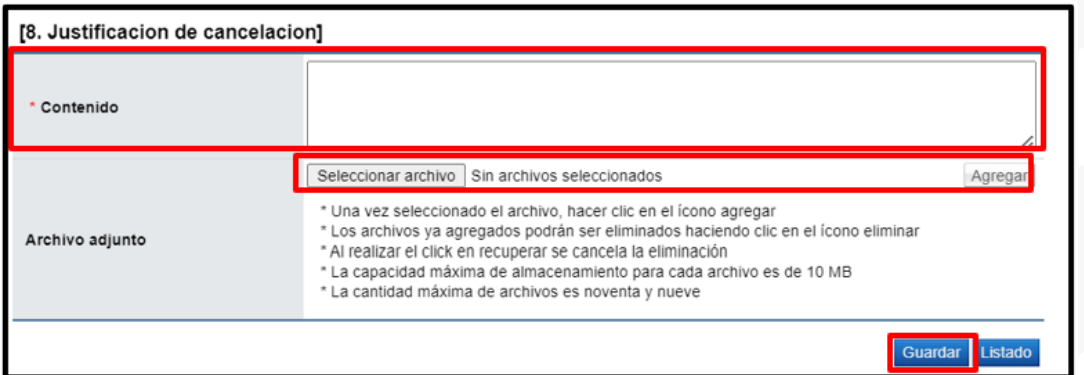

Se muestra mensaje de confirmación, para continuar se oprime los botones "Aceptar" y "Confirmar.

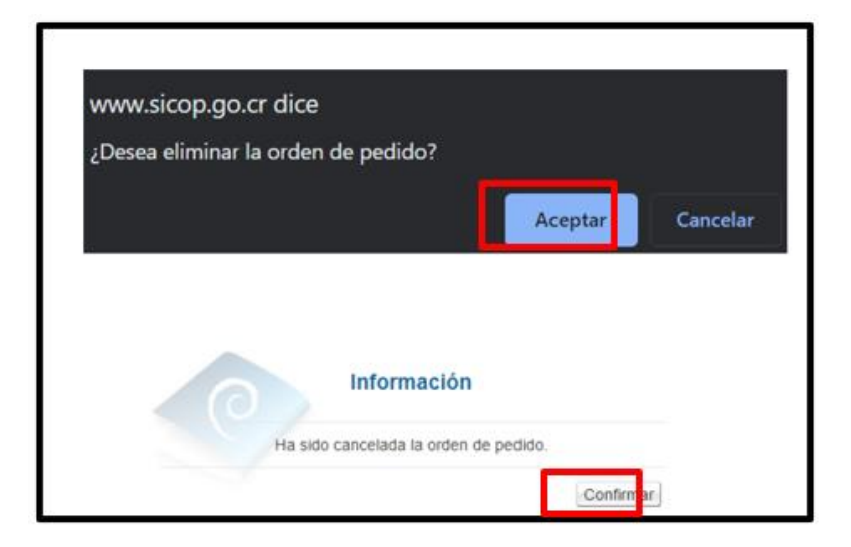

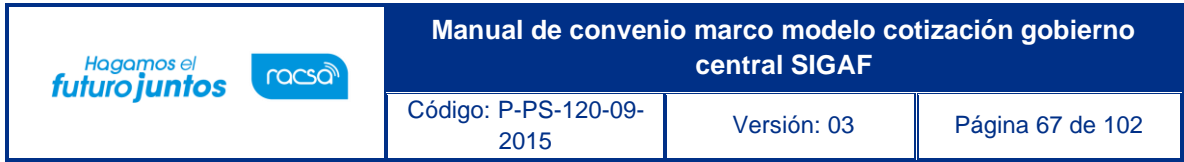

En la pantalla "Listado de Órdenes de Pedido", el estado queda como cancelada. Además, se ejecuta la interfaz con SIGAF para devolver el monto reservado mediante la SP al disponible.

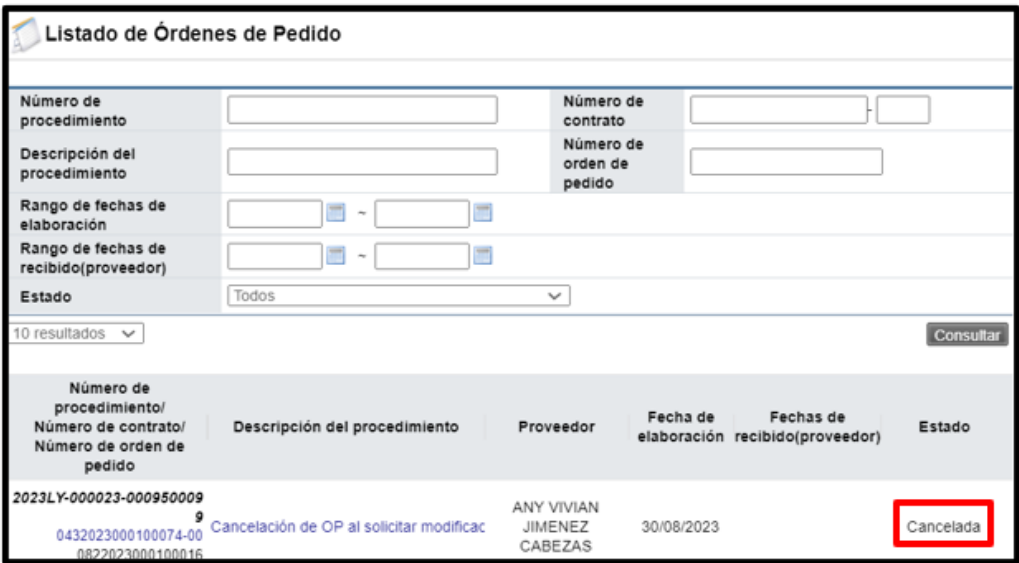

### **Aprobación/liberación de la orden de pedido**

El (los) aprobador (es) /liberador (es) asignado en la orden de pedido debe (n) iniciar sesión en el sistema e ingresar al menú "Aprobación". El sistema muestra la pantalla "Listado de aprobación". El usuario ubica el procedimiento que requiere aprobación, el cual debe tener el estado "Sin tramitar", oprime sobre la descripción de ese procedimiento para que el sistema muestre la solicitud de aprobación recibida.

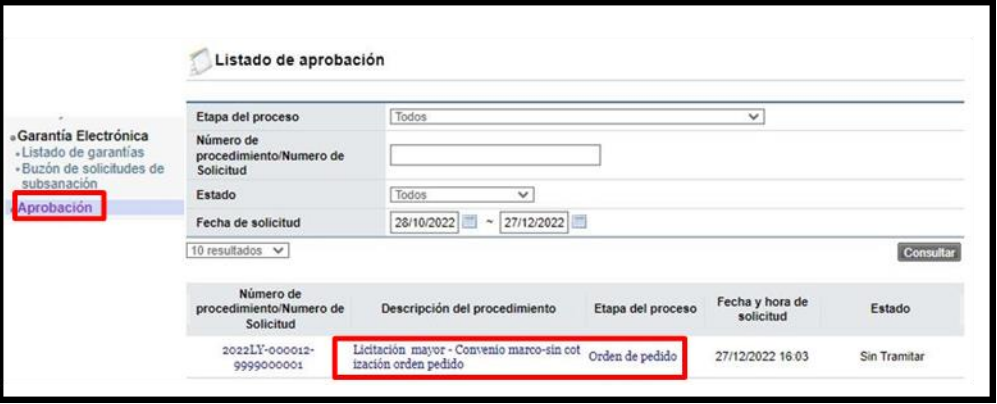

El sistema muestra la pantalla "Orden de pedido" con todas las secciones, así como las consultas al contrato y saldos del procedimiento. En la sección 6 se puede visualizar las

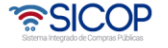

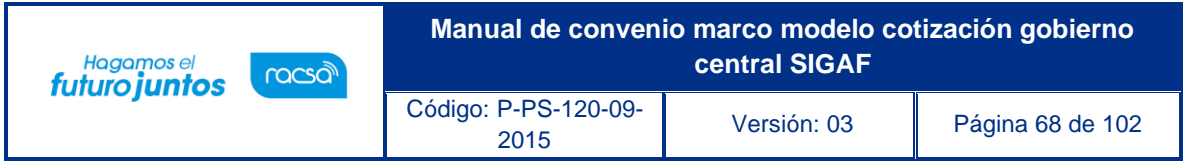

líneas de que componen dicha orden de pedido con sus cantidades y desgloses de precios, así como un cuadro final de resumen con el monto total de la orden de pedido.

Además, en el campo "Reserva presupuestaria" el número de la solicitud de pedido que ha retornado SIGAF, dato que debe usar el liberador para revisar en SIGAF la creación de la solicitud de pedido.

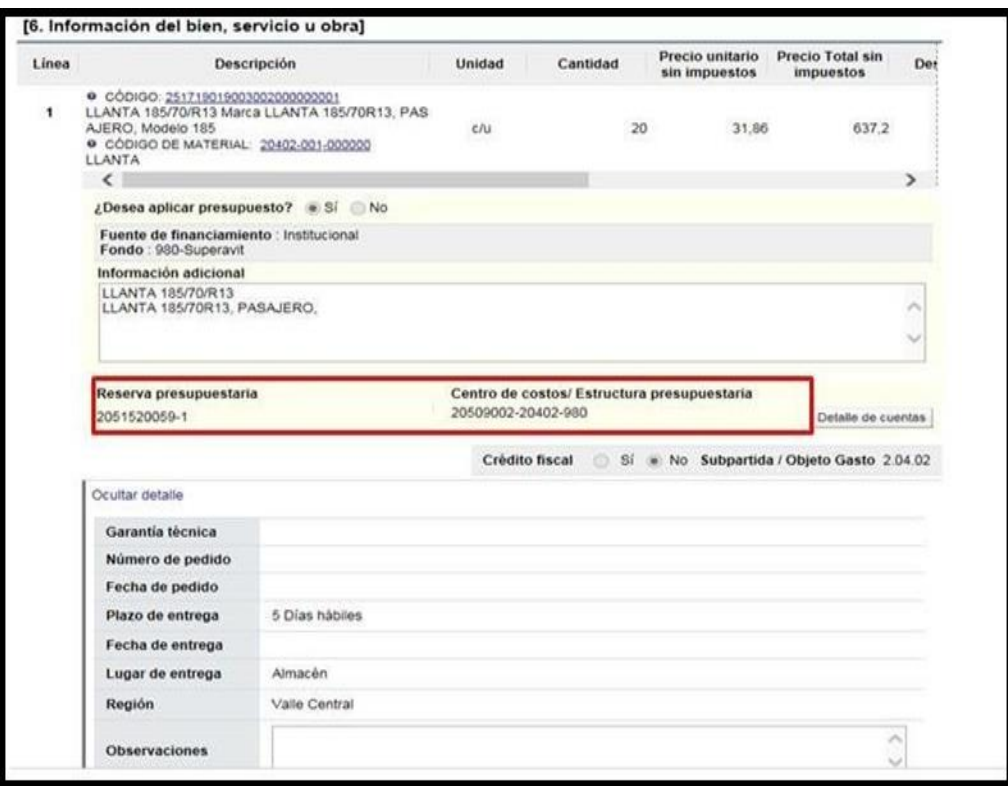

Al final de la pantalla en la sección 11 Información detallada de las aprobaciones, se puede visualizar la solicitud de aprobación realizada y la pestaña "Aprobación", en donde se ingresará el contenido de la aprobación.

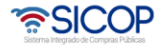

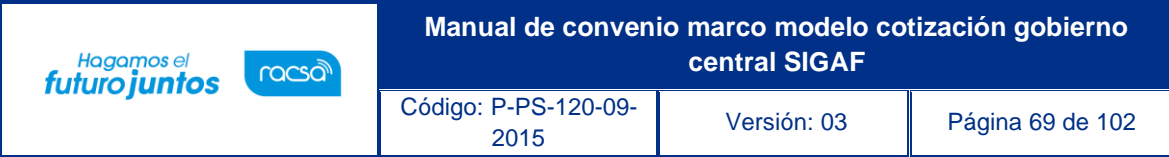

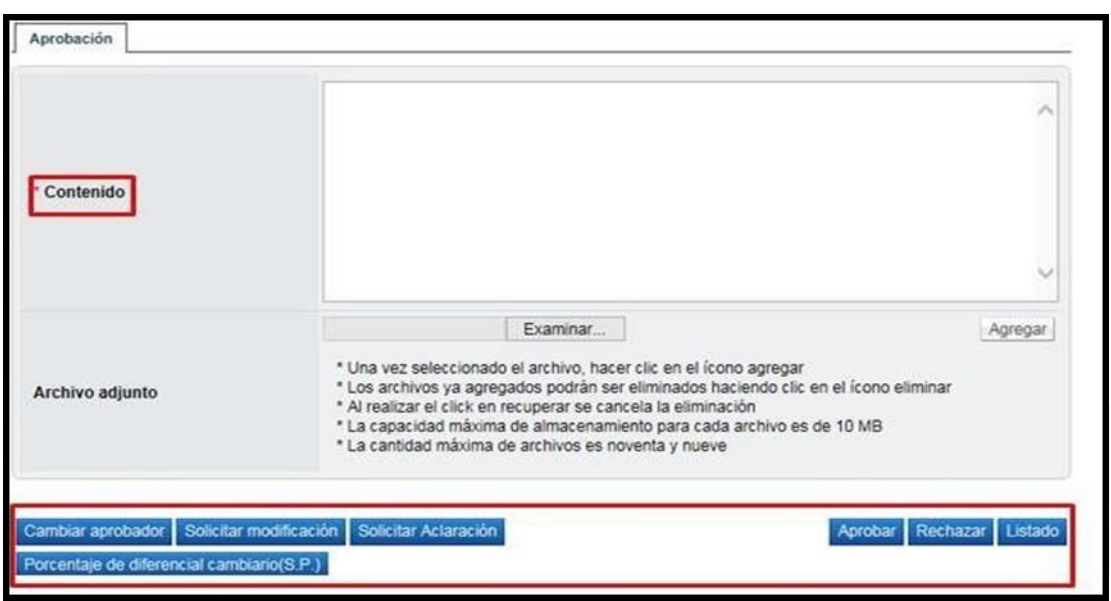

En esta pantalla el sistema muestra los siguientes botones:

- ➢ Cambiar aprobador: Funcionalidad que permite en caso de requerirlo, cambiar el funcionario que le corresponde aprobar/liberar la orden de pedido, esto debido a que el funcionario que recibe la solicitud no le corresponde aprobarla o no puede.
- ➢ Solicitar modificación: Funcionalidad que le permite al aprobador/liberador regresarle la orden de pedido a la persona que lo elaboró solicitándole algún cambio antes de aprobarlo, una vez solicitado y realizado dicho cambio debe volverse a enviar a aprobación.
- ➢ Solicitar aclaración: Funcionalidad que permite, previo a otorgar la aprobación/liberación, la posibilidad de información adicional al elaborador de la orden de pedido.
- ➢ Aprobar: Funcionalidad que permite al usuario después de analizar la solicitud recibida "Aprobarla". Esto lo realiza presionando el botón "Aprobar" que está al final del formulario.
- ➢ Rechazar: Funcionalidad para rechazar una orden de pedido por completo. En caso de que sea rechazada se activa la interfaz entre SICOP y SIGAF y el monto de la orden de pedido regresa a la cuota disponible.
- ➢ Listado: Botón que permite regresar al listado de aprobaciones.

Una vez revisada toda la orden de pedido y completado el campo "Contenido", se oprime el botón "Aprobar" el sistema consulta si desea aprobar el contrato. Oprimir el botón "Aceptar". Se realiza el proceso de firma digital y deja la orden de pedido en estado "Aprobado". Además, se activa la interfaz entre SICOP y SIGAF registrando en el número de cédula y la fecha de aprobación/liberación.

<u> පිටුලා</u>

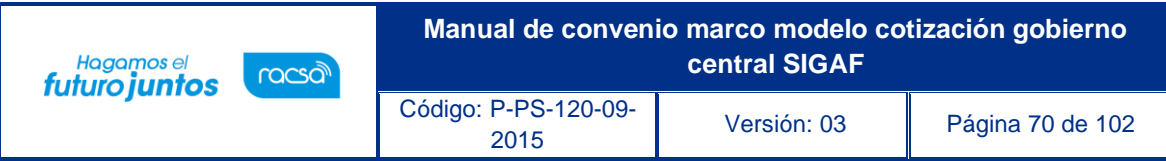

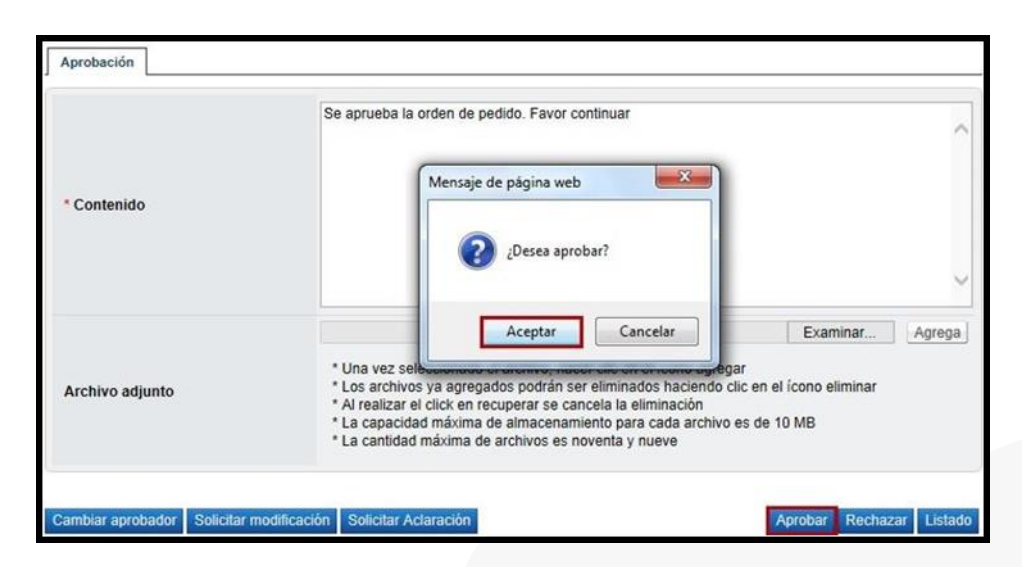

Con este paso se da por finalizado el proceso de aprobación de órdenes de pedido.

#### **Crear el pedido**

Una vez aprobada la orden de pedido, el usuario encargado de elaborarla puede proceder a ingresar nuevamente a la opción donde se almacenan todas sus órdenes de pedido elaboradas en el menú principal y abrir este documento electrónico en estado "Orden de Pedido Aprobada". SICOP tiene dos alternativas para continuar, veamos:

a. Desde Instituciones compradoras:

El usuario debe pulsar la opción "Instituciones compradoras", ubicada en laparte superior derecha de la pantalla.

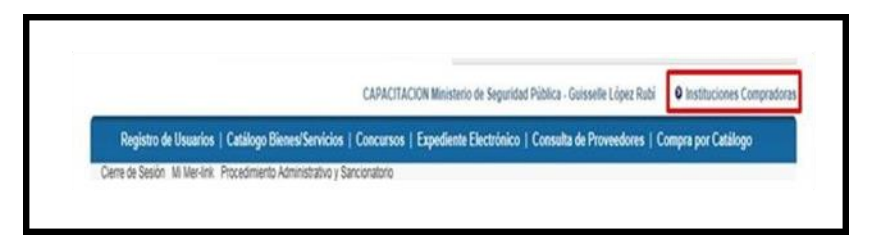

En el menú "Procedimiento de la Institución compradora", que se muestra a la izquierda de la pantalla ", debe seleccionar la opción "Orden de pedido".

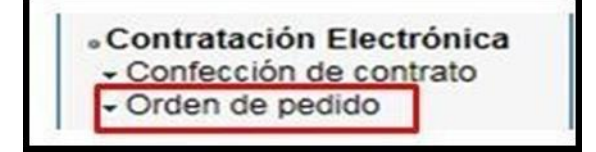

Oprime el link "Listado de órdenes de pedido", y se activa la pantalla "Listado de Órdenes de Pedido" en estado "Orden de Pedido Aprobada".

• SICOP

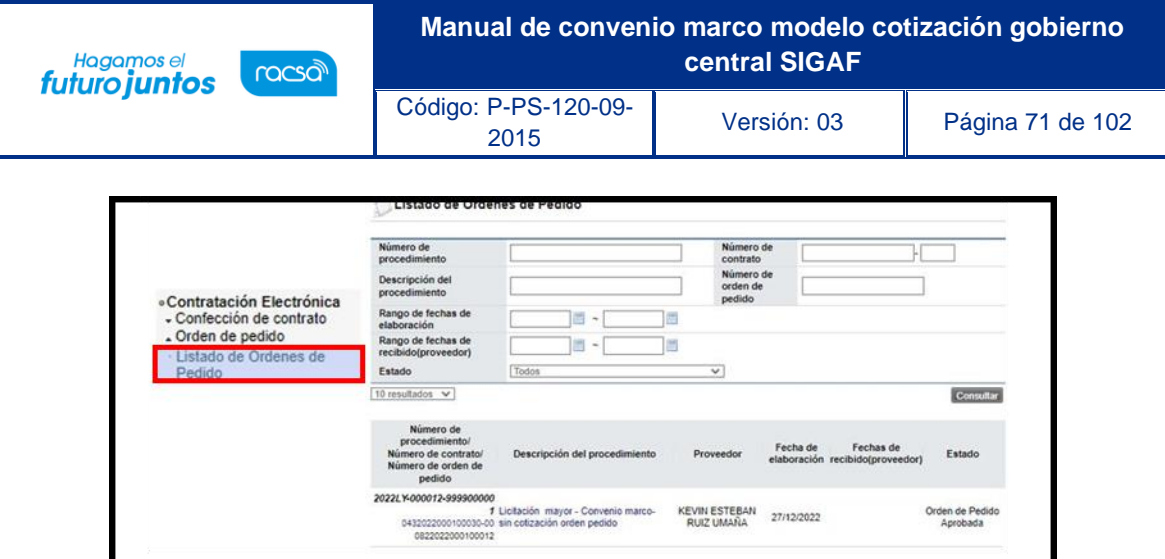

b. Desde compra por catálogo:

El usuario debe pulsar la opción "Compra por catálogo", ubicada en la parte superior derecha de la pantalla.

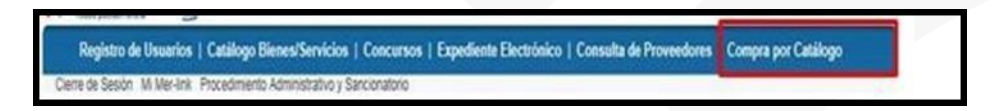

En el menú "Compra por catálogo", que se muestra a la izquierda de la pantalla ", debe seleccionar la opción "Detalle de pedidos".

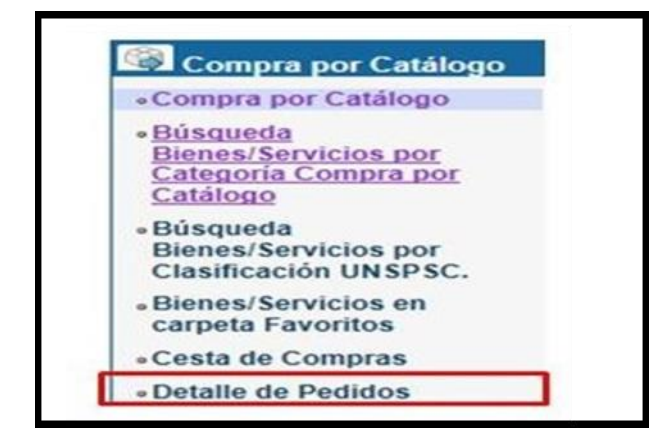

Se activa la pantalla "Listado de Órdenes de Pedido", con el estado "Orden de Pedido Aprobada".

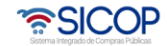
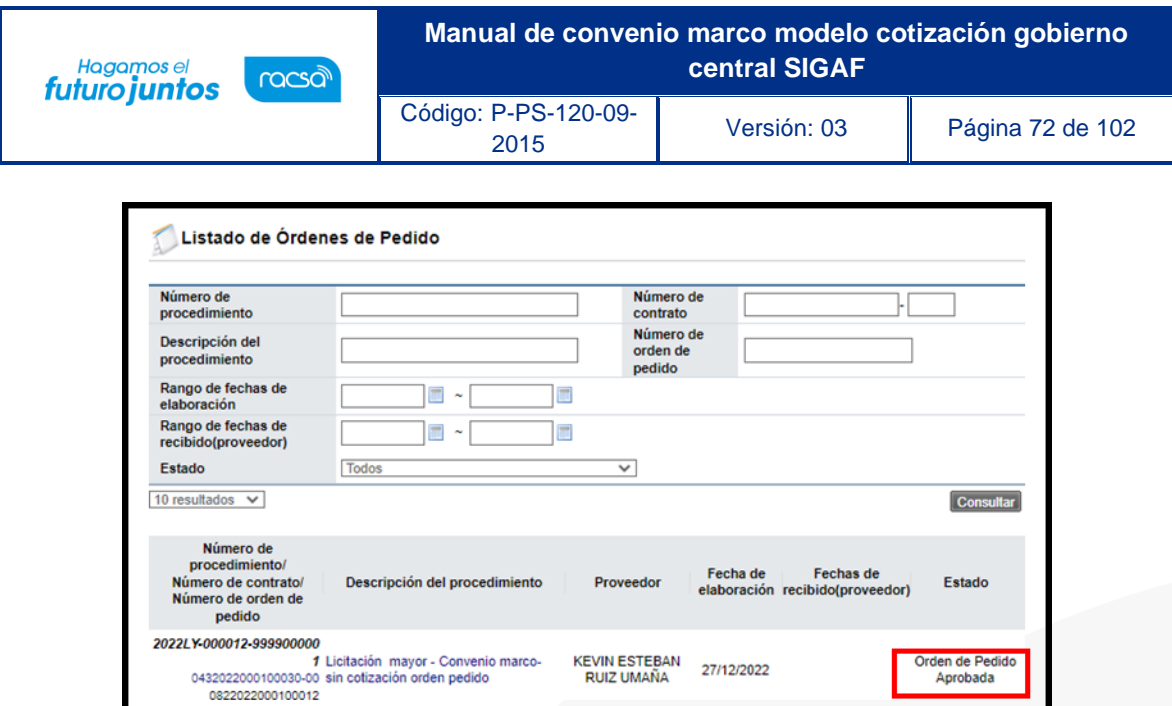

Independientemente de la alternativa que el usuario elija para continuar con la creación del pedido, en la pantalla "Listado de Órdenes de Pedido", se debe pulsar en el campo "Descripción del procedimiento".

**RUIZ UMAÑA** 

27/12/2022

Aprobada

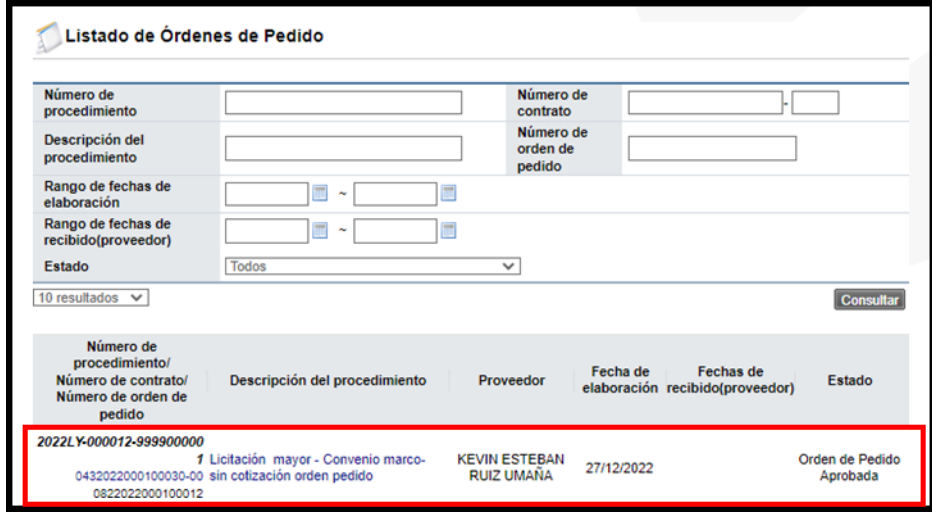

Sistema despliega la pantalla "Orden de pedido". En la sección 11 "Información detallada de la aprobación", se consulta la respuesta del o los aprobadores y el botón "Generar compromiso presupuestario", mismo que permite crear el pedido. Además, los botones "Porcentaje de diferencial cambiario (S.P) permite consultar el diferencial cambiario registrado cuando se generó la solicitud de pedido.

El botón "Porcentaje de diferencial cambiario (Pedido)" permite registrar el diferencial para generar el pedido, solo si la divisa de la orden de pedido es diferente a colones, donde obligatoriamente debe el usuario ingresar.

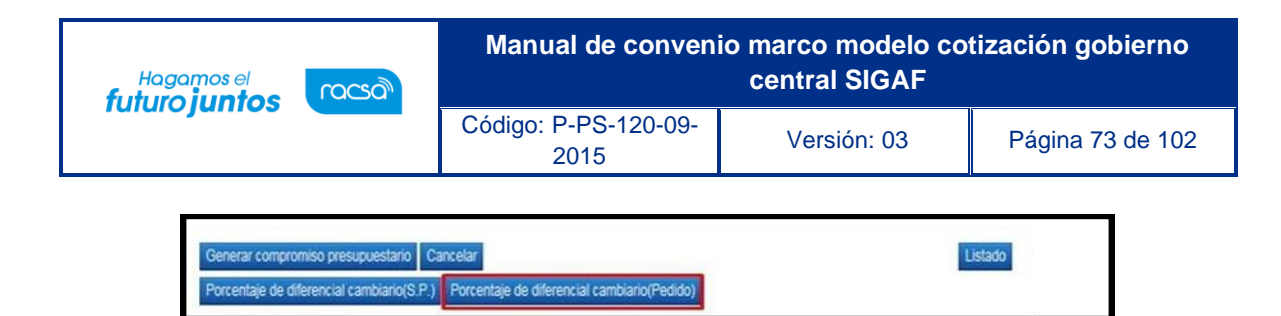

Cuando se oprime el botón "Porcentaje de diferencial cambiario (Pedido), el sistema muestra la pantalla "Registro del porcentaje de diferencial cambiario", con el listado de las líneas que conforman la orden de pedido. Para cada línea se debe registrar el porcentaje de diferencial cambiario en el campo "% diferencial cambiario". En este campo permite digitar el valor cero o hasta tres números positivos y dos decimales, separados por una coma. Por último, oprime el botón "Guardar".

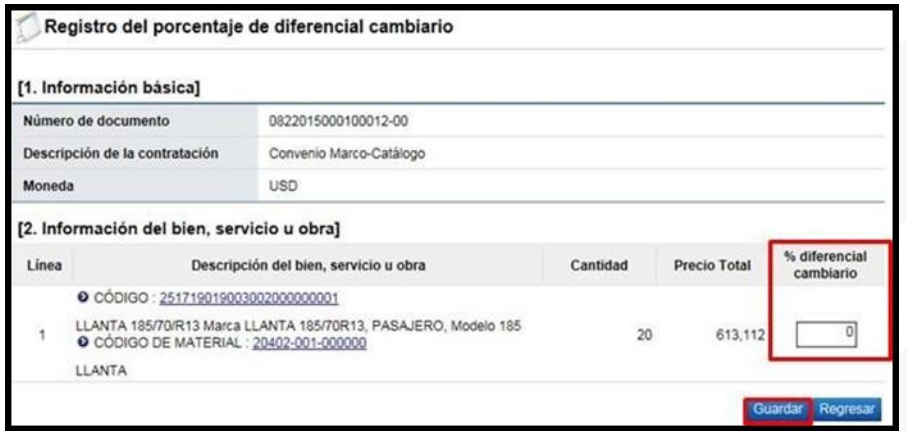

Si el usuario va a generar el pedido y la moneda es deferente a colones y no ha registrado el porcentaje de diferencial cambiario cuando pulsa el botón "Porcentaje de diferencial cambiario (Pedido)", el sistema no ejecuta la interfaz y muestra el mensaje en la imagen adjunta.

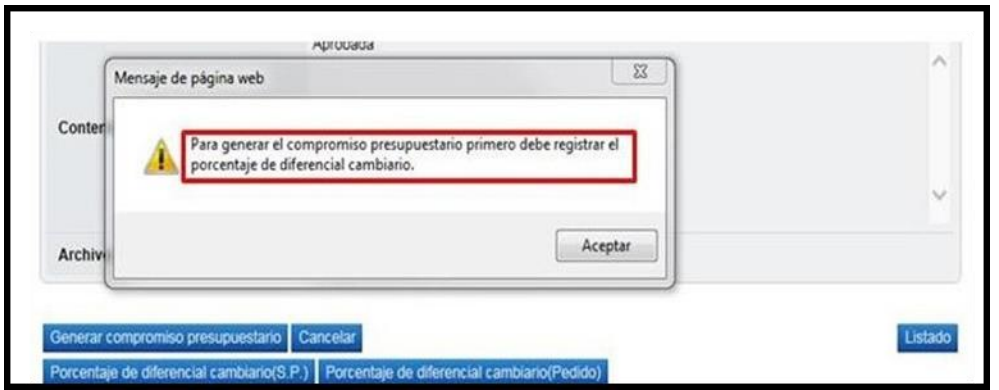

Registrado el porcentaje de diferencial cambiario se pulsa el botón "Porcentaje de diferencial cambiario (Pedido)", el sistema se ejecuta la interfaz con SIGAF.

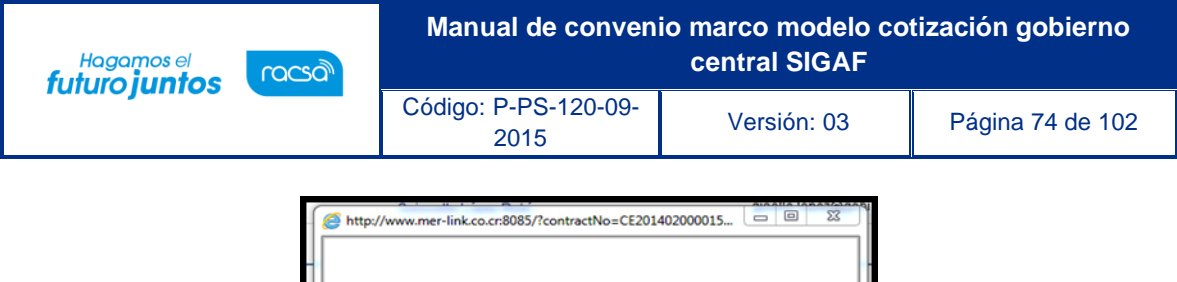

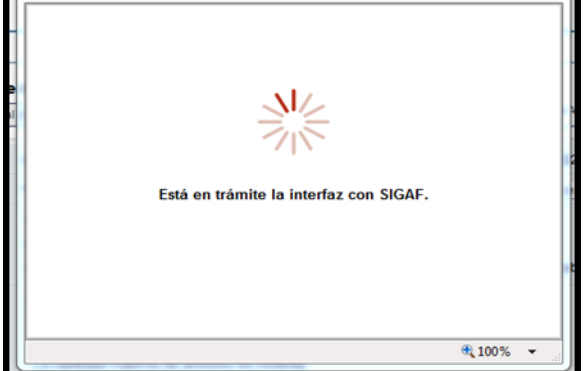

Ejecutada la con SIGAF, el sistema muestra los mensajes correspondientes sea de error ó éxito. Si el mensaje es de error en todas las líneas o en alguna línea, el usuario debe comunicarse a la Dirección de Bienes del Ministerio de Hacienda.

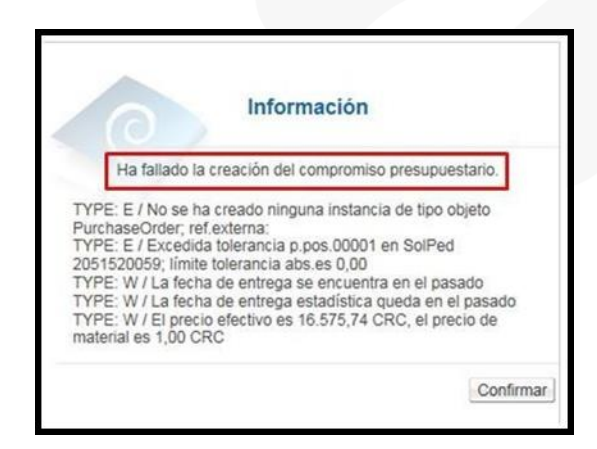

Si la creación de pedido es exitosa, se muestra el número de pedido, a continuación, se pulsa el botón "Confirmar".

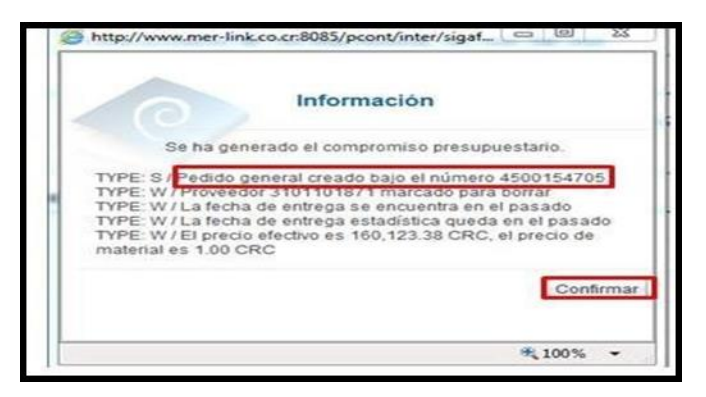

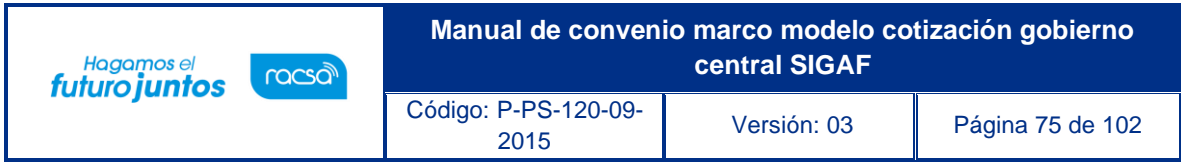

Finalizada la generación del pedido el sistema completa los campos "Número del pedido" y "Fecha de pedido". Estos campos se consultan desde la sección "6. Información del bien, servicio u obra", botón "Ver detalle".

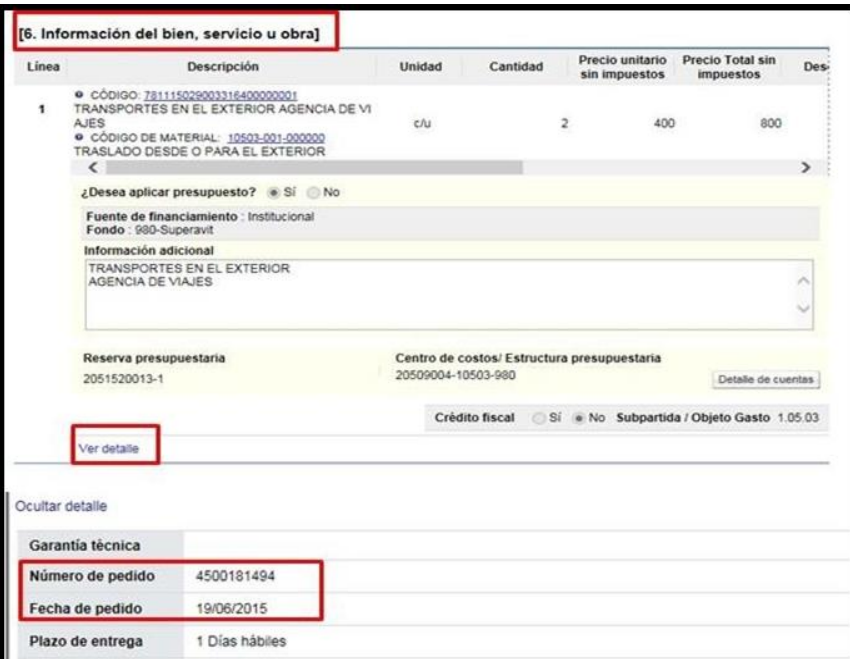

Finalizado la generación del pedido el sistema activa los siguientes botones:

**Anular compromiso presupuestario**: Este botón permite eliminar el pedido. El monto del pedido regresa a la solicitud de pedido, con el objetivo de hacer alguna corrección al mismo pedido y volver a generar el mismo o cancelar la orden de pedido.

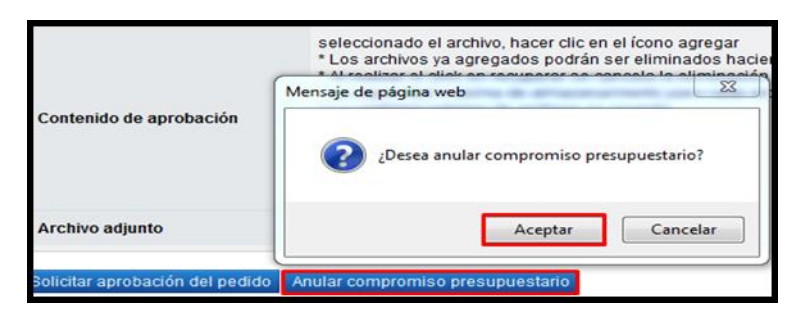

**Solicitar aprobación del compromiso presupuestario:** Permite tramitar la aprobación del pedido, proceso que se explica a continuación.

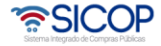

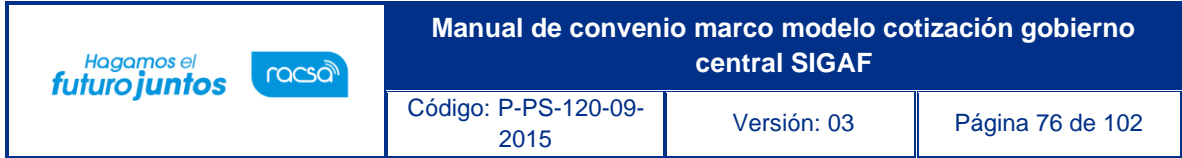

## **Solicitar aprobación del pedido**

La aprobación del pedido es un paso obligatorio, para este procedimiento el usuario debe pulsar el botón "Solicitar aprobación del compromiso presupuestario".

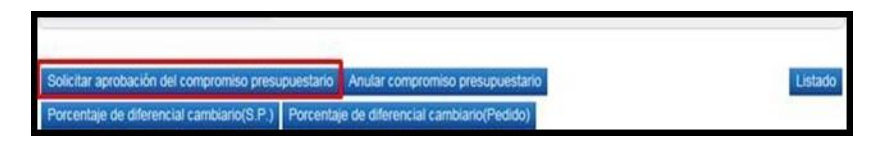

Se despliega la sección "12. Información de la aprobación del compromiso presupuestario" la cual permite solicitar aprobación correspondiente. Se debe buscar y seleccionar al funcionario encargado de la aprobación ingresando al botón "Buscar". El sistema permite solicitar un máximo de tres aprobadores, donde solo un es obligatorio.

Seguidamente se completa los campos "Título de la solicitud" y "Contenido de lasolicitud" y oprima el botón "Solicitar aprobación".

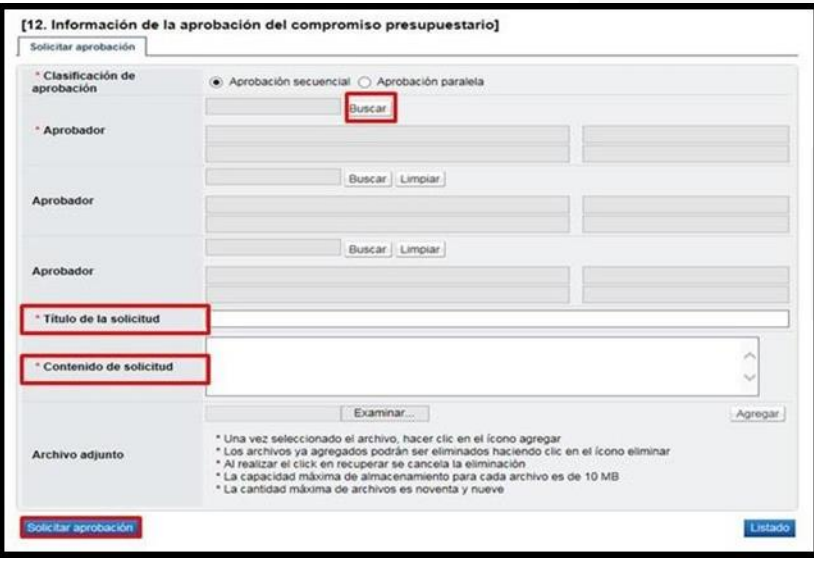

El sistema consulta si desea solicitar la aprobación. Oprimir el botón "Aceptar".

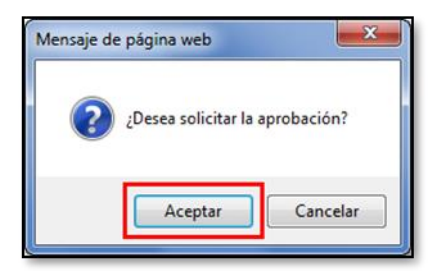

• SICOP

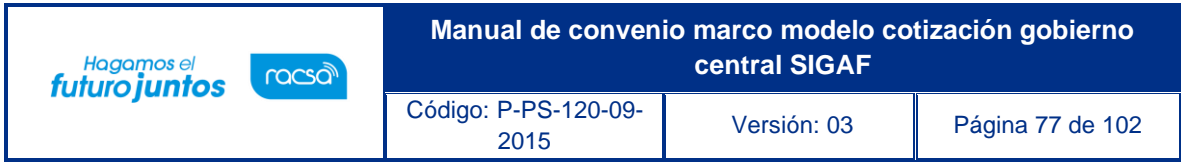

El sistema informa que se generado la solicitud e indica el número que le ha asignado. Oprimir el botón "Confirmar".

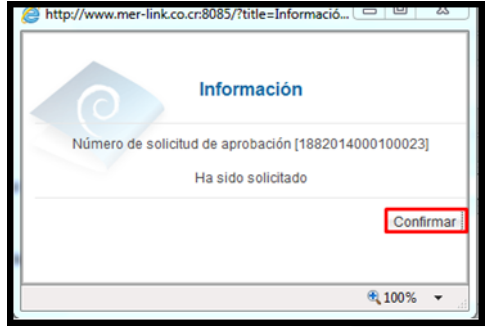

Una vez solicitada la aprobación del pedido en la parte inferior de la pantalla de "Orden de pedido" el sistema permite consultar la información de aprobación.

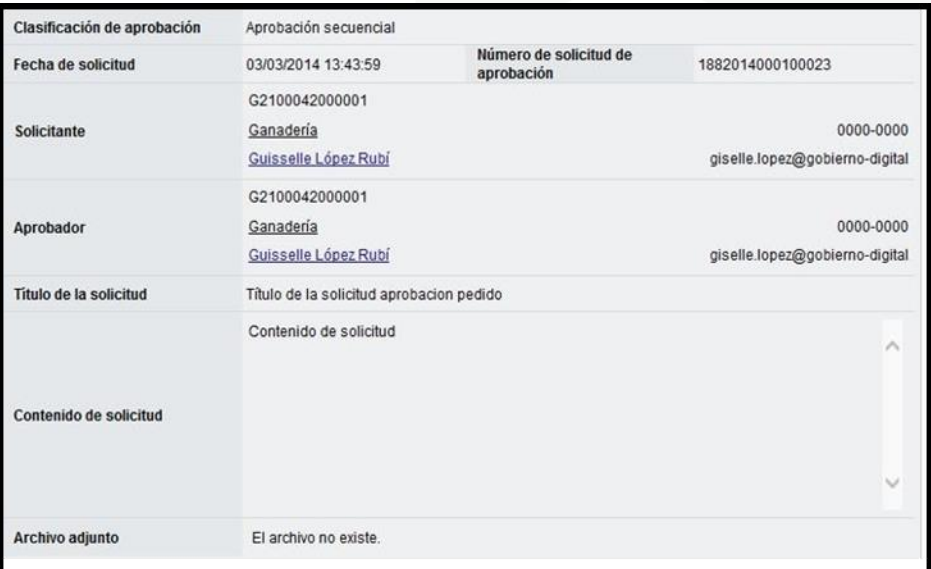

Cuando el pedido ha sido aprobado en la pantalla "Listado de Órdenes de Pedido", cambia el estado de "Orden de Pedido Aprobada" a "Pedido aprobado".

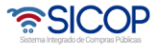

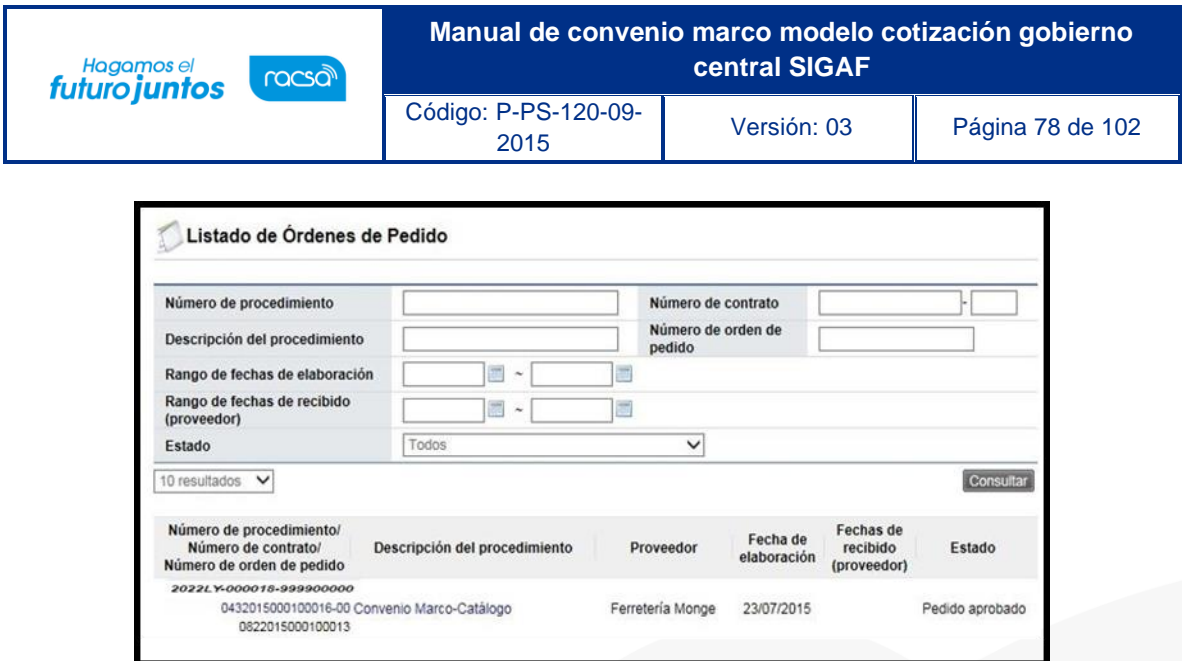

En la pantalla "Orden de Pedido", sección 12 "Información de la aprobación del compromiso presupuestario", se muestra el contenido de la aprobación y para consultar la información de solicitud de aclaración asociada se pulsa en el link "Aclaraciones".

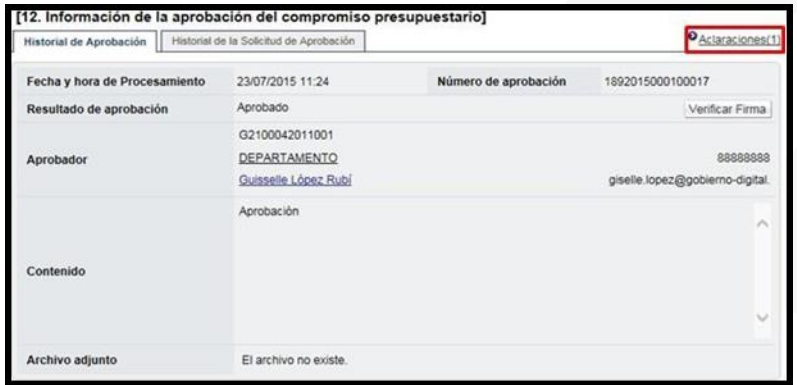

#### **Respuesta de la solicitud de aclaración del pedido**

Enviada la solicitud de aprobación del pedido el usuario que aprobará puede solicitar aclaración, a continuación, se detallas los pasos para consultar el contenido de la aclaración y su respuesta:

En pantalla "Listado de Órdenes de Pedido", se activa el icono "Aclaración registrada 0/1", el cual permite consulta la solicitud recibida y enviar la respuesta.

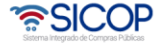

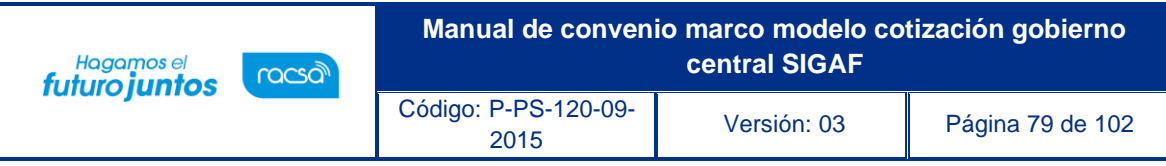

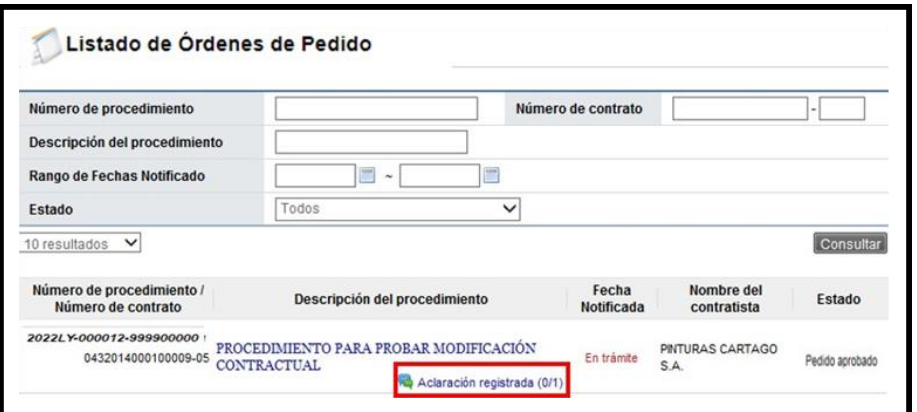

Al pulsar el icono ""Aclaración registrada 0/1", se muestra la pantalla "Registro de aclaración", donde se consulta el plazo para responder la solicitud el contenido de esta.

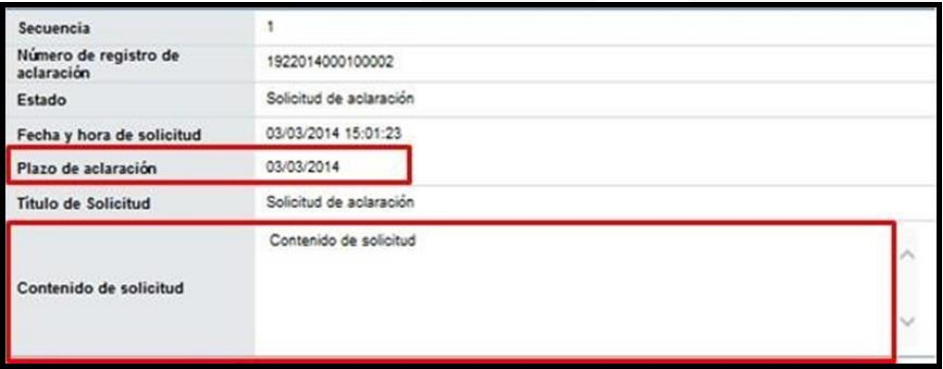

En el campo "Contenido de aclaración" se registra la respuesta y oprime el botón "Enviar".

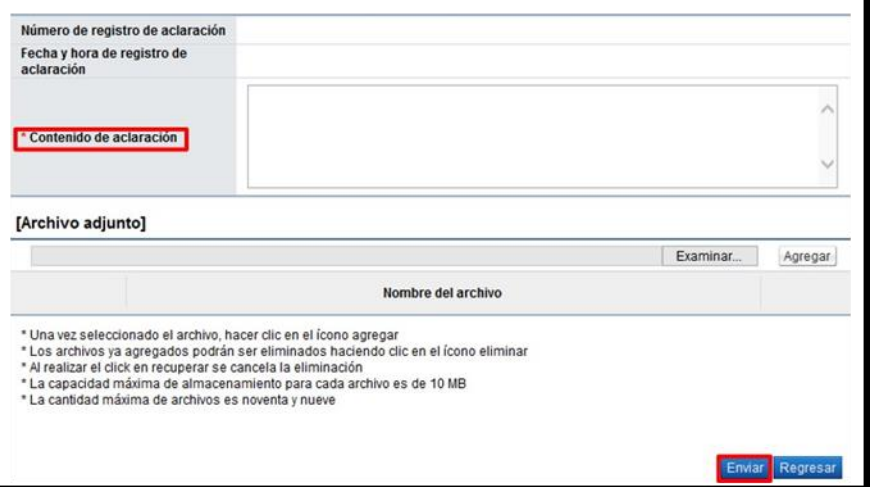

Enviada la respuesta de la solicitud de sistema completa los campos "Número de registro de aclaración" y "Fecha y hora de registro de aclaración".

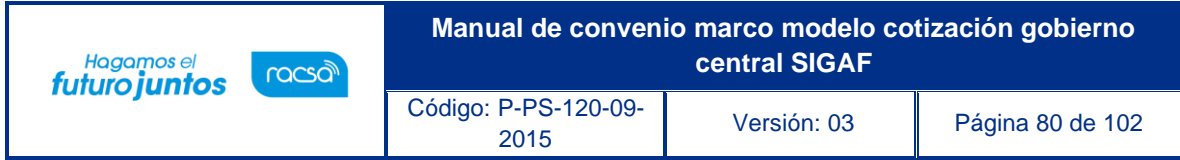

# **Aprobación del pedido**

Para aprobar el pedido se debe seguir los siguientes pasos:

El aprobador del pedido debe ingresar al menú "Aprobación". El sistema muestra la pantalla "Listado de aprobación". Ubicar el procedimiento del pedido que requiere aprobación, en el campo "Etapa del proceso", se muestra "Orden de pedido (Aprobación de pedido Gobierno Central)" con el estado "Sin tramitar". Para continuar se pulsa sobre la descripción de ese procedimiento para que el sistema muestre la solicitud de aprobación recibida.

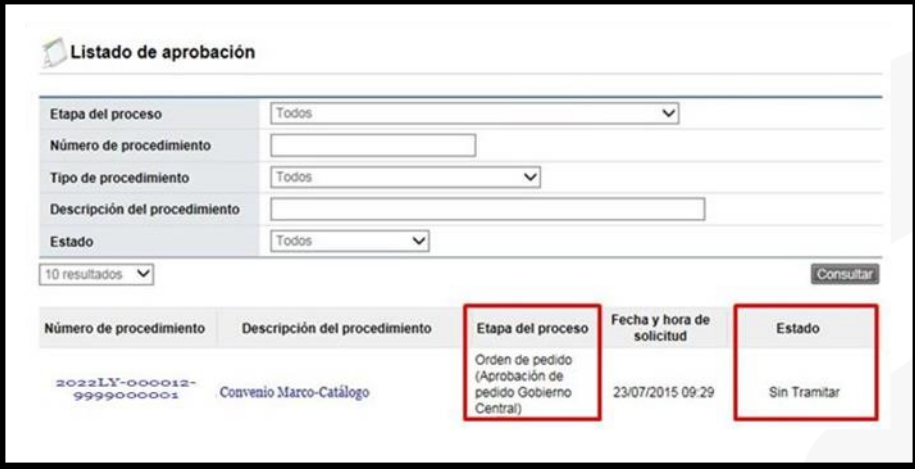

El sistema muestra la orden de pedido con todas las secciones. Los campos "Número del pedido" y "Fecha del pedido" se consultan desde la sección "6. Información del bien, servicio u obra", botón "Ver detalle".

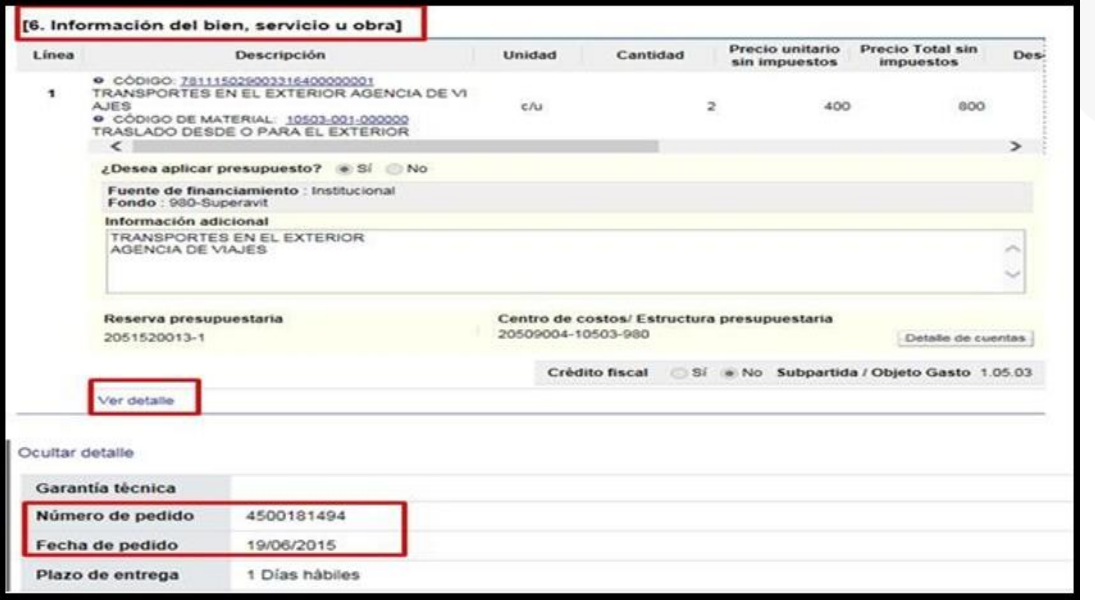

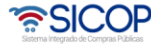

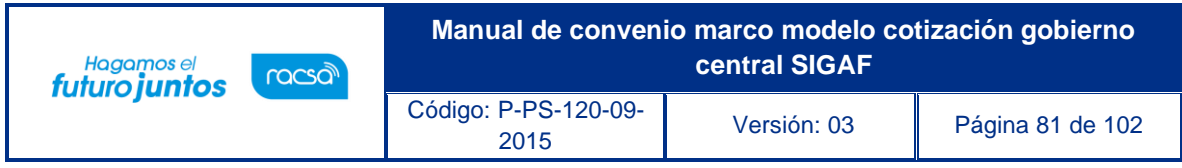

Para tramitar la respuesta nos posicionamos en la sección 12 "Información de la aprobación del compromiso presupuestario", la cual tiene los siguientes botones:

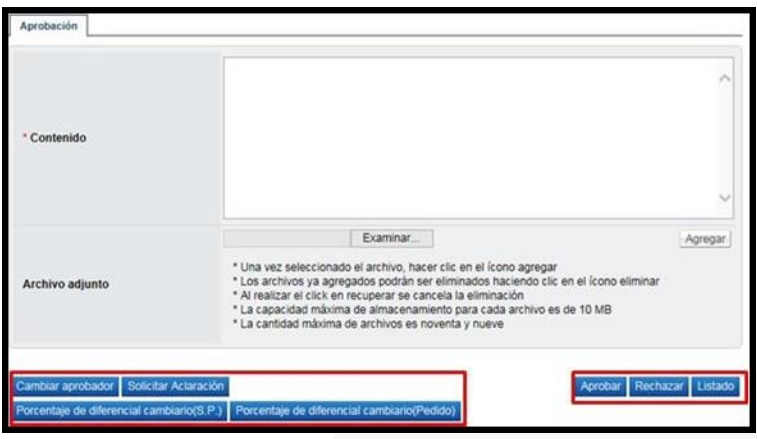

**Botón "Cambiar aprobador":** Se utiliza para reenviar la solicitud de aprobación del pedido a otro funcionario. Cuando se oprime el botón se muestra la pantalla "Modificación del aprobador".

Para buscar el nuevo aprobador se oprime el botón "Buscar", se completa el campo "Razón" y finalmente se oprime el botón "Modificar".

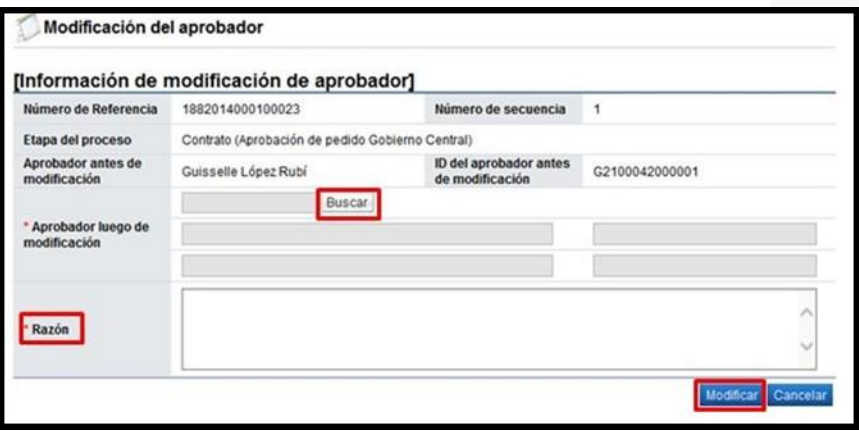

**Botón "Solicitar aclaración":** Previo a otorgar la aprobación, es posible requerir aclaración del usuario que ha generó el pedido oprimiendo este botón. Sistema muestra la pantalla "Solicitud de aclaración", donde se pulsa el "Registro nuevo".

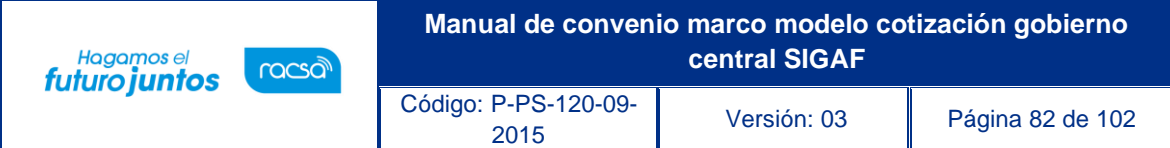

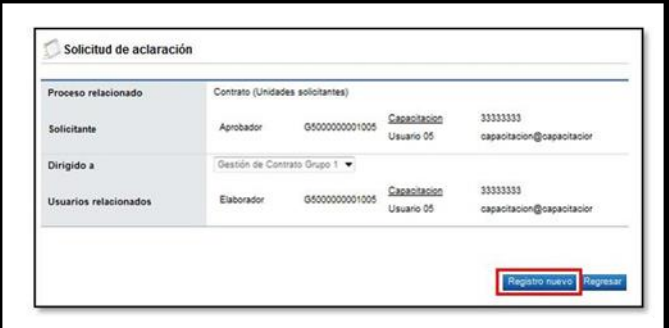

Completar los campos solicitados por el sistema.

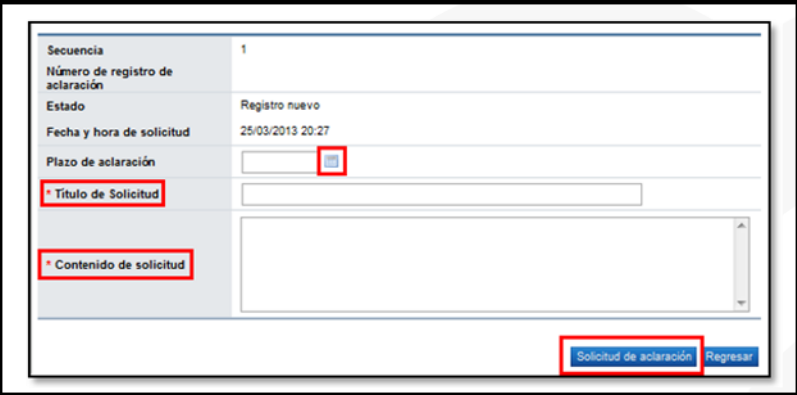

El sistema consulta si desea realizar la solicitud de aclaración. Oprimir "Aceptar". El sistema confirma que se ha solicitado la aclaración e indica el número asignado a la gestión.

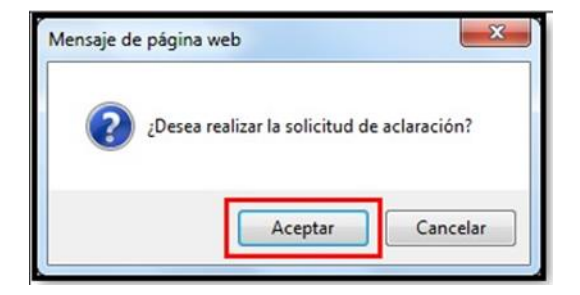

Enviada la solicitud de aclaración en pantalla "Listado de aprobación", se activa el icono "Aclaración", el cual permite consulta la solicitud enviada y su respuesta.

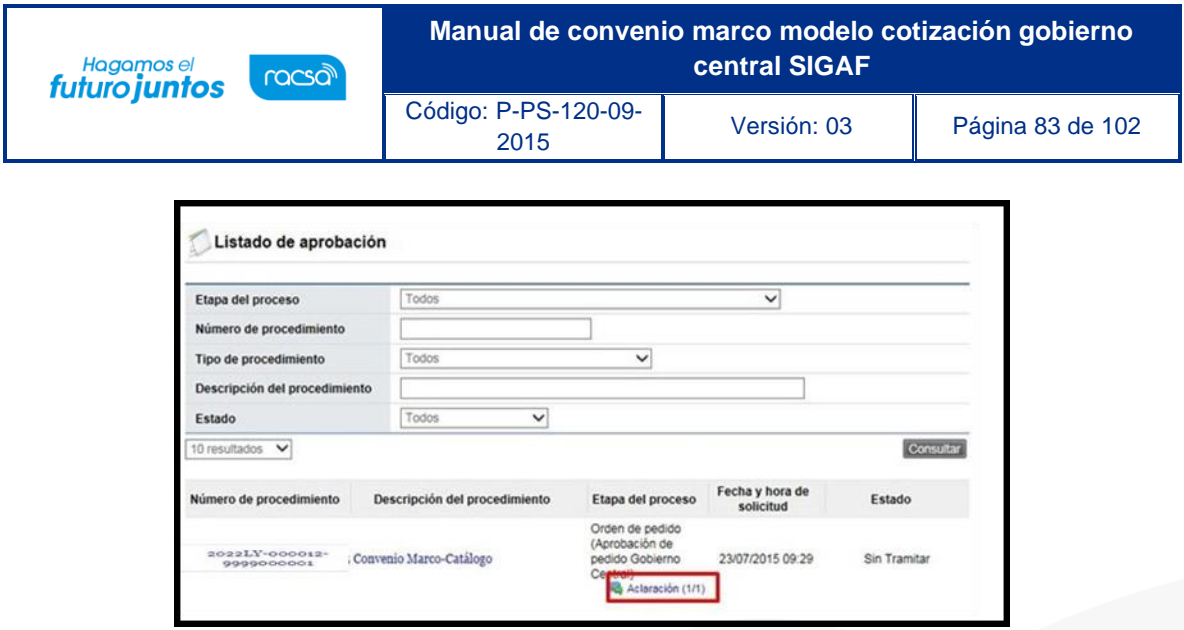

Al oprime en el icono "Aclaración", se muestra la pantalla "Solicitud de aclaración", donde se consulta el contenido de la solicitud y la respuesta correspondiente.

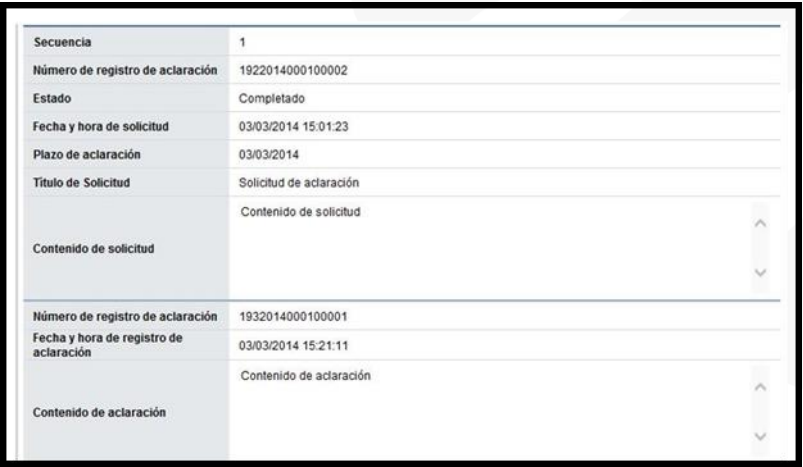

**Botón "Rechazar":** Si la respuesta es negativa, se completa el campo "Contenido y oprime el botón "Rechazar".

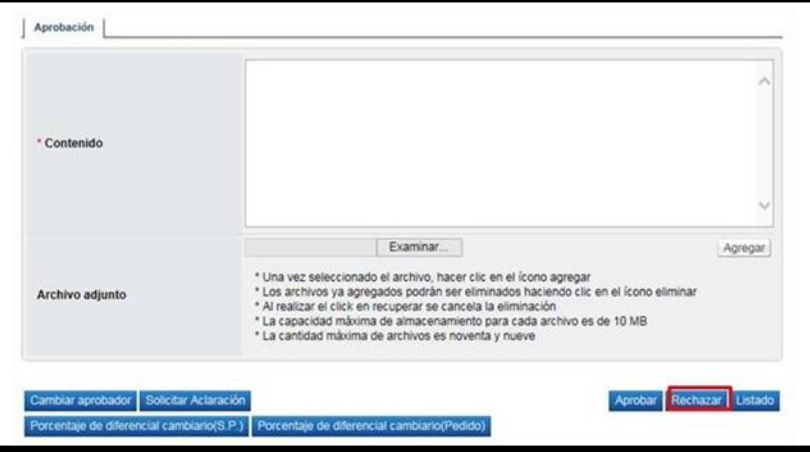

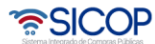

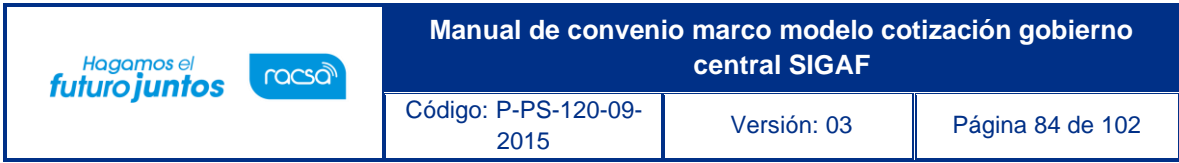

**Botón "Porcentaje de diferencial cambiario (S.P.)":** Permite consultar elporcentaje de diferencial cambiario registrado cuando se generó la solicitud de pedido.

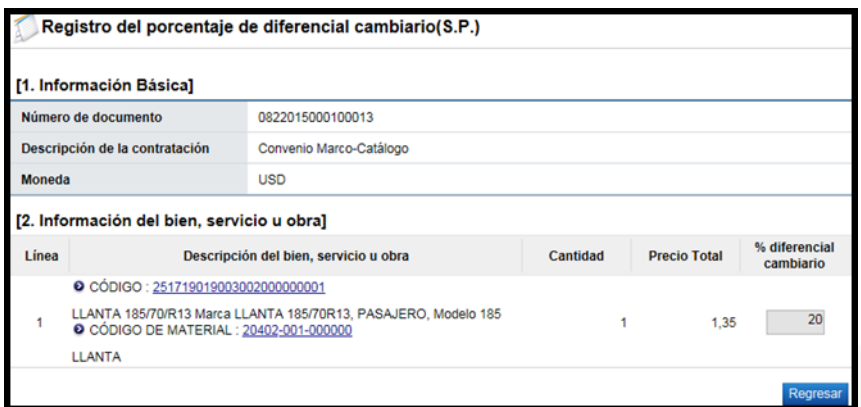

**Botón "Porcentaje de diferencial cambiario (Pedido)":** Permite consultar el porcentaje de diferencial cambiario registrado cuando se generó el pedido.

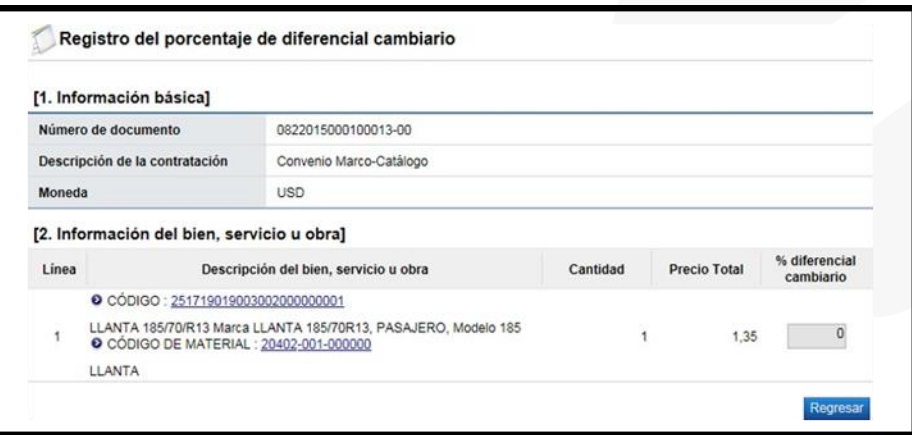

**Botón "Aprobar":** Si la respuesta es positiva, se completa el campo "Contenido" y oprime el botón "Aceptar".

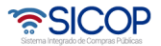

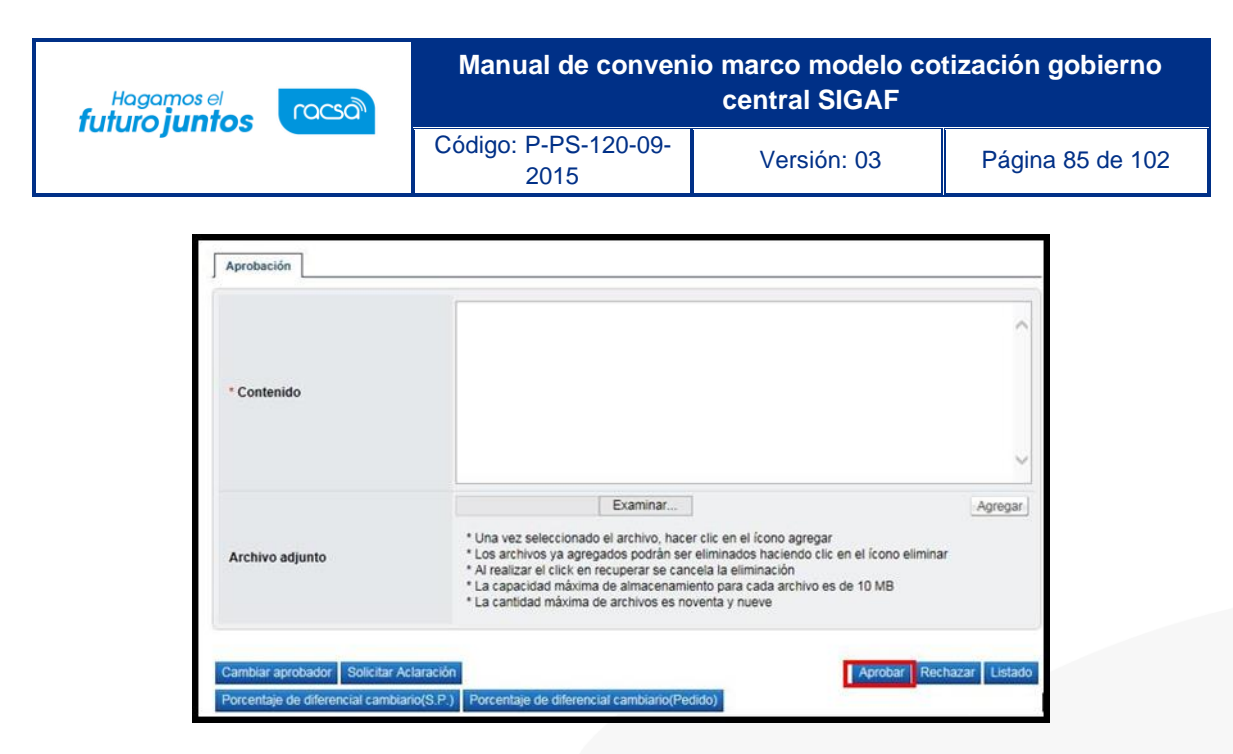

Una vez revisado todo el pedido y completado el campo Contenido, se oprime el botón "Aprobar" el sistema consulta si desea aprobar. Oprimir el botón "Aceptar".

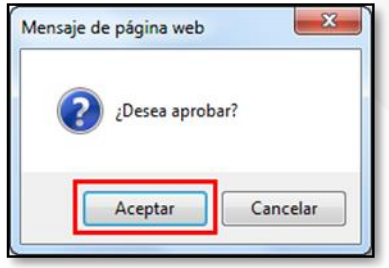

Se debe realizar el proceso de firma electrónica. El sistema informa que el pedido ha sido aprobado y le asigna un número a la gestión.

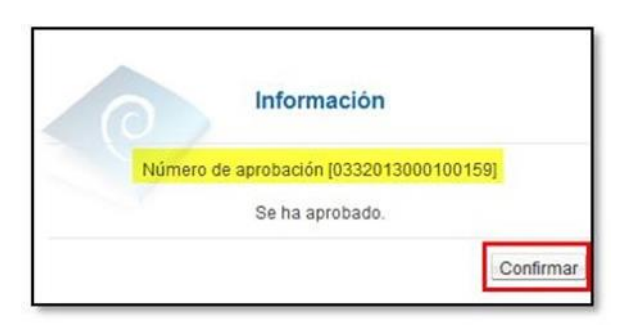

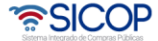

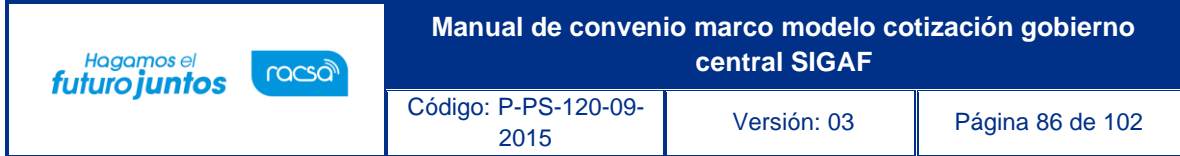

### **Notificación de la orden de pedido**

Para notificar la orden de pedido/pre-orden al contratista, para que este la revise y determine si acepta o rechaza total o parcialmente, se debe seguir los siguientes pasos:

Para continuar con el proceso y proceder a notificar la orden de pedido debe oprimir el botón "Generar documento electrónico".

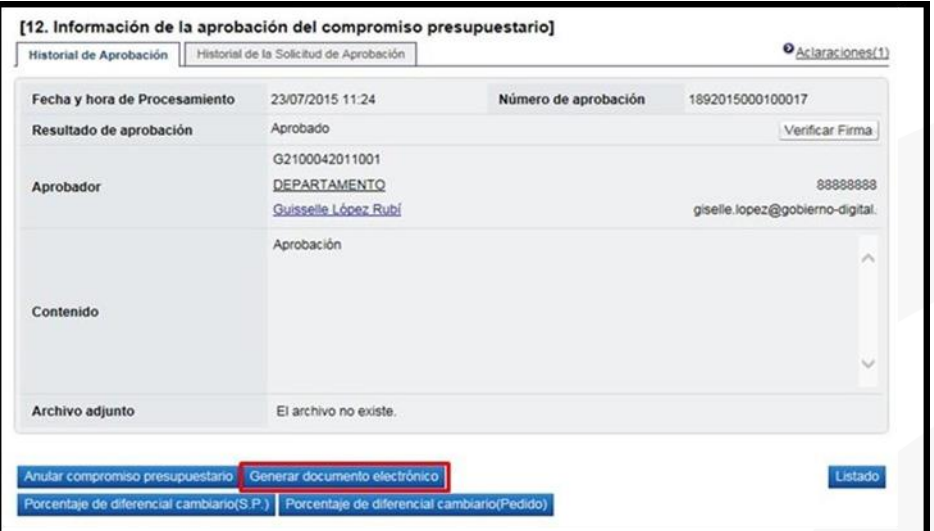

Pulse el botón "Enviar", el cual notifica la pre-orden al contratista.

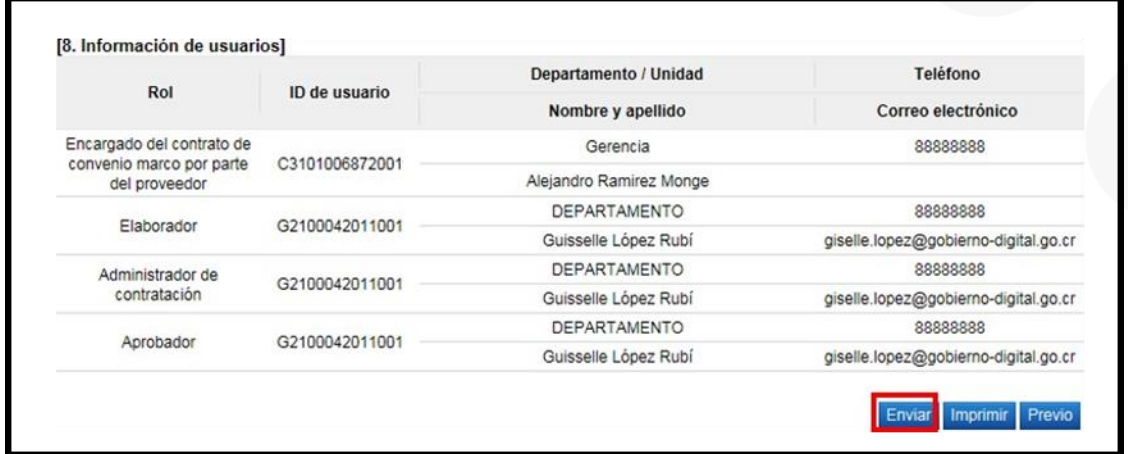

Ejecutada la firma electrónica, en la pantalla "Listado de Orden de Pedido", el estado de la orden cambia a "Orden de pedido notificada".

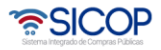

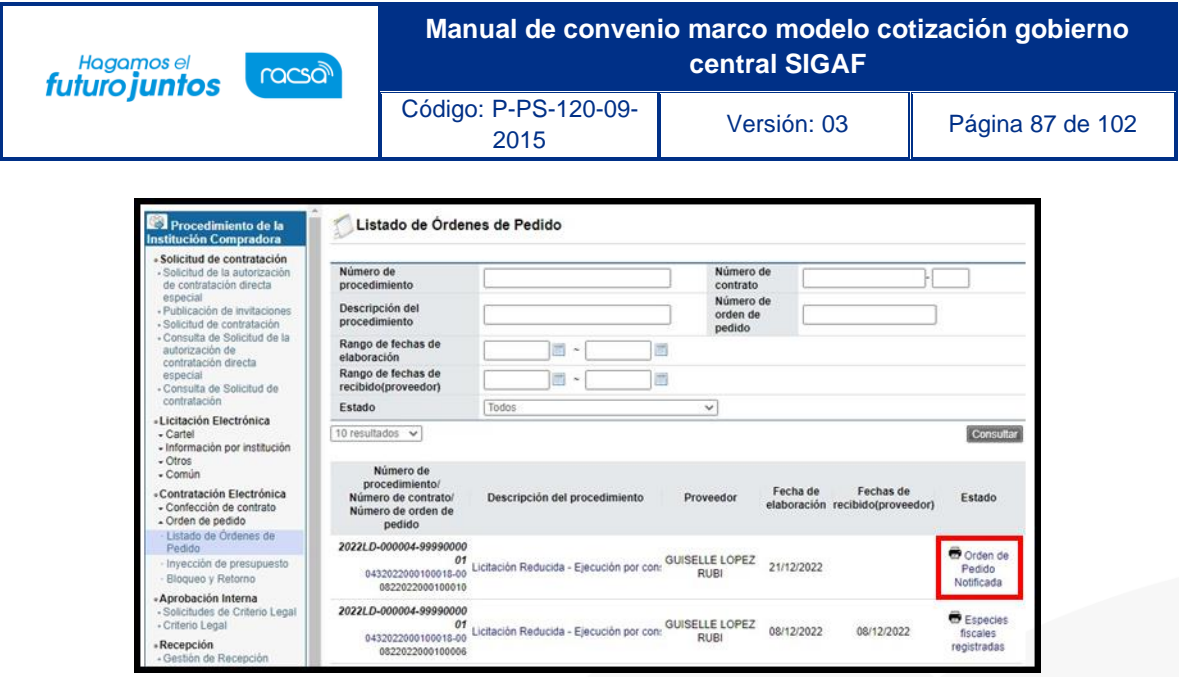

#### **Recibir la orden de pedido tramitada por el contratista**

El contratista revisa la pre-orden, puede que la misma este aceptada o rechazada total o parcialmente". Si es rechazada totalmente, la Institución tiene la opción de cancelarla proceso. Si el rechazo es parcial, la Institución tiene la opción de hacer la modificación correspondiente, para ello en la pantalla "Orden de Pedido", debe pulsar el botón "Registrar modificación de la orden de pedido".

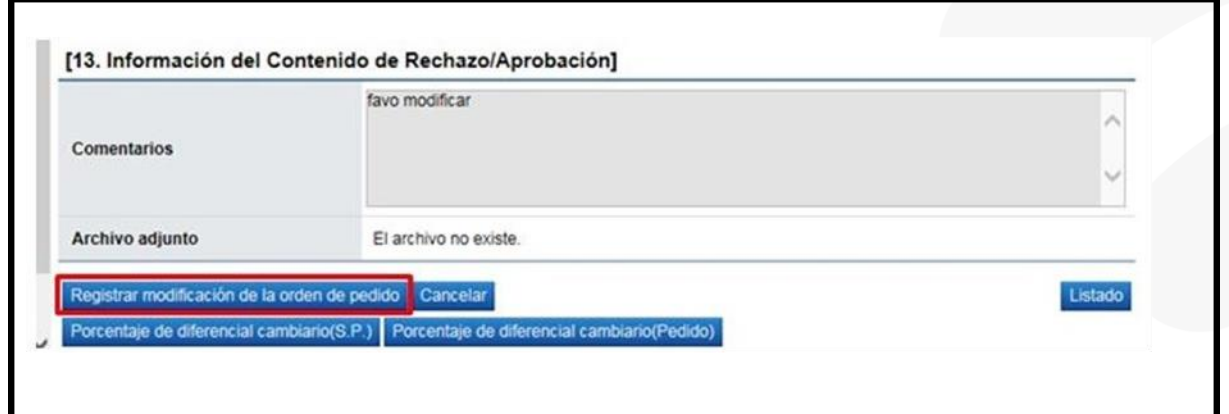

Sistema despliega la pantalla "Registro de orden modificado". Si la modificación consiste en eliminar una línea, en el campo "Cantidad" de la misma debe ingresar el valor "0", cero. Sin embargo, puede modificar cualquier otro campo e iniciar el procedimiento ya explicado.

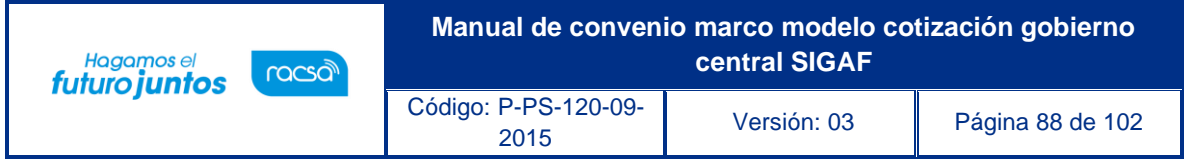

### **Solicitar pago de especies fiscales al contratista**

Si el contratista acepta la pre orden y durante su registro se consignó que si se requiere el pago de especies fiscales, en la pantalla "Orden de pedido", sección 14 "Especies Fiscales", se debe oprimir el botón "Consultar Pago".

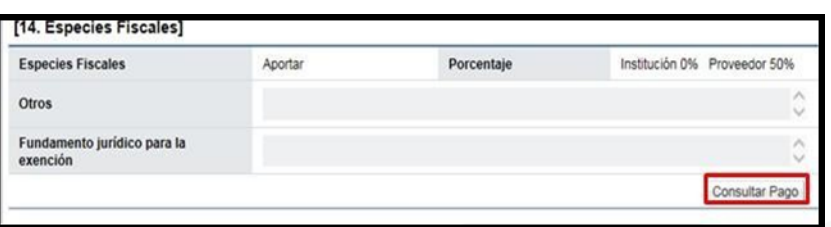

Se despliega la pantalla "Solicitud de pago de especies fiscales", en la cual el sistema hace el cálculo del monto que debe pagar el contratista, información que se muestra en el campo "Monto de pago estimado".

El usuario debe completar el campo "Fecha límite de presentación de especies fiscales", luego pulsar el botón "Solicitar pago".

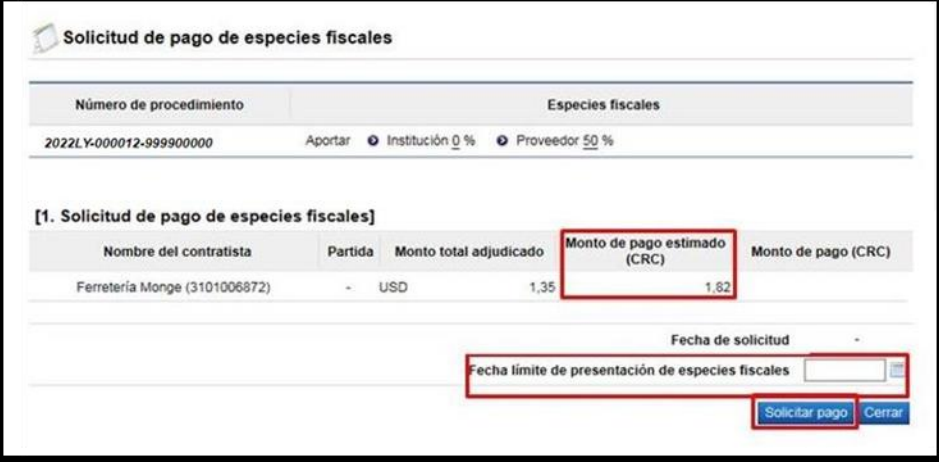

Enviada la solicitud de pago de especies fiscales el sistema activa la sección 2 "Información de pago", donde se hará la consulta del pago de las especies fiscales mediante el archivo adjunto.

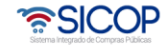

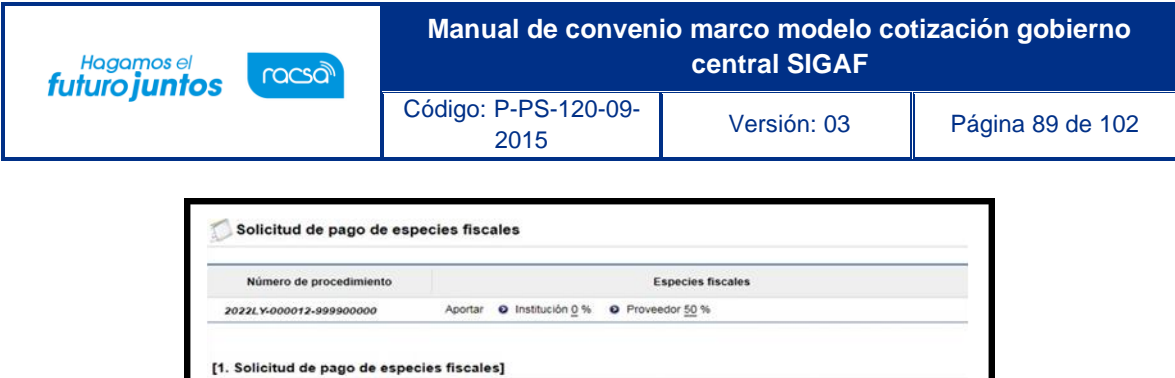

Nombre del contratista Partida Monto total adjudicado

Ferretería Monge (3101006872) - USD

Registrado

[3. Adjunto para el pago manual de especies fiscales]

manual

[2. Información de pago] Estado de pago

Método de pago

Moala.jpg (762.53 KB)

Cuenta Cliente

Monto de pago estimado<br>(CRC)

Fecha limite de presentación de especies fiscales

 $1,82$ 

24/07/2015

Fecha de solicitud

 $1,35$ 

Fecha de pago

de pago (CRC)

24/07/2015

27/07/2015

1,82

Para finalizar el trámite de la orden de pedido en la pantalla "Orden de Pedido", debe oprimir el botón "Verificación completa".

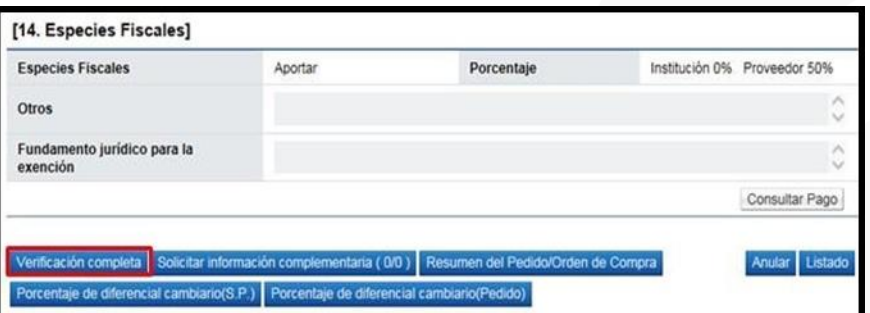

# **Cancelar la orden de pedido**

Para cancelar la orden de pedido se debe seguir los siguientes pasos:

En la pantalla "Orden de Pedido", debe oprimir el botón "Cancelar".

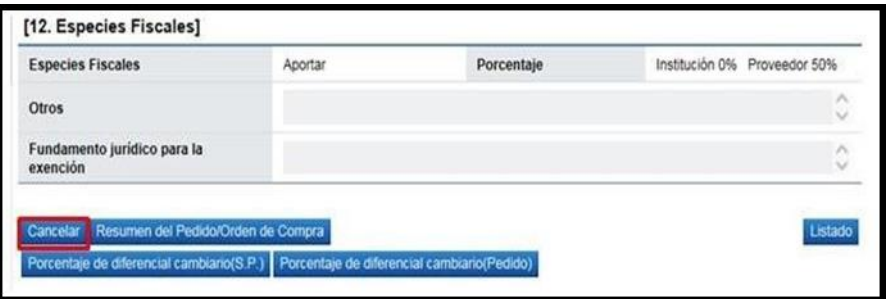

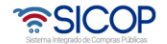

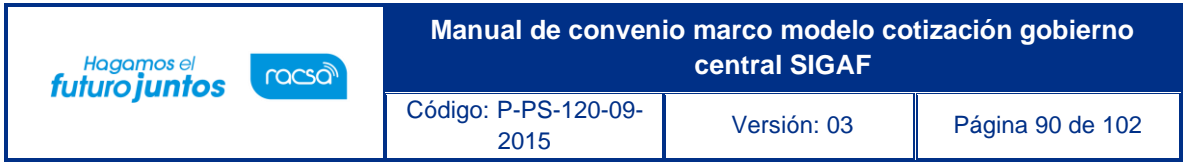

Sistema despliega la sección "Justificación de cancelación", donde se debe completar el campo "Contenido" y opcionalmente anexar documentos. Seguidamente se pulsa el botón "Guardar".

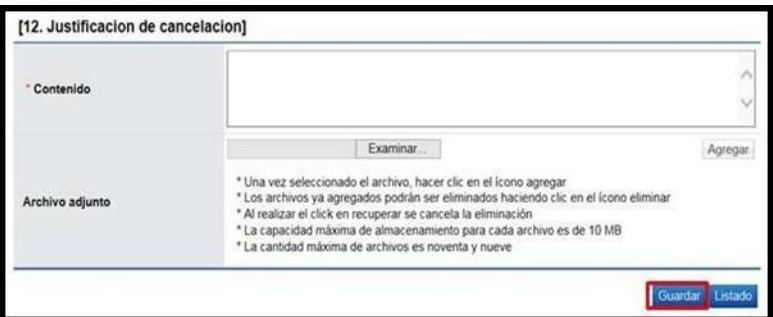

Sistema el mensaje ¿Desea cancelar la orden de pedido?, para continuar con el proceso se debe pulsar el botón "Aceptar".

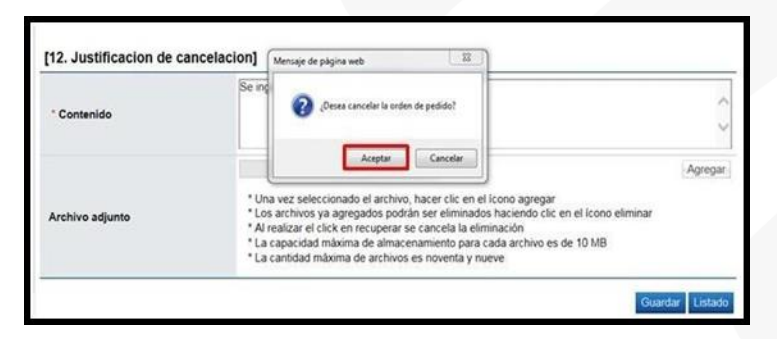

Posteriormente ejecuta interfaz con SIGAF bloqueando y retornando el monto del pedido a la cuota disponible, además muestra el mensaje de confirmación.

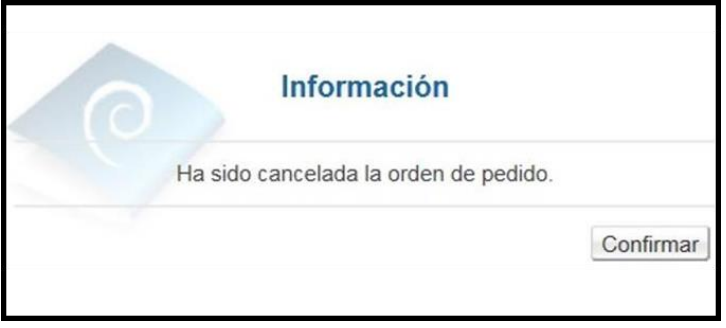

En la pantalla "Listado de Órdenes de Pedido", cambia el estado a "Cancelada".

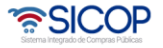

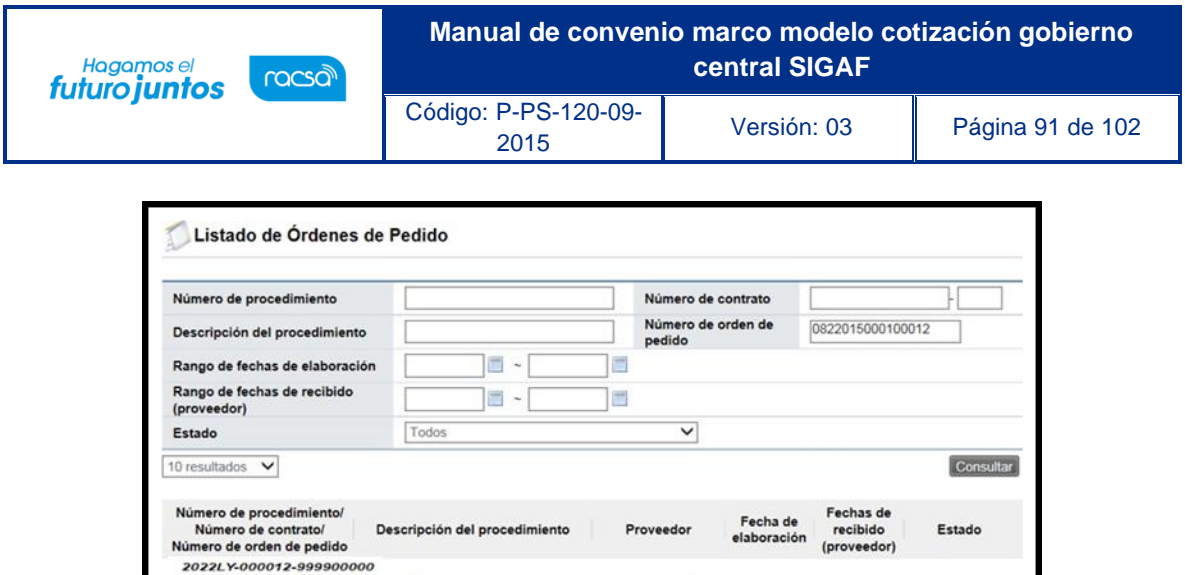

#### **Anular la orden de pedido**

Si el Contratista no ejecuta la entrega que fundamenta la orden de pedido, el sistema da la opción a la Institución para que la orden de pedido sea anulada, veamos cómo hacer este procedimiento.

Ferreteria Monge 15/07/2015

Cancelada

1 resultados [ 1 de 1 páginas ]

En la pantalla "Orden de pedido", pulsar el botón "Anular".

0432015000100016-00 Convenio Marco-Catálogo<br>0822015000100012

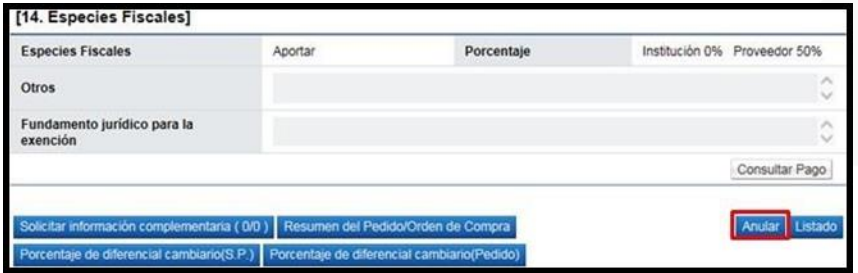

Se despliega la pantalla "Gestión de anulación de orden de pedido", en la cual se debe completar el campo "Justificación" y opcionalmente anexar documentos. Seguidamente de pulsa el botón "Guardar".

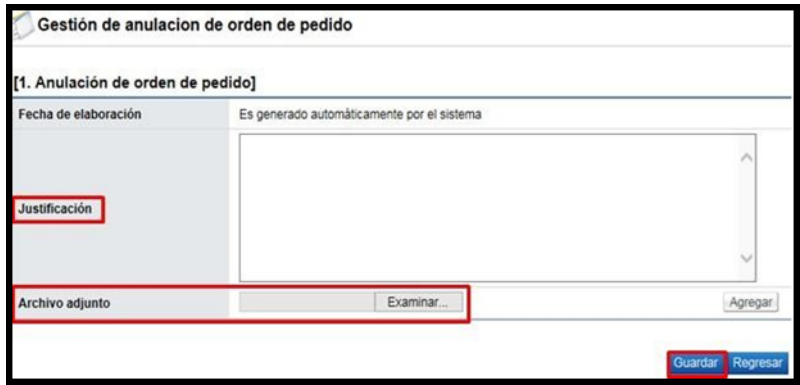

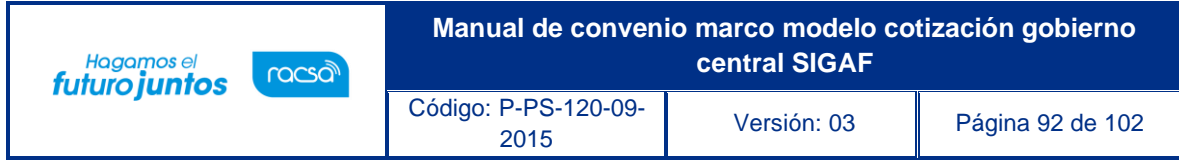

Se muestran los siguientes botones:

- ➢ Regresar: Permite volveré a la pantalla anterior.
- ➢ Eliminar: Permite eliminar el registro de anulación guardado
- ➢ Modificar: Tiene la funcionalidad de modificar la información guardada
- ➢ Solicitar aprobación: Solicitar aprobación para anular la orden de pedido.

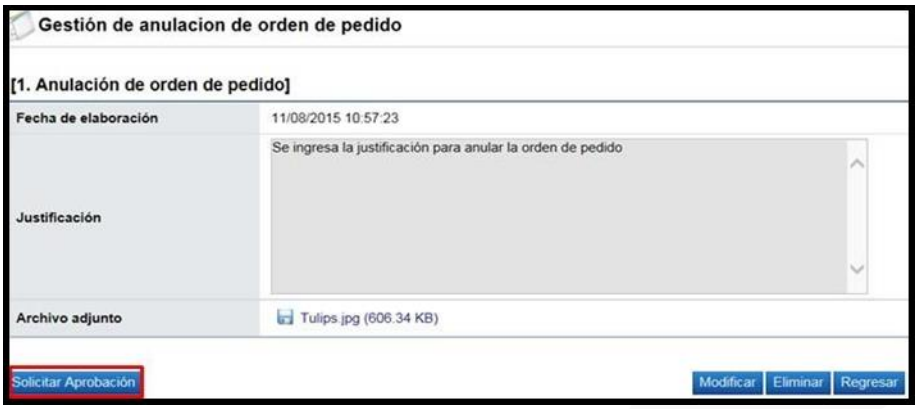

Al pulsar el botón "Solicitar aprobación", se despliega la sección 2 "Información detallada de las aprobaciones", la cual permite solicitar aprobación correspondiente. Se debe seleccionar el método de aprobación, luego buscar y seleccionar al funcionario encargado de la aprobación ingresando al botón "Buscar". El sistema permite solicitar un máximo de tres aprobadores, donde solo un es obligatorio.

Seguidamente se completa los campos "Título de la solicitud" y "Contenido de lasolicitud" y oprima el botón "Solicitar aprobación".

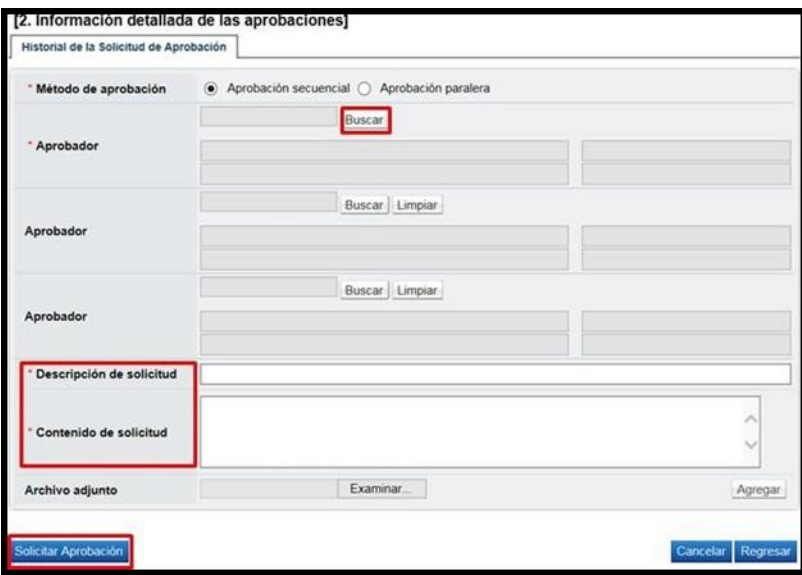

El sistema informa que se ha solicitado a la aprobación, se debe pulsar el botón "Confirmar".

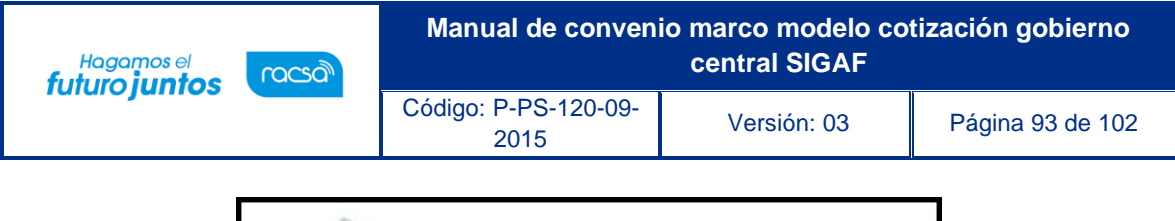

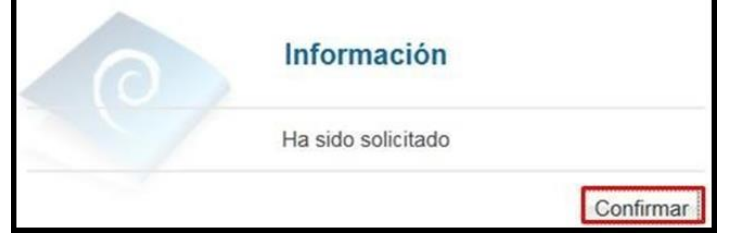

Una vez solicitada la aprobación en la parte inferior de la pantalla de "Orden de pedido", se muestra las secciones 13 y 14 con la justificación y solicitud de aprobación de la anulación.

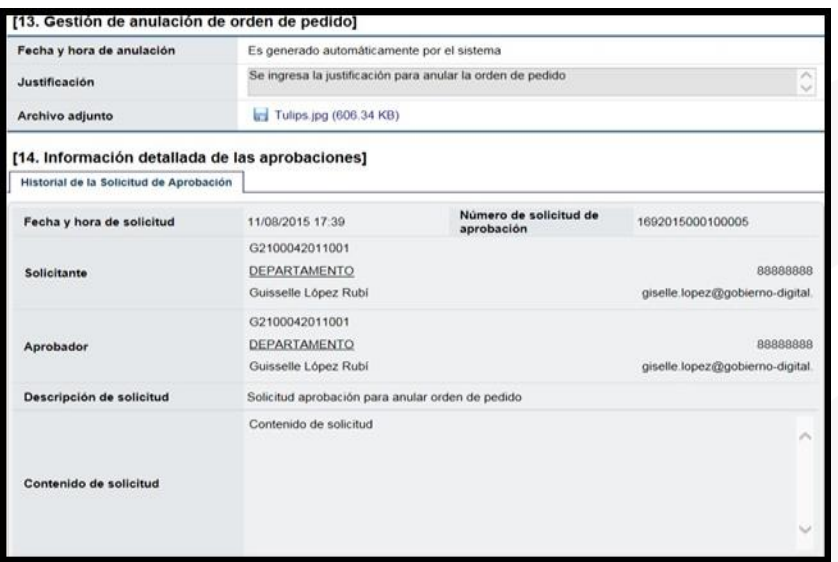

Cuando la solicitud de anulación ha sido aprobada en la pantalla "Listado deÓrdenes de Pedido", cambia el estado a "Anulación tramitada".

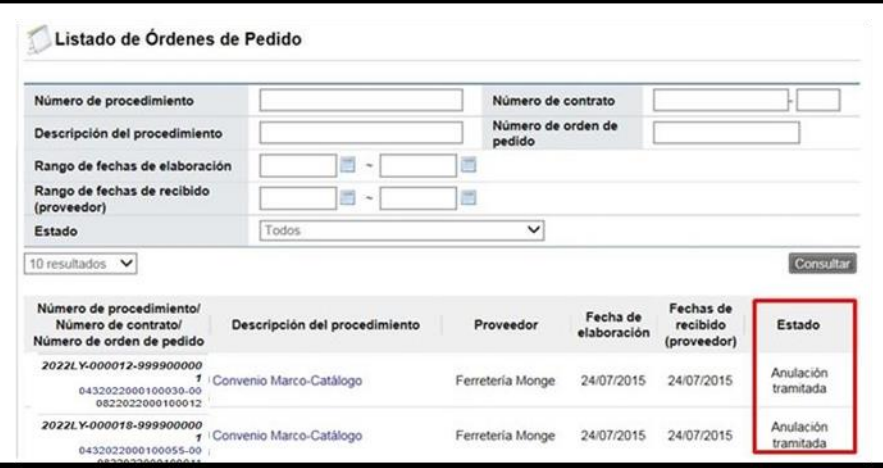

El usuario encargado de tramitar la anulación debe ingresar a la pantalla "Orden de pedido" a pulsar el botón "Completar anulación", ubicado al pie de la pantalla.

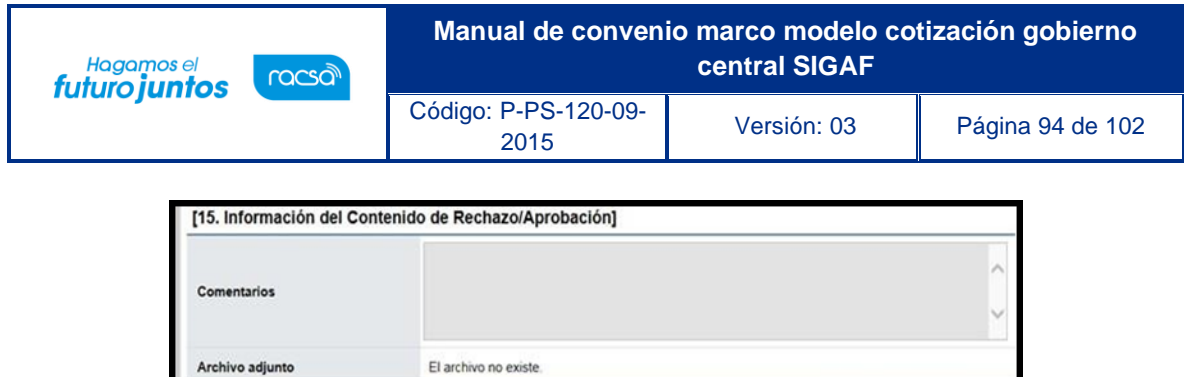

Sistema muestra el mensaje de confirmación ¿Desea completar anulación?, para continuar se oprime el botón "Aceptar".

Completar anuk

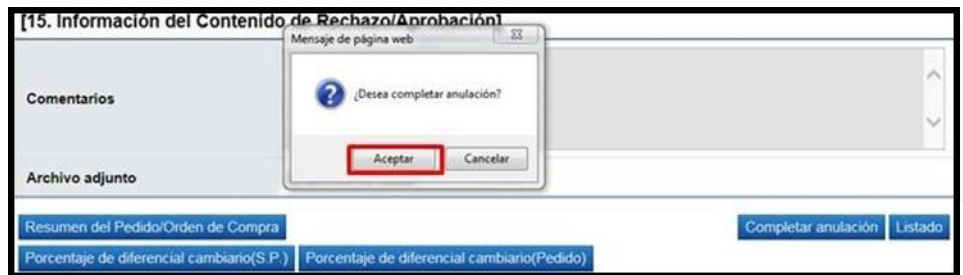

Posteriormente ejecuta interfaz con SIGAF bloqueando y retornando el monto del pedido a la cuota disponible.

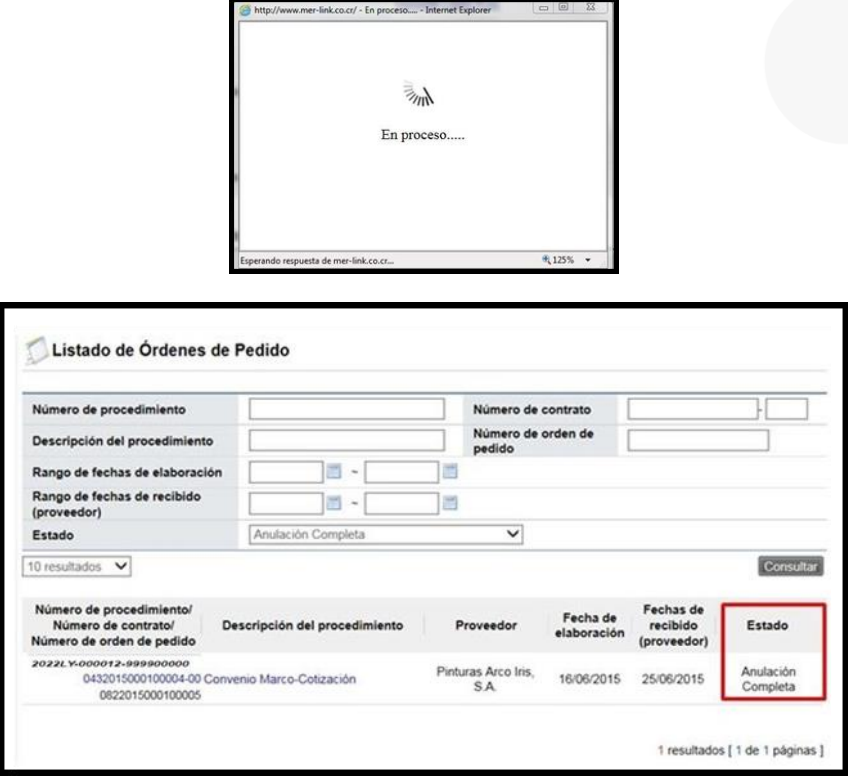

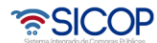

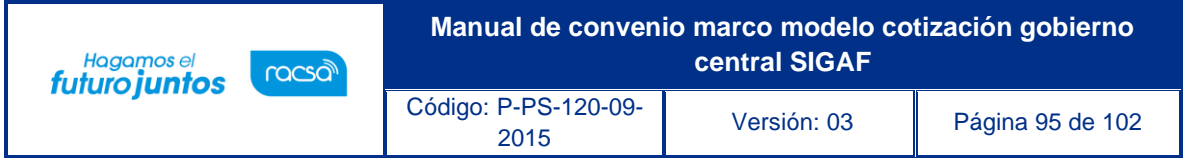

## **Aprobación del proceso de anulación**

El (los) aprobador (es) asignado para aprobar la solicitud de anulación de la orden de pedido debe (n) iniciar sesión en el sistema e ingresar al menú "Aprobación". .El sistema muestra la pantalla "Listado de aprobación".

El usuario ubica la declaratoria de anulación que requiere aprobación, el cual debe tener el estado "Sin tramitar", oprime sobre el campo descripción de ese procedimiento para que el sistema muestre la solicitud de aprobación.

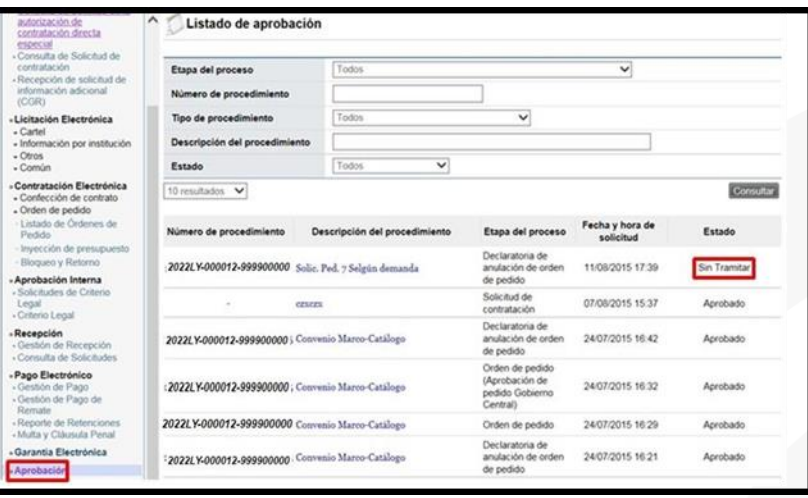

El sistema muestra la pantalla "Gestión de anulación de orden de pedido", en la sección primera muestra la justificación que fundamenta la anulación solicitada, en la segunda sección se visualiza la solicitud de aprobación.

Al final de la pantalla se muestra la pestaña "Aprobación", en donde se ingresará el contenido de la aprobación o rechazo.

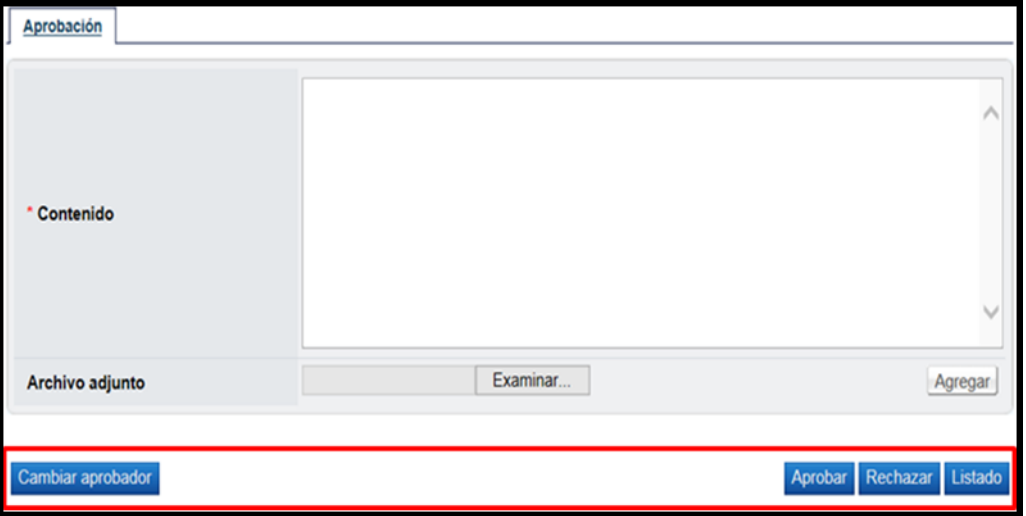

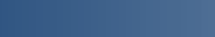

www.sicop.go.cr

<u> UCOP දේ</u>

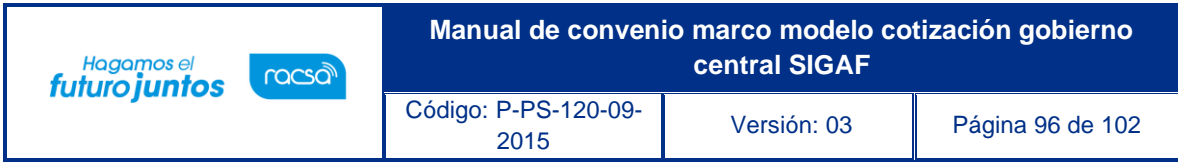

En la pantalla "Gestión de anulación de orden de pedido" el sistema muestra los siguientes botones:

- ➢ Cambiar aprobador: Funcionalidad que permite en caso de requerirlo, cambiar el funcionario que le corresponde tramitar la aprobación de la solicitud de anulación de la orden de pedido, esto debido a que el funcionario que recibe la solicitud no le corresponde aprobarla o no puede.
- ➢ Aprobar: Funcionalidad que permite al usuario después de analizar la solicitud recibida "Aprobarla".
- ➢ Rechazar: Funcionalidad para rechazar la solicitud de aprobación por completo. En caso de que sea rechazada el proceso de anulación no se continúa.
- ➢ Listado: Botón que permite regresar al listado de aprobaciones.

Una vez revisada la solicitud y completado el campo "Contenido", se oprime el botón "Aprobar" el sistema consulta si desea aprobar, para continuar se presiona el botón "Aceptar", Se tramita el proceso de firma digital.

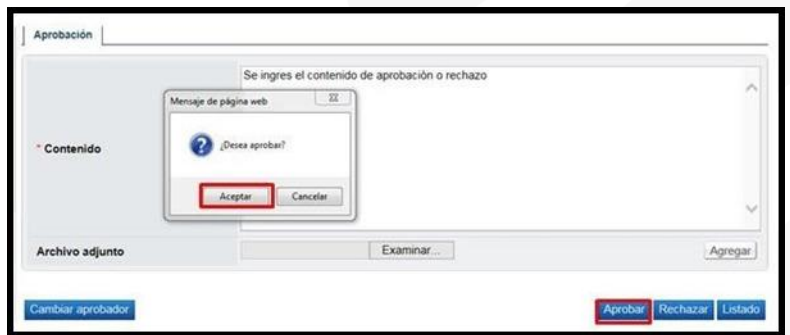

Con este paso se da por finalizado el proceso de aprobación de la solicitud de anulación de una orden de pedido.

### **Resumen de la orden de pedido**

Notificada la orden de pedido al usuario de institución y al contratista en la parte inferior de pantalla de contrato se presenta el botón "Resumen del Contrato/Orden de Compra".

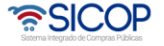

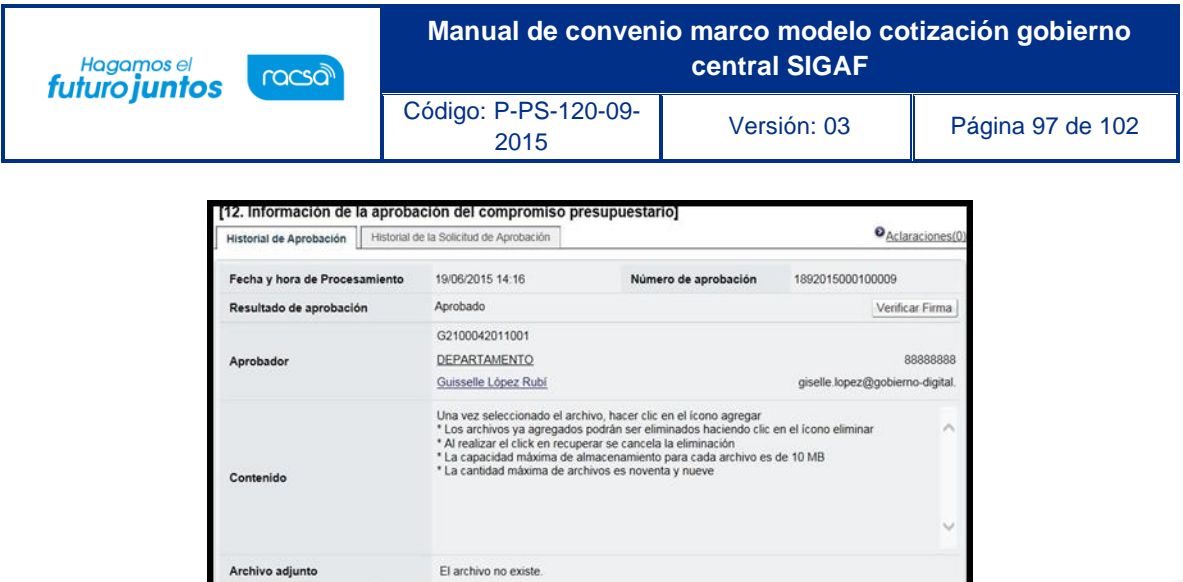

Al oprimir el botón se despliega la pantalla "Resumen del Contrato/Orden de Compra". En la sección uno se muestra información general del procedimiento.

Listad

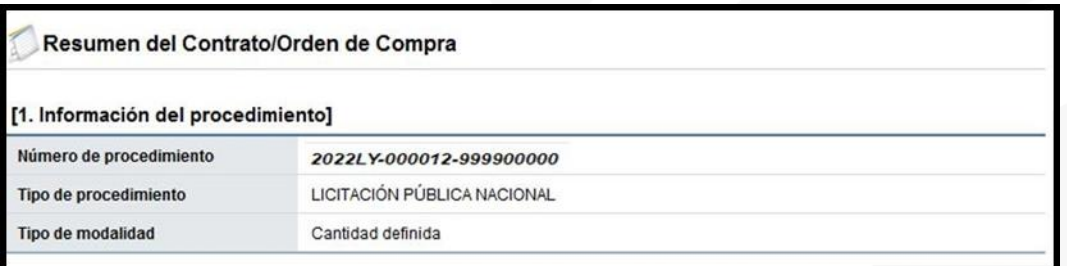

En la sección dos se muestra información de la institución.

en del Pedido/Orden de Compra

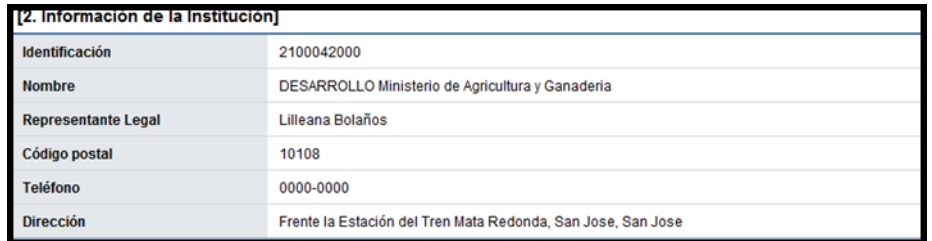

En la sección tres se muestra información del contratista.

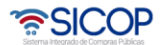

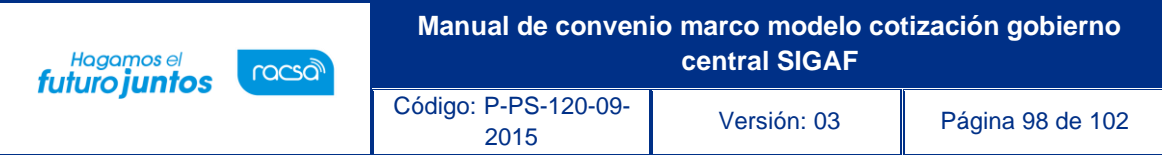

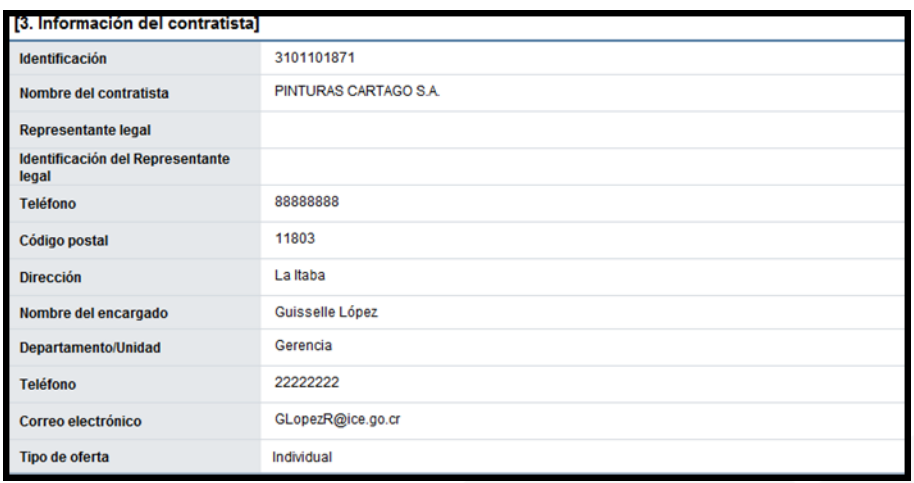

En la sección cuatro se muestra información del pedido o pedidos generados.

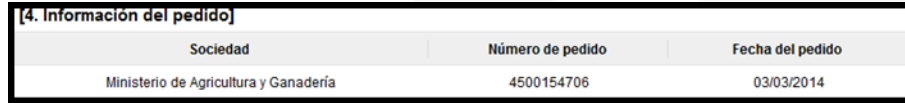

- ➢ Sociedad: En este campo se muestra la descripción seleccionada en la solicitud de contratación.
- ➢ Número de pedido: Se presentan los números de pedido generados para el contrato correspondiente.
- ➢ Fecha del pedido: Se visualiza la fecha en la cual se crea el pedido.

En la sección cinco se muestra información de las líneas que conforman el contrato.

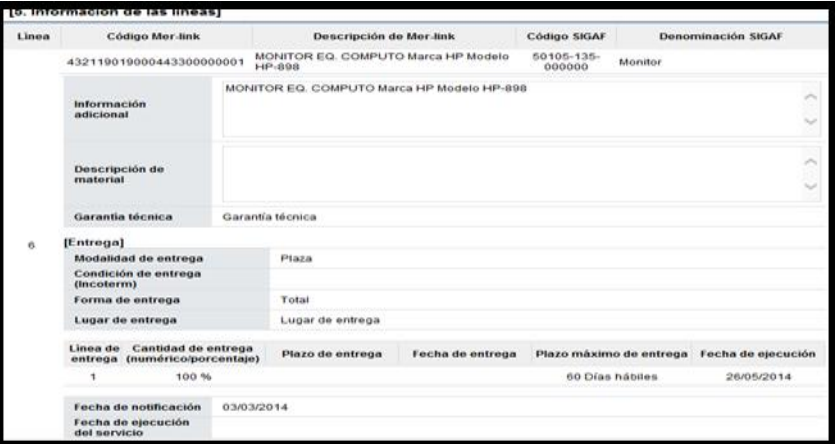

- ➢ Línea: Corresponde al número de la línea del contrato.
- ➢ Código SICOP: Se muestra el código de producto ofertado.
- ➢ Descripción de SICOP: Se muestra la descripción del producto ofertado.
- ➢ CódigoSIGAF: Se muestran los datos ingresados en la solicitud de contratación correspondientes al código de material.

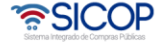

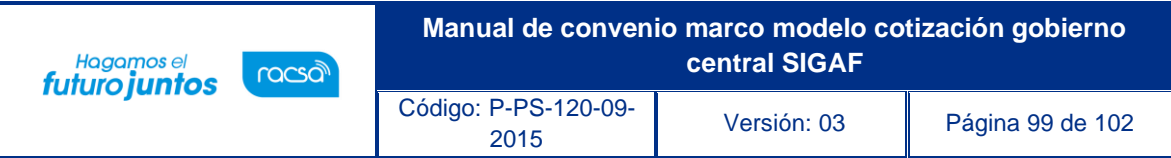

- ➢ Denominación SIGAF: Se muestran los datos del nombre de material registrado desde el registro correspondiente.
- ➢ Información adicional: Se muestran los datos ingresados en la solicitud de contratación correspondientes al código de material.
- ➢ Descripción de material: Se presenta la descripción del bien y servicio del código material seleccionado.
- ➢ Garantía técnica: Se presentan los datos del mismo campo de la información de bien, servicio u obra del contrato.
- ➢ Modalidad de entrega: Corresponde a la modalidad de entrega en plaza o importación.
- ➢ Condición de entrega (Incoterm): Se muestra el incoterm pactado en la contratación.
- ➢ Forma de entrega: Se muestra la forma de entrega pactado en la contratación.
- ➢ Lugar de entrega: Se muestra la forma de entrega pactado en la contratación.
- ➢ Fecha de ejecución: Una vez notificado el contrato se visualiza la fecha de entrega calculada de manera automática por el sistema.
- ➢ Fecha de notificación: Se presenta la fecha en la cual se notifica el contrato al contratista.
- ➢ Fecha de ejecución del servicio: Cuando es correspondiente a contrato de servicio, se visualiza la fecha que se encuentra en la parte inferior del contrato. Si en el contrato no se muestra, en esta sección tampoco se presenta.

En la sección seis se visualiza la información del presupuesto de la etapa de recomendación de adjudicación.

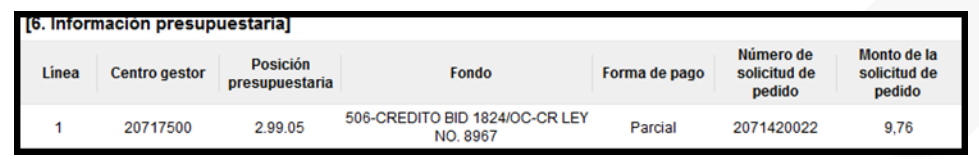

- ➢ Centro gestor: El sistema presenta los centros gestores del presupuesto de cada línea.
- ➢ Posición presupuestaria: El sistema muestra Subpartida / Objeto Gasto de cada línea.
- ➢ Fondo: El sistema visualiza fondo de cada línea.
- ➢ Forma de pago: Corresponde a la forma de pago pactada en la contratación.
- ➢ Número de solicitud de pedido: Se muestra el número solicitud de pedido generado en la solicitud de contratación ó en la sustituta.
- ➢ Monto de la solicitud de pedido: Corresponde al monto por el cual fue creado la solicitud de pedido.

En la sección siete se consulta la información de los precios que conforman el contrato/pedido.

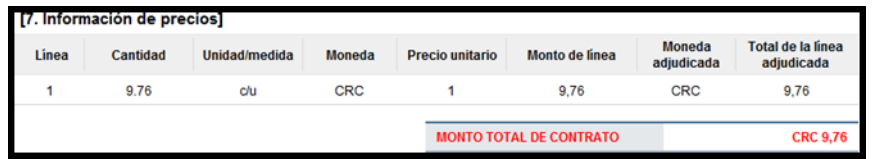

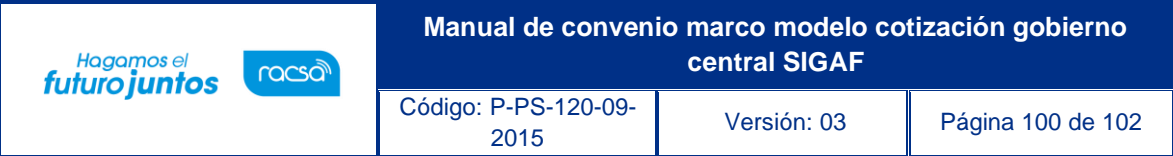

- ➢ Cantidad: Se visualiza la cantidad de la línea del contrato.
- ➢ Unidad/medida: Se presenta la unidad/medida de la línea del contrato.
- ➢ Moneda: El sistema muestra CRC cuando el contrato es en colones y USD cuando es en moneda diferente a colones.
- ➢ Precio unitario: El sistema presenta CRC cuando el contrato es en colones, USD si es en dólares y USD cuando es en moneda diferente a colones o dólares. Al convertir en dólares aplica el tipo de cambio del día en que se notifica el contrato.
- ➢ Monto de línea: Corresponde al resultado obtenido, multiplicando el valor del campo "Cantidad" y campo "Precio unitario".
- ➢ Moneda adjudicada: Se presenta el tipo de moneda del contrato.
- ➢ Total de la línea adjudicada: Se visualiza el precio total del contrato por línea.
- ➢ MONTO TOTAL DE CONTRATO: El sistema presenta el resultado obtenido, sumando todos los valores del campo "Total de la línea adjudicada". Se muestra CRC cuando el contrato es en colones y USD cuando es en moneda diferente a colones.

En la sección ocho se muestra la información de los roles y los usuarios que han participado en la formalización del contrato.

También se activa el botón "Imprimir" permite imprimir la pantalla por medio de la funcionalidad de impresión del navegador que está siendo utilizado.

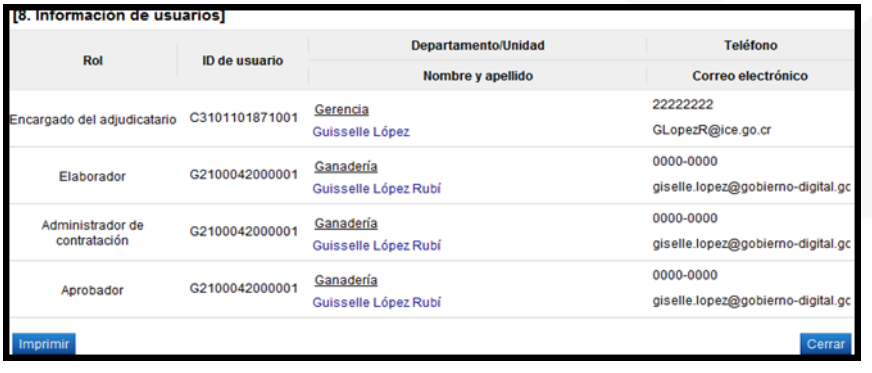

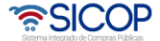

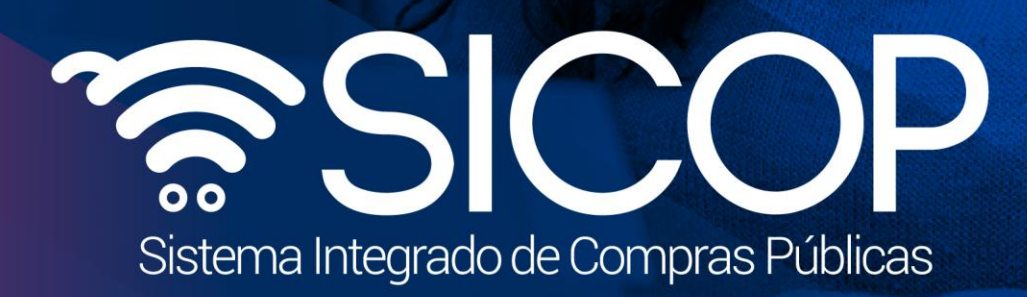

Código: P-PS-120-09-

**Manual de convenio marco modelo cotización gobierno** 

<sup>2015</sup> Versión: 03 Página 101 de 102

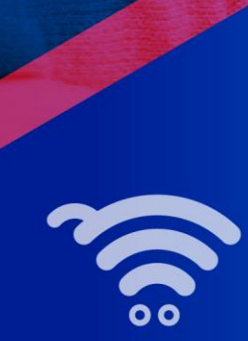

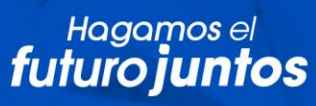

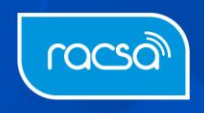